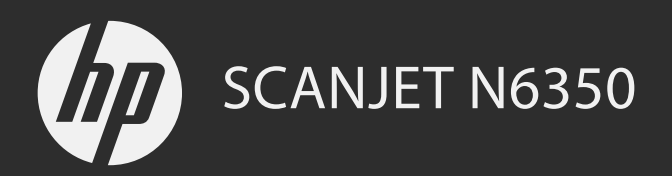

Guía de instalación inicial Guia de introdução Εγχειρίδιο χρήσης Podręcznik uruchamiania

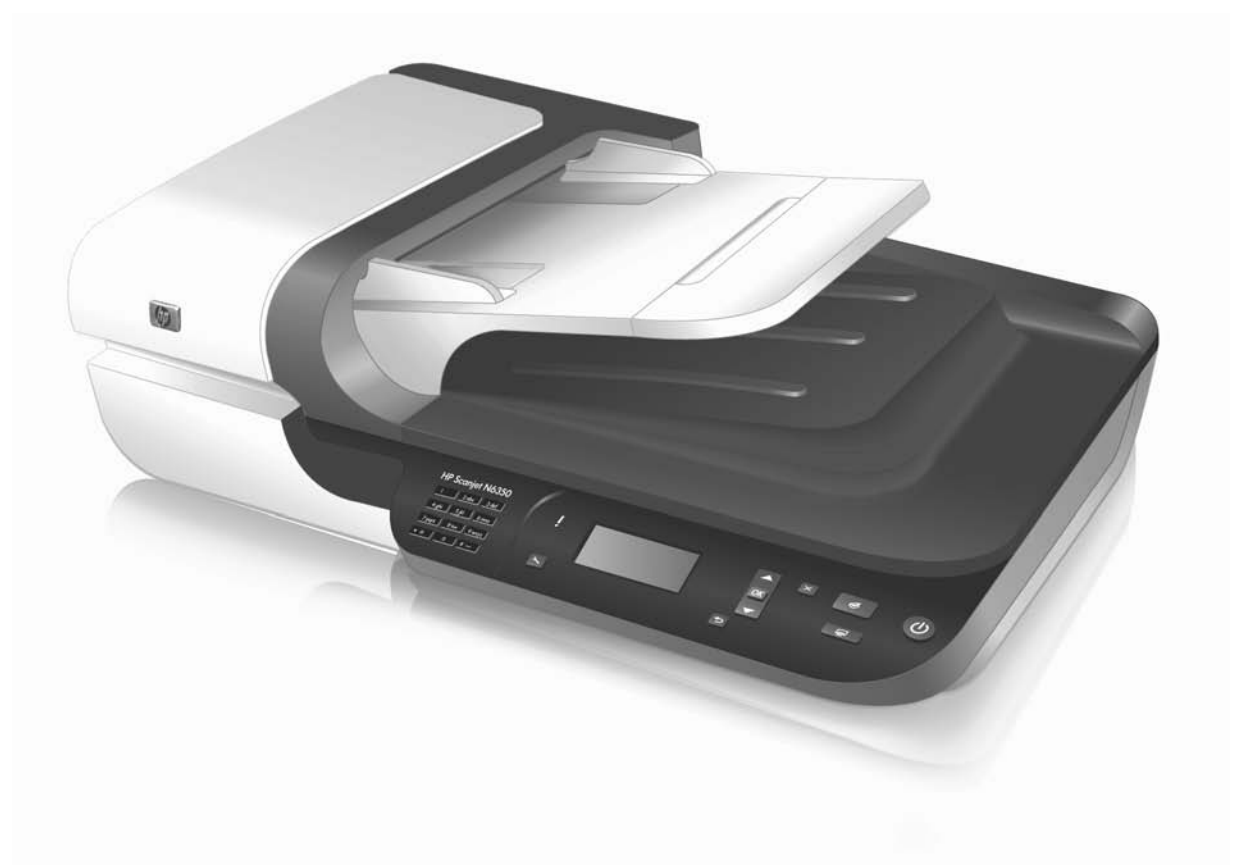

## HP Scanjet N6350 Guía de instalación inicial

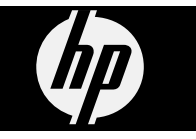

#### **Copyright y licencia**

© 2009 Copyright Hewlett-Packard Development Company, L.P.

Está prohibida la reproducción, adaptación o traducción sin permiso previo por escrito, excepto por lo que permitan las leyes del copyright.

La información incluida en este documento está sujeta a cambios sin previo aviso.

Las únicas garantías de los productos y los servicios de HP quedan estipuladas en la declaración expresa de garantía que acompaña a dichos productos y servicios. Nada de lo que aquí se indica debe interpretarse como una garantía adicional. HP no se responsabiliza de los posibles errores técnicos o editoriales ni de las omisiones que pudieran existir en este documento.

#### **Créditos de marcas comerciales**

ENERGY STAR es una marca de servicio registrada en EE. UU. de la Agencia para la Protección del Medio Ambiente de los Estados Unidos.

Microsoft y Windows son marcas comerciales registradas de Microsoft Corporation.

## Contenido

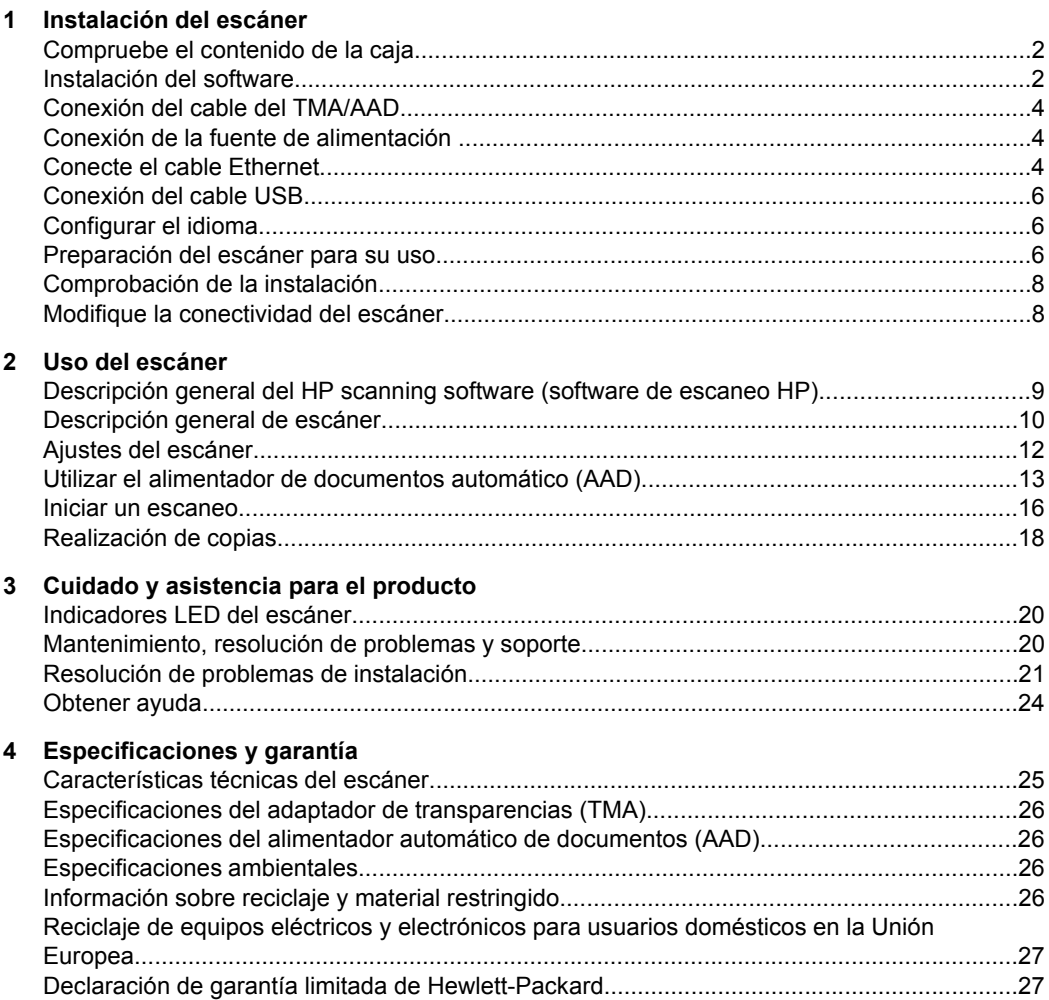

## **1 Instalación del escáner**

Siga estos pasos para instalar el escáner.

## **Compruebe el contenido de la caja**

Desembale el hardware del escáner. Asegúrese de retirar todas las bolsas de plástico y cubiertas, cinta de embalaje y cualquier material de embalaje.

**Nota** Los contenidos de la caja, incluido en número de CD con el software de escaneo, puede variar según el país/región.

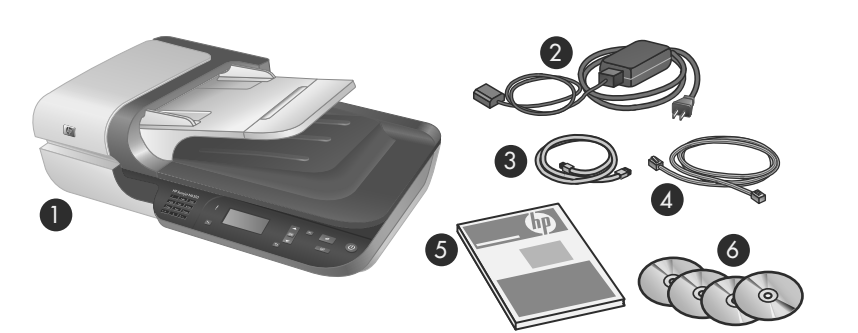

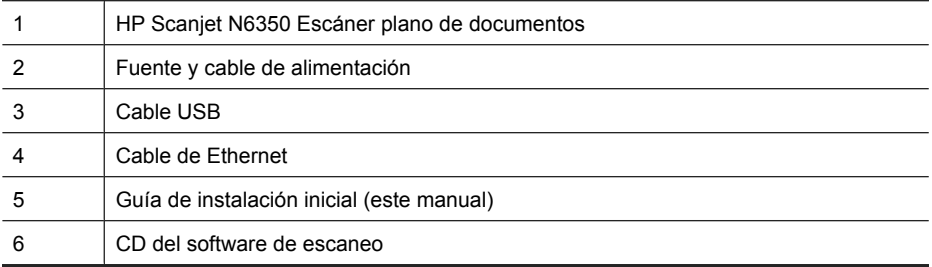

## **Instalación del software**

Tiene la opción de conectar este escáner directamente al equipo, o instalar el escáner en una red de forma donde podrán acceder hasta 20 equipos al mismo. Si desea más información acerca de la configuración y el mantenimiento de este escáner una vez esté instalado en una red, consulte **Configuración y gestión del escáner en red** en la Guía del usuario del escáner.

Compruebe la siguiente información antes de instalar el software.

- Para más información acerca de la utilización de software que no sea de HP con este escáner, consulte "Asociar un botón de función rápida a un software de escaneado que no sea de HP" en la página 7.
- El software y el número de CD que se incluyen con el escáner pueden variar por país/ región.
- Está limitado a tres instalaciones de aplicaciones de terceros que recibió con el escáner. Para adquirir licencias adicionales, consulte **www.hp.com**, busque su modelo de escáner, localice la página con la descripción general del producto y, a continuación, haga clic en la ficha **Especificaciones** o **Accesorios**.
- **Precaución** No conecte el cable USB hasta que se le indique durante la instalación del software.
- **1.** Decida qué software va a instalar.
	- Si va a utilizar el escáner con software de gestión de documentos y de escaneado que ya posee, sólo tiene que instalar los controladores de HP Scanjet y Utilidad de herramientas del escáner HP.
	- Si aún no tiene software de gestión de documentos y de escaneo, puede utilizar el HP scanning software (software de escaneo HP) que se incluye con el escáner. Durante la instalación lea las descripciones en pantalla del software para decidir qué software va a instalar.
- **2.** Inserte el HP Scanning Software CD que acompaña al escáner en la unidad de CD del equipo.

Espere a que aparezca el cuadro de diálogo de instalación y entonces siga las instrucciones en pantalla.

- **3.** En el cuadro de diálogo **Tipo de conexión**, seleccione el tipo de conexión.
	- **Uilice el cable USB para conectar el escáner únicamente a este equipo (sin conexión en red).** Seleccione esta opción para conectar el escáner directamente a un equipo.
	- **Utilice el cable Ethernet para conectar este escáner a la red.** Seleccione esta opción para conectar el escáner a la red.
	- **Conéctese a un escáner que ya esté instalado en la red.** Seleccione esta opción para conectarse a un escáner que ya se encuentre en la red.
- **4.** Haga clic en **Siguiente** y siga las instrucciones que aparecen en pantalla para completar la instalación del escáner.
- **5.** Cuando el sistema le solicite que conecte el dispositivo, complete la tarea de conexión que se corresponda que el tipo de conexión que seleccionó en el cuadro de diálogo **Tipo de conexión**.
	- Si seleccionó la opción de conexión USB, consulte "Conexión del cable USB" en la página 6.
	- Si seleccionó la opción de conexión Ethernet, consulte "Conecte el cable Ethernet" en la página 4.

## **Conexión del cable del TMA/AAD**

Conecte el cable del TMA/AAD de la tapa a la base del escáner.

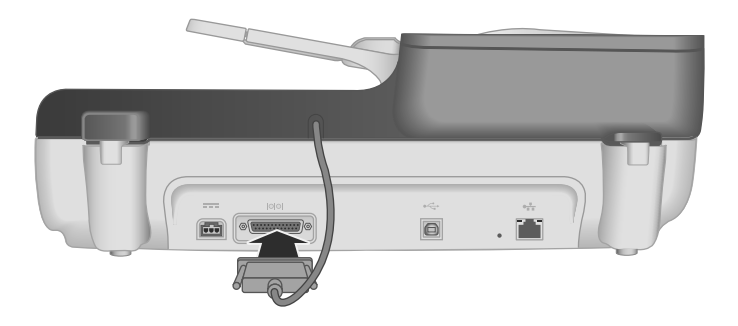

## **Conexión de la fuente de alimentación**

**1.** Enchufe el cable que está sujeto a la fuente de alimentación al conector de alimentación de la parte posterior del escáner.

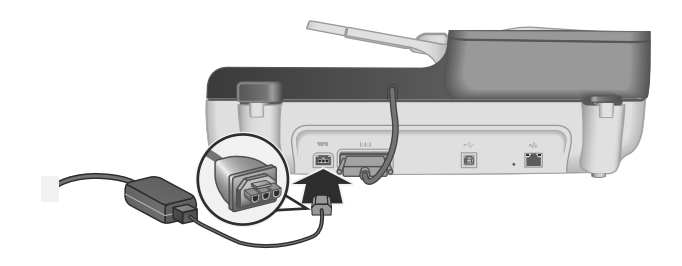

- **2.** Conecte un extremo del cable del adaptador de CA a la parte posterior de la fuente de alimentación.
- **3.** Enchufe el otro extremo del cable de CA a una toma de corriente o protector de sobretensión.
- **4.** Para encender el escáner, pulse el botón **Alimentación** en el panel de control del escáner.

## **Conecte el cable Ethernet**

Para conectar el escáner a un equipo en una red existente, siga los pasos que se indican a continuación.

**Precaución** Si está instalando en un entorno Windows, no conecte el escáner a su equipo con el cable USB hasta que se lo pida el software de instalación (véase"Instalación del software" en la página 2).

- **1.** Pulse el botón **Encendido** para apagar la lámpara del escáner.
- **2.** Desconecte el cable USB desde el escáner si está conectado.
- **3.** Conecte el escáner a un router (consulte la ilustración), clavija o conmutador Ethernet utilizando el cable Ethernet.

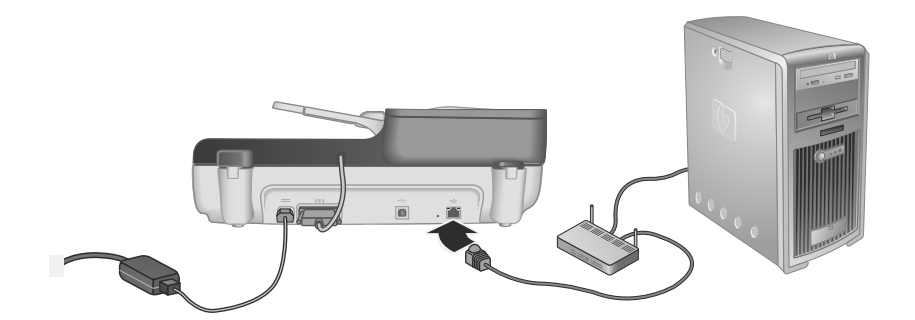

- **4.** Pulse el botón **Encendido** para encender el escáner.
- **5.** Si hay más de un HP Scanjet N6350 escáner en la red, localice el número de serie y la dirección IP del escáner al que desea conectarse.
	- **a**. Pulse el botón **Configurar** () en el panel de control del escáner, pulse v hasta visualizar **Herramientas** y finalmente pulse **Aceptar**.
	- **b**. Utilice el **▼** para seleccionar **Ver Configuración** y, a continuación, pulse **Aceptar**.
	- **c**. Utilice el ▼ para desplazarse hasta la configuración del número de serie y la dirección IP, seguidamente pulse **Aceptar** para visualizar la información sin desplazarse por la pantalla.
- **6.** Complete la conexión de red.
	- **a**. Cuando vea el cuadro de diálogo **Se encontró un escáner de red**, seleccion el escáner con la dirección IP que localizó en la paso anterior y a contiuación haga clic en **Siguiente**.
	- **b**. En el cuadro de diálogo **Nombre de equipo**, introduzca el nombre de equipo que aparecerá en el panel de control del escáner y a continuación haga clic en **Siguiente**.
	- **c**. En el cuadro de diálogo **Agregar dispositivo**, haga clic en **Siguiente** cuando la barra de estado indique que se ha agregado un nuevo dispositivo.
		- **X** Nota Este escáner soporta hasta un máximo de 20 usuarios de red. Si ya existen 20 usuarios de red, verá el cuadro de diálogo **Lista de equipos llena**. Si posee privilegios de administrador del escáner, puede eliminar un equipo de la lista y continuar con la instalación de red.
	- **Sugerencia** También puede completar la conexión de red utilizando el Utilidad de herramientas del escáner HP. Consulte la Ayuda Utilidad de herramientas del escáner HP para obtener más información.

## **Conexión del cable USB**

**Precaución** Si está instalando en un entorno Windows, no conecte el escáner a su equipo con el cable USB hasta que se lo pida el software de instalación (véase"Instalación del software" en la página 2).

Utilice el cable USB suministrado con el escáner para conectar el escáner al equipo.

**1.** Conecte el extremo cuadrado del cable USB al escáner.

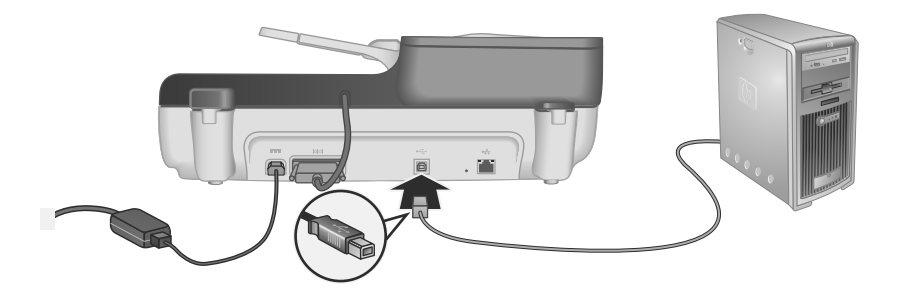

**2.** Conecte el extremo rectangular del cable USB al puerto USB en la parte posterior del equipo.

## **Configurar el idioma**

La primera vez que encienda el escáner, tras el calentamiento inicial, se le instará a seleccionar el idioma que ha de mostrarse en la LCD.

Para seleccionar el idioma siga estos pasos:

- **1.** Mueva la  $\blacktriangle$  y  $\blacktriangledown$  hasta que aparezca el idioma que desee.
- **2.** Pulse **Aceptar** para seleccionar el idioma y a continuación pulse **Aceptar** de nuevo para confirmar su selección.

## **Preparación del escáner para su uso**

Debe completar una de las tareas siguientes antes de poder utilizar el botón **Escanear** (S) del panel de control del escáner. La tarea que ha de completar dependerá de la solución de software de escaneado que escoja.

#### **Cargar accesos directos de escaneo predeterminados al escáner**

El HP scanning software (software de escaneo HP) que estaba incluido en su escáner incluye accesos directos de escaneo predeterminados. Si usted ha instalado el

HP scanning software (software de escaneo HP), siga estos pasos para cargar los accesos directos a su escáner:

- **1.** Haga doble clic en el icono de **Escaneo HP** del escritorio; si se ha conectado a más de un HP Scanjet N6350, seleccione el escáner al que desea copiar los enlaces directos de escaneado.
- **2.** En el cuadro de diálogo de accesos directos de **Escaneo** seleccione **Escanear en...Configuración** desde el menú desplegable de **Opciones**.
- **3.** En el cuadro de diálogo **Escanear en...Configuración (Lista de panel frontal)** haga clic en un acceso directo para añadirlo a la lista del panel frontal y a continuación haga clic en la flecha **Añadir**. Siga seleccionando accesos directos que desea añadir y haga clic en la flecha **Agregar** después de cada selección
	- Para cambiar el orden en el que aparecen los accesos directos de escaneado en la LCD, seleccione un acceso directo de escaneo y a continuación haga clic en la flecha **hacia** (arriba) o **hacia** (abajo).
	- Para eliminar un acceso directo de escaneo de la lista de accesos directos que cargar, seleccione el acceso directo en la **Lista del panel frontal (botón Escanear en)** y a continuación haga clic en la flecha **Eliminar**.
- **4.** Haga clic en **Actualizar el dispositivo** para cargar los accesos directos de escaneo seleccionados al escáner.
- **Nota** Puede crear, eliminar y modificar los accesos directos de escaneado en el cuadro de diálogo de los accesos directos de **Escaneado HP**. Para más información acerca del uso y la administración de los accesos directos de escaneado, consulte la Ayuda del software del escáner.

#### **Asociar un botón de función rápida a un software de escaneado que no sea de HP**

El escáner cuenta con dos botones de función rápida: **Escanear** (S) y Copiar ((). Cualquier software de escaneo que permita utilizar botones se puede asociar a estos botones. Debe poseer privilegios de administrador para realizar esta tarea.

**Nota** Si ha instalado un software de escaneado HP, estos botones ya están asociados con Escaneo HP y Copia HP.

Para asociar un botón de función rápida con el software de escaneo, siga estos pasos:

- **1.** Haga clic en **Inicio**, elija **Programas** o **Todos los programas**, seleccione **HP**, elija **Scanjet**, haga clic en **N6350** y a continuación en **Utilidad de herramientas del escáner** .
- **2.** En la lista desplegable **Programa que se inicia** de uno de los botones, seleccione el software de escaneo que desee que dicho botón inicie.
- **3.** Haga clic en **Aceptar**.

## **Comprobación de la instalación**

- **1.** Coloque un documento de una sola página en el alimentador de documentos automático (AAD).
- **2.** Si su escáner está conectado en red:
	- **a**. Utilice el ▲ y el <del>▼</del> en el panel de control del escáner para seleccionar el equipo al que desea enviar el escaneado y a continuación pulse **Aceptar**.
	- **b**. Si el sistema se lo solicita, introduzca su PIN y pulse **Aceptar**.
	- **X** Nota Si desea más información acerca de la configuración y cambio de PINs, consulte la Ayuda Utilidad de herramientas del escáner HP.
- **3.** Inicie un escaneado utilizando el botón Escanear (S).
- **4.** Inicie un escaneado utilizando el software de escaneado.
	- **Ventanas:** Si está utilizando el software de escaneado HP, haga doble clic en el icono **Escaneo HP** de su escritorio, seleccione un acceso directo de escaneado y a continuación haga clic en **Escanear...**.
	- **Ventanas:** Si está utilizando un software que no sea HP compatible con TWAIN o ISIS, escanee desde ese software.

Si el escaneado no procede de la forma prevista, consulte los **Consejos básicos de solución de problemas** y la **Solución de problemas de la instalación del escáner** en la guía del usuario.

Para obtener información sobre cómo instalar y volver a instalar el software de escaneado de HP, consulte "Desinstale y vuelva a instalar el HP scanning software (software de escaneo HP)" en la página 23.

## **Modifique la conectividad del escáner**

**Ventanas:** Puede utilizar la ficha **Red** en la Utilidad de herramientas del escáner HP para completar las siguientes tareas:

Consulte la Ayuda Utilidad de herramientas del escáner HP para más información acerca de cómo modificar la conectividad del escáner.

- Conéctese a un escáner de red.
- Vuelva a configurar el escáner actual desde un escáner aislado (conectado mediante USB) a un escáner de red (conectado mediante Ethernet).
- Conexión de escáneres adicionales en la red.

**Español**

## **2 Uso del escáner**

En esta sección se describe el escáner HP Scanjet, además de cómo escanear o copiar documentos originales.

## **Descripción general del HP scanning software (software de escaneo HP)**

Al instalar el HP scanning software (software de escaneo HP) para Windows, aparecerán los siguientes iconos en el escritorio. Estos iconos abren los programas para escanear, copiar y editar los escaneos.

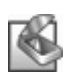

Escaneo HP es el programa que hay que utilizar para escanear imágenes y documentos. Utilizar Escaneo HP para todo lo siguiente:

- Realizar funciones de escaneo
- Acceder a la ayuda y la información sobre solución de problemas
- Acceder a la **Escaneo HP** ventana de vista previa para editar sus escaneos antes de guardarlos
- Escanee negativos y diapositivas con el adaptador de materiales transparentes (TMA)
- Modifique la configuración y las preferencias, por ejemplo cómo asignar software de terceros (a través de accesos directos de escaneado) al botón **Escanear**  $\left( \bigotimes \right)$

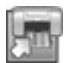

Copia HP es el programa que hay que utilizar para imprimir copias en la impresora.

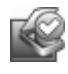

Utilidad de herramientas del escáner HP es el programa que se utiliza para guardar información de mantenimiento y llevar a cabo algunas tareas de red. Además, si no utiliza HP Scanning, Utilidad de herramientas del escáner HP le permite configurar los botones **Escanear** (S) y **Copiar** (a) para software de terceros.

Para iniciar un escaneado, haga doble clic en el icono **Escaneo HP**. Cuando aparezca el cuadro de diálogo de accesos directos **Escaneo HP**, seleccione un escáner desde el menú **Dispositivo** si está conectado a múltiples escáneres y a continuación siga las instrucciones en pantalla.

Puede modificar la configuración del escaneo en el **Escaneo HP** cuadro de diálogo de los accesos directos. Para más información, haga clic en **Ayuda** en el **Escaneo HP** cuadro de diálogo de los accesos directos.

Para iniciar una copia, haga doble clic en el **Copia HP** icono y siga las instrucciones de pantalla.

**Nota** Para Windows, puede asignar los botones de **Escaneo** (S) o Copiar (a) a otras aplicaciones mientras Windows reconozca la aplicación como capaz de utilizar botones.

*Vea también*

- "Realización de copias" en la página 18
- "Asociar un botón de función rápida a un software de escaneado que no sea de HP" en la página 7

## **Descripción general de escáner**

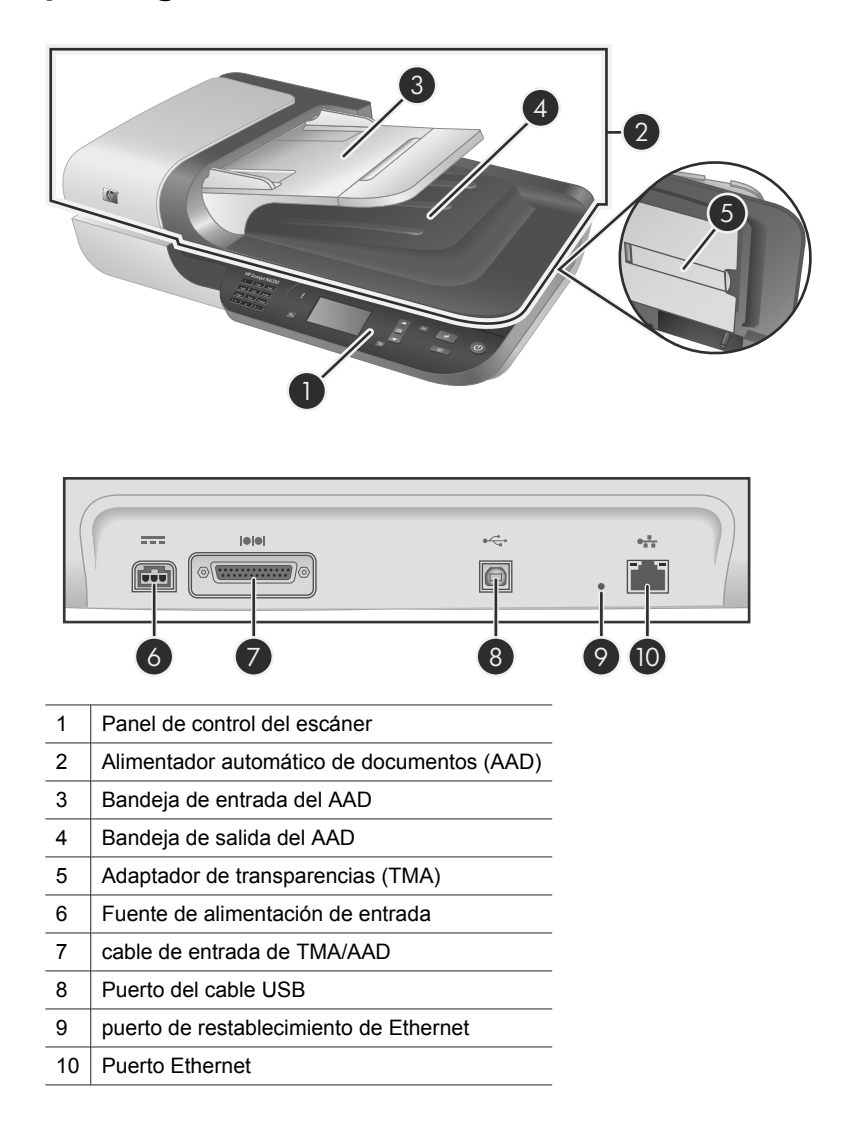

# **Español**

#### **Panel de control del escáner**

Use los botones del panel de control del escáner para iniciar un escaneo y para configurar algunos valores del escáner.

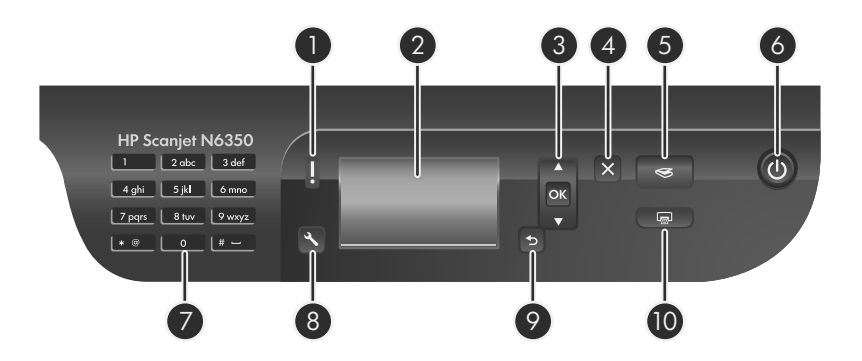

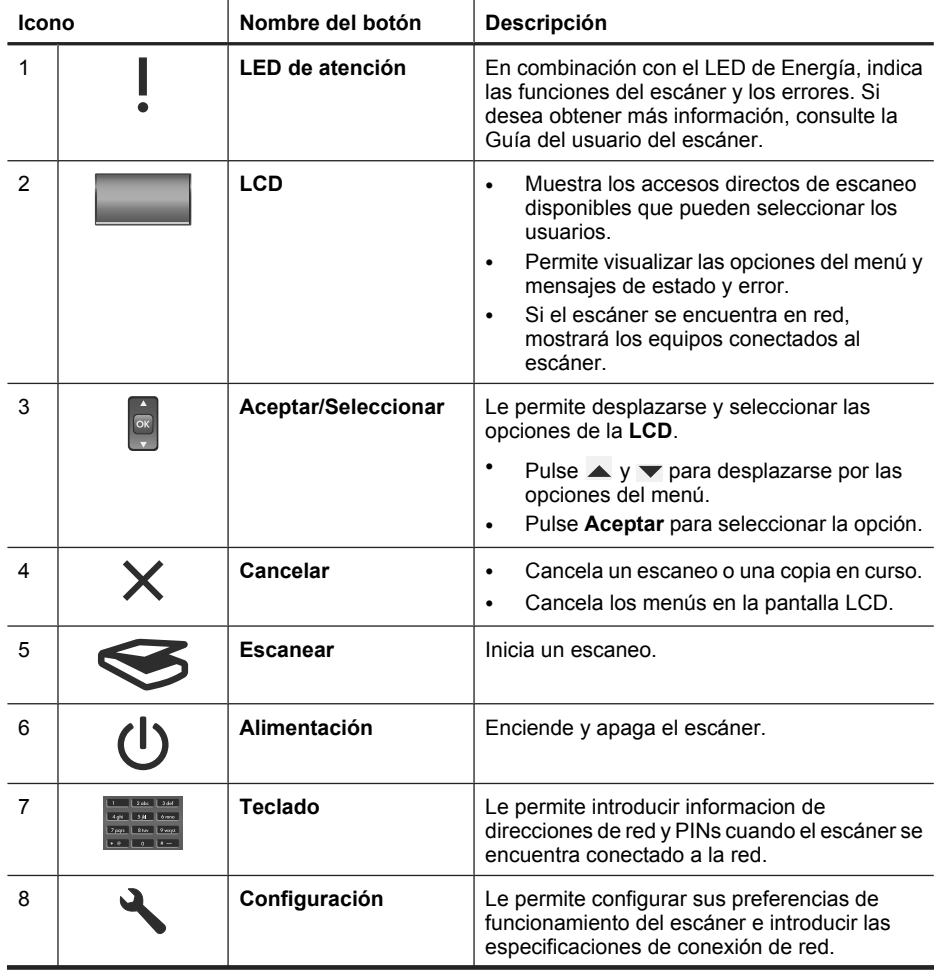

#### Capítulo 2

(continúa)

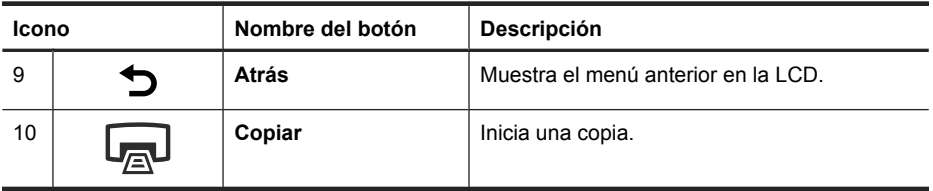

#### *Vea también*

- "Iniciar un escaneo" en la página 16
- "Realización de copias" en la página 18
- "Ajustes del escáner" en la página 12

#### **Alimentador automático de documentos (AAD)**

Puede utilizar el alimentador automático de documentos (AAD) para escanear documentos de varias páginas rápida y fácilmente.

*Vea también*

- "Iniciar un escaneo" en la página 16
- "Realización de copias" en la página 18

#### **Adaptador de transparencias (TMA)**

Puede utilizar el adaptador de transparencias (TMA) para escanear negativos o diapositivas de 35 mm.

*Vea también*

"Iniciar un escaneo" en la página 16

## **Ajustes del escáner**

El botón de**Configuración** ( ) le permite modificar los ajustes del escáner.

Para modificar la configuración de un escáner siga estos pasos:

- **1.** Pulse el botón **Configuración** (**)**, utilice el  $\rightarrow$  y para seleccionar la opción que desee y a continuación pulse **Aceptar**.
- **2.** Si el sistema se lo solicita, utilice el  $\blacktriangle$  y el  $\blacktriangledown$  para seleccionar una configuración y a continuación haga clic en **Aceptar**.

Si desea más información acerca de la configuración del escáner, consulte la Guía del usuario del escáner.

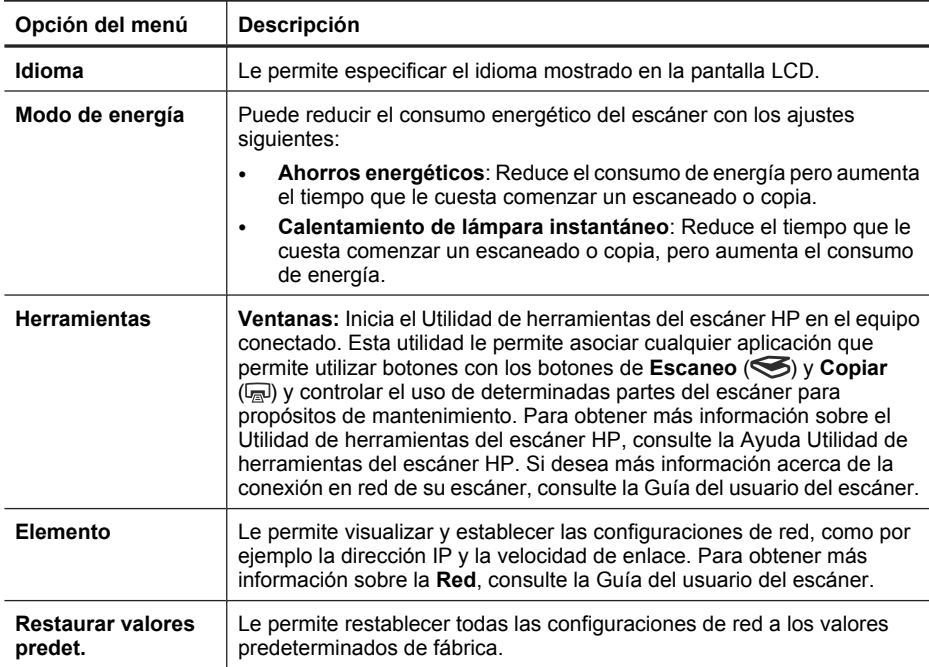

## **Utilizar el alimentador de documentos automático (AAD)**

Para obtener información útil sobre cómo cargar correctamente sus documentos, consulte las siguientes secciones.

**Nota** Si desea más información acerca de la utilización del cristal del escáner y el adaptador de materiales transparentes, consulte la Guía del usuario.

#### **Consejos para cargar documentos**

• El alimentador automático de documentos (AAD) admite los siguientes tipos de papel:

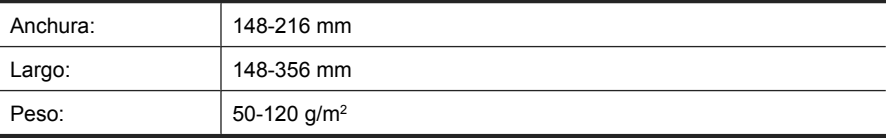

• Escanear los siguientes tipos de documentos con el AAD puede provocar atascos de papel o daños en los propios documentos. Para escanear estos documentos, utilice el cristal del escáner en lugar del AAD.

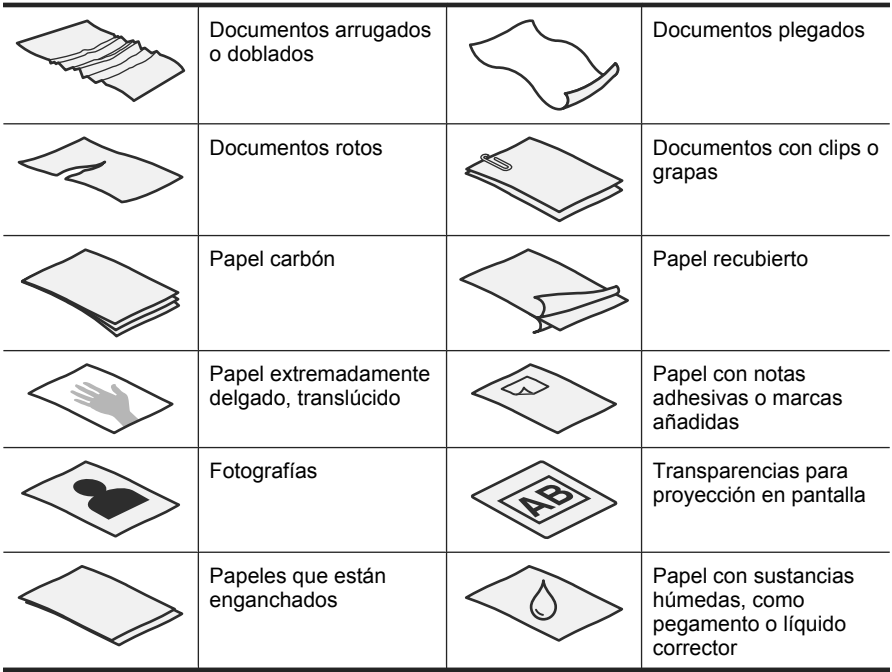

- Antes de cargar los documentos, asegúrese de que las puertas de acceso al AAD están perfectamente cerradas.
- Si carga una pila de documentos, asegúrese de que todos son de la misma anchura.
- Cuando cargue páginas en orientación horizontal, asegúrese de que el extremo superior de las páginas apunta hacia la parte posterior del escáner. Procediendo de este modo, se asegura de que el escáner rota automáticamente la página de modo correcto, si dispone del HP scanning software (software de escaneo HP) para rotar páginas automáticamente.
- La capacidad máxima del AAD es de 50 hojas de papel de 75 g/m<sup>2</sup>. Si se utiliza un papel más pesado, la capacidad máxima se reduce.
- Cuando cargue páginas pequeñas, como las de tamaño A5 (148 x 210 mm), cargue una pila de al menos cinco páginas para asegurarse de que el AAD detecta y alimenta correctamente la pila. Si escanea menos de cinco páginas pequeñas, colóquelas en el cristal del escáner.
- Si carga documentos que sobresalgan de la bandeja de entrada, tire del extensor de la bandeja (1) y cargue los documentos (2).

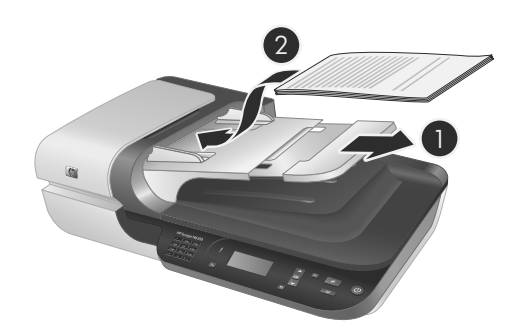

#### **Cómo cargar documentos**

**1.** Si las páginas originales son largas, tire del extensor de la bandeja de entrada.

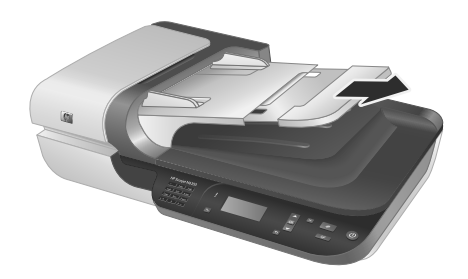

**2.** Hojee la pila de páginas del documento para asegurarse de que no se pegan entre sí. Hojee el borde que estará apuntando hacia el AAD en una dirección y, a continuación, hojee ese mismo borde en la dirección opuesta.

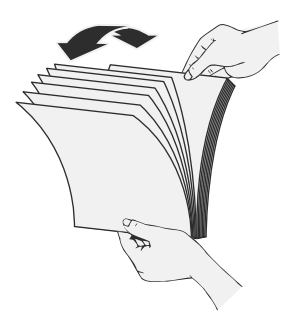

#### Capítulo 2

**3.** Alinee los bordes de los documentos dando pequeños golpes con la pila contra la superficie de la mesa. Gire la pila 90 grados y repita la acción.

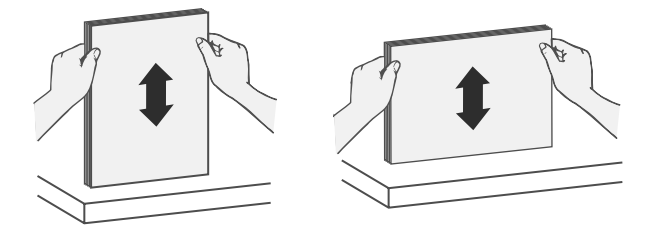

**4.** Coloque la pila en el centro de la bandeja de entrada. Cargue la pila boca arriba.

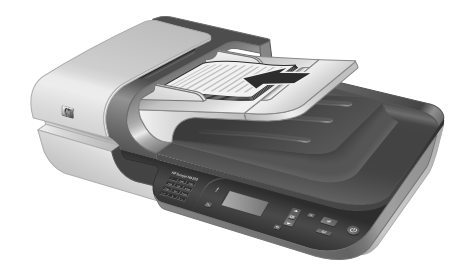

**5.** Ajuste las guías del papel a la anchura de los documentos. Procure no apretar las guías en exceso, ya que puede dificultar la introducción del papel, pero asegúrese de que las guías del papel tocan los bordes de los documentos.

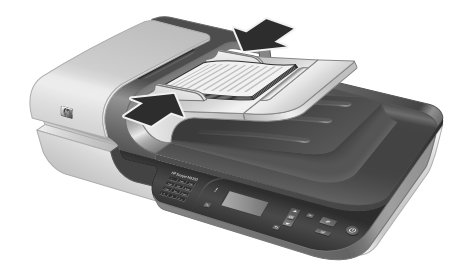

**6.** Empuje suavemente la pila hacia delante para activar el sensor de la bandeja.

#### *Vea también*

"Iniciar un escaneo" en la página 16

## **Iniciar un escaneo**

Esta sección describe los métodos que puede utilizar para iniciar un escaneo.

#### **Utilice el botón Escanear**

Para escanear utilizando el botón **Escanear** (S) del escáner, siga los pasos siguientes:

- **1.** Cargar los originales.
- **2.** Si la pantalla LCD del escáner muestra los nombres de equipo:
	- **a**. Utilice el  $\blacktriangle$  y el  $\blacktriangledown$  del panel de control del escáner para seleccionar su equipo y a continuación pulse **Aceptar**.
	- **b**. Si el sistema se lo solicita, introduzca su PIN y pulse **Aceptar**.
- **3.** Mueva  $\blacktriangle$  y  $\blacktriangledown$  del panel de control del escáner para seleccionar el acceso directo de escaneo.
	- **Nota** Si la LCD del escáner señala que no hay accesos directos de escaneo en el escáner, debe cargar los accesos directos de escaneo antes de poder escanear.
- **4.** Pulse el botón **Escanear** (S) del panel de control del escáner. El escáner envía el escaneado al equipo.
- **Nota** Si desea una vista preliminar y editar su escaneo antes de enviarlo, inicie el escaneado desde el HP scanning software (software de escaneo HP).

#### *Vea también*

- "Cargar accesos directos de escaneo predeterminados al escáner" en la página 6
- "Utilice el HP scanning software (software de escaneo HP)" en la página 17

#### **Sugerencias para utilizar el botón Escanear**

- Para cancelar un escaneo, pulse el botón de **Cancelar** ( $\times$ ).
- Si está escaneando diapositivas de 35 mm o negativos, seleccione un acceso directo de escaneo para diapositivas o negativos. Si no lo hace, la luz del adaptador de transparencia no se enciende.
- **Para Windows:** Para crear accesos directos personalizados de escaneado, haga doble clic en el icono **Escaneo HP** de su equipo. En la **Escaneo HP** ventana de diálogo de los accesos directos, seleccione el acceso directo de escaneado que se parezca más al que usted desea crear y a continuación haga clic en **Cambiar ajustes**. Modifique los ajustes y a continuación guarde el acceso directo de escaneado. Para obtener más información, consulte la ayuda del software de escaneado.

#### *Vea también*

- "Utilice el HP scanning software (software de escaneo HP)" en la página 17
- "Utilice otros programas de software" en la página 18

#### **Utilice el HP scanning software (software de escaneo HP)**

Inicie el escaneo desde el HP scanning software (software de escaneo HP) cuando desee tener mayor control sobre el proceso de escaneo, por ejemplo, si desea ver una presentación preliminar de la imagen antes del escaneo final, utilizar características más avanzadas o cambiar la configuración de escaneo.

Para escanear utilizando el HP scanning software (software de escaneo HP), siga estos pasos:

- **1.** Cargar los originales.
- **2.** Haga doble clic en el icono de **Escaneo HP**.
- **3.** Si su equipo está conectado en red a múltiples escáneres HP N6350, seleccione el escáner que desea utilizar desde el menú **Dispositivo** y a continuación haga clic en **Aceptar**.
- **4.** Seleccione el acceso directo de escaneo que quiera utilizar.
- **5.** Si desea cambiar los ajustes de escaneo o ver una vista preliminar antes de escanear, haga clic en **Cambiar ajustes...** y haga los cambios que desee. Para obtener más información, consulte la ayuda del software de escaneo.
- **6.** Cuando termine, haga clic en **Escanear** o en **Finalizar**. Si desea obtener más información, consulte la Guía del usuario del escáner.

#### **Utilice otros programas de software**

Puede escanear una imagen o un documento directamente en un programa de software si el programa es compatible con TWAIN. Por lo general, el programa es compatible si incluye una opción de menú del tipo **Adquirir**, **Escanear**, **Importar nuevo objeto** o **Insertar**. Si no está seguro de si el programa es compatible o de qué opción debe utilizar, consulte la documentación de dicho programa.

Para escanear utilizando un software de escaneo compatible con TWAIN siga estos pasos:

- **1.** Inicie el software de escaneo y, a continuación, seleccione el origen de datos TWAIN.
- **2.** Lleve a cabo las acciones apropiadas para completar el escaneo.
- **3.** Seleccione la configuración que sea más adecuada para los documentos que va a escanear.

Para obtener más información, consulte la ayuda en línea del software de escaneo.

**Nota** También puede seguir estos pasos si su aplicación es compatible con WIA.

Si su aplicación es compatible con ISIS o desea un escaneo de documentos eficiente al emplear programas de software compatibles con TWAIN, puede instalar el controlador ISIS/TWAIN de EMC. Para ello, inserte el CD de instalación que venía incluido en su escáner y seleccione la opción ISIS/TWAIN de EMC. Cuando escanee documentos, seleccione el controlador HP Scanjet N6350 Doc TWAIN desde la aplicación. No obstante, cuando escanee imágenes desde otros programas de software, seleccione el controlador HP Scanjet N6350 TWAIN.

### **Realización de copias**

- **1.** Cargar los originales.
- **2.** Si su escáner está conectado en red:
	- **a**. Utilice el  $\blacktriangle$  y el  $\blacktriangledown$  del panel de control del escáner para seleccionar su equipo y a continuación pulse **Aceptar**.
	- **b**. Si el sistema se lo solicita, introduzca su PIN y pulse **Aceptar**.
- **3.** Pulse el botón **Copiar** (a). La copia se envía a la impresora y se muestra la ventana de diálogo de **Copia HP** en el ordenador conectado.
- **4.** Si desea cambiar los ajustes, tales como el número de copias o el tipo de salida, siga estos pasos:
	- **a**. Haga clic en **Cancelar** en el cuadro de diálogo de progreso.
	- **b**. Haga los cambios que desee en el cuadro de diálogo de **Copia HP**.
	- **c**. Haga clic en **Inicio**. La copia se envía a la impresora.
- **Sugerencia** También puede realizar copias haciendo clic en el icono **Copia HP** del escritorio.

## **3 Cuidado y asistencia para el producto**

Esta sección describe las opciones de asistencia para el producto.

## **Indicadores LED del escáner**

El escáner tiene dos indicadores LED en el panel frontal que muestran las funciones y errores del escáner. El LED con forma de signo de admiración (**!**) es el LED de atención, mientras que el del botón **Ahorro de energía** es el LED de encendido. La siguiente tabla explica cómo interpretar los LED.

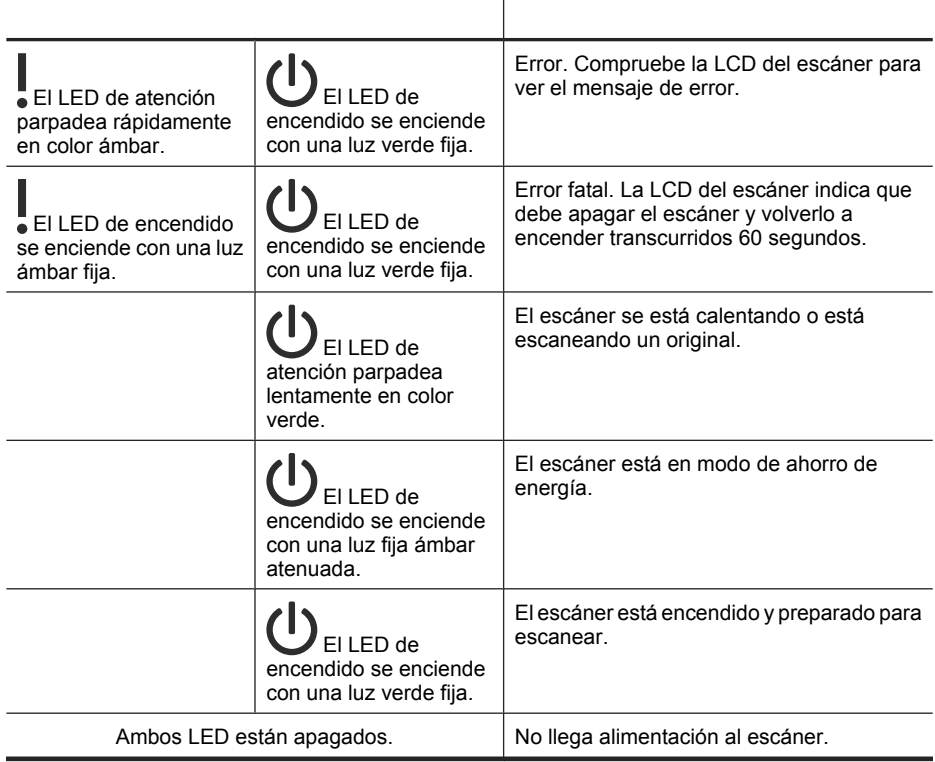

## **Mantenimiento, resolución de problemas y soporte**

La limpieza de vez en cuando del escáner ayudará a conseguir escaneos de mayor calidad. El nivel de cuidado necesario depende de varios factores, como el nivel de uso y el entorno. Debe realizar una limpieza rutinaria según sea necesario.

La limpieza y el mantenimiento rutinarios deben incluir la limpieza del alimentador de documentos automático (AAD), del cristal del escáner el adaptador de materiales transparentes (TMA).

Para obtener instrucciones detalladas acerca del mantenimiento del escáner, consulte la Guía del usuario del escáner.

 $\triangle$  **Precaución** Evite colocar objetos con bordes afilados, clips, grapas, cola húmeda, líquido corrector y otras sustancias en el escáner. Se debe evitar también que las páginas de los documentos estén dobladas, arrugadas o enganchadas.

## **Resolución de problemas de instalación**

Si el escáner no funciona después de la instalación, es posible que vea un mensaje en la pantalla del ordenador similar a uno de los siguientes:

- El escáner no se pudo inicializar.
- No se pudo encontrar el escáner.
- Se ha producido un error interno.
- El ordenador no se puede comunicar con el escáner.

Para resolver el problema:

- Revise los cables y el software del escáner tal y como aquí se describe.
- Si sigue teniendo problemas, es posible que su HP scanning software (software de escaneo HP), firmware o controladores asociados estén obsoletos o se hayan corrompido. Visite **www.hp.com/support** para encontrar software, firmware y controladores actualizados para su escáner.
- **Nota** Para obtener información sobre cómo solucionar los problemas del escáner, consulte la información para la resolución de problemas en la Guía de usuario del escáner.

#### **Compruebe la conexión USB**

Compruebe la conexión física con el escáner.

- **Sugerencia** Evite conectar el escáner al equipo mediante un puerto USB en la parte frontal del equipo, más adecuado para dispositivos pequeños como pequeñas memorias de almacenaje o cámaras digitales.
- Utilice el cable suministrado con el escáner. Otro cable USB podría no ser compatible con el escáner.
- Compruebe que el cable USB está conectado correctamente al escáner y al equipo. El icono de tridente del cable USB está hacia arriba cuando el cable está correctamente conectado con el escáner.

Si el problema continua después de haber comprobado lo anterior, intente lo siguiente:

- **1.** Realice una de las siguientes tareas, en función de cómo esté conectado el escáner al ordenador:
	- Si el cable USB está conectado a un concentrador USB o a una estación de acoplamiento para portátiles, desconecte el cable USB del concentrador o de la estación de acoplamiento y conéctelo directamente al equipo en un puerto USB en la parte posterior.
	- Si el cable USB ya estaba conectado directamente con el ordenador, conéctelo a otro puerto USB diferente en la parte posterior del equipo.
	- Quite todos los demás dispositivos USB del ordenador, exceptuando el teclado y el ratón.
- **2.** Pulse el botón de **Alimentación** para apagar el escáner, espere 30 segundos y a continuación encienda el escáner.
- **3.** Reinicie el equipo.
- **4.** Una vez que se haya reiniciado el ordenador, pruebe a utilizar el escáner.
	- Si el escáner funciona y ha cambiado la forma de conexión con el equipo en el paso 1, el problema de comunicación puede está relacionado con el concentrador USB, la estación base, un puerto USB u otro dispositivo USB. Deje el escáner conectado directamente al equipo a través de un puerto USB en la parte posterior del ordenador. Pruebe a utilizar el escáner después de volver a conectar todos los dispositivos USB adicionales y desconectar todos los dispositivos USB que impidan que el escáner funcione correctamente.
	- Si el escáner no funciona, desinstale y después reinstale el HP scanning software (software de escaneo HP).

#### **Compruebe la conexión Ethernet**

Si está intentando acceder al escáner a través de una red, consulte lo siguiente.

- Utilice el cable Ethernet suministrado con el escáner. Cualquier otro cable Ethernet puede no ser compatible con el escáner.
- El cable Ethernet está conectado correctamente entre el escáner y el router, clavija Ethernet o conmutador Ethernet.
- Asegúrese de que el cable USB no esté conectado. Si los cables Ethernet y USB están ambos conectados, la conexión Ethernet no funcionará.
- Ejecute la utilidad **Comprobar estado** desde la ficha **Red** en el Utilidad de herramientas del escáner HP (consulte la Ayuda Utilidad de herramientas del escáner HP para más información).
- Asegúrese de que su equipo se encuentra en la misma subred que el escáner de red. Contacte con su administrador de red si necesita ayuda o bien consulte la documentación de su router.

#### **Compruebe que llega alimentación al escáner**

El cable de alimentación conecta el escáner con una toma de corriente.

- Asegúrese de que el cable de alimentación esté firmemente conectado entre el escáner y una toma de corriente eléctrica que funcione.
- En caso de que esté conectado a un protector de sobretensión, asegúrese de que el protector de sobretensión está conectado a una toma de corriente y está encendido.
- Asegúrese de que el botón de **Alimentación** del panel del escáner está encendido; cuando está encendido y no existe ningún error o alerta, el indicador LED de encendido muestra una luz verde constante.

Si el problema continua después de haber comprobado lo anterior, intente lo siguiente:

- **1.** Pulse el botón de **Alimentación** para apagar la impresora y desconecte el cable de alimentación de la impresora.
- **2.** Espere 30 segundos.
- **3.** Vuelva a conectar el cable de alimentación al escáner y encienda el escáner. Después de 30 segundos, el Indicador LED de alimentación se enciende con una luz verde fija y el LED de atención está apagado.

#### **Desinstale y vuelva a instalar el HP scanning software (software de escaneo HP)**

Si la comprobación de las conexiones de los cables no ha solucionado el problema, puede que éste se deba a una instalación incompleta.

Para desinstalar y volver a instalar el HP scanning software (software de escaneo HP), siga estos pasos:

- **1.** Apague el escáner y desconecte el cable USB o Ethernet y el cable de alimentación del escáner.
- **2.** Elimine el software.

**Para Windows:** Utilice la herramienta **Añadir/Eliminar** (en Windows Vista, la herramienta **Programas y Características**) en el **Panel de control** para desinstalar **HP Scanjet N6350** y a continuación reinicie el equipo.

- **3.** Visite la **Asistencia en línea de HP** en **www.hp.com/support** para comprobar si existe una actualización del software disponible para su escáner.
	- De ser así, descárguese e instale la actualización del software.
	- En caso contrario, utilice el HP scanning software CD que estaba incluido en el escáner para volver a instalar el software.
- **4.** Vuelva a conectar el cable USB y el de alimentación al escáner y encienda el escáner. Después de 30 segundos, el Indicador LED de alimentación se enciende con una luz verde fija y el LED de atención está apagado.

#### **Problemas instalando aplicaciones de terceros suministradas con el escáner**

Está limitado a tres instalaciones de aplicaciones de terceros que recibió con el escáner. Para adquirir licencias adicionales, consulte **www.hp.com**, busque su modelo de escáner, localice la página con la descripción general del producto y, a continuación, haga clic en la ficha **Especificaciones** o **Accesorios**.

#### **La LCD muestra problemas con los nombres de los accesos directos de escaneo.**

En algunos idiomas, quizá se vean caracteres en blanco en lugar de determinados caracteres especiales en sus nombres de accesos directos de escaneo personalizados. Para resolver este problema, utilice los caracteres Inglés/Latín básico para introducir el nombre abreviado para la LCD de sus accesos directos personalizados. Como alternativa, puede asignar un número al nombre abreviado para la LCD que podrá después utilizar para referirse al acceso directo.

### **Obtener ayuda**

Para sacar el máximo partido de su producto HP, consulte las siguientes ofertas de asistencia estándar de HP:

- **1.** Consulte la documentación suministrada con el producto.
	- Consulte la sección de solución de problemas de este manual.
	- Revise el apartado de solución de problemas en la Guía del usuario del escáner (para Windows, haga clic en **Inicio**, elija **Programas** o **Todos los programas**, seleccione **HP**, elija **Scanjet**, señale **N6350** señale **Guía del usuario** y a continuación seleccione su formato preferido).
	- Consulte la Ayuda del software del escáner.
- **2.** Visite la **asistencia técnica en línea de HP** en **www.hp.com/support** o póngase en contacto con su punto de compra.

La asistencia técnica en línea de HP está disponible para todos los clientes de HP. Es la fuente más rápida para obtener información actualizada de productos y asistencia de expertos, incluyendo las siguientes características:

- Chat en línea y acceso al correo electrónico de especialistas de soporte técnico cualificados
- Actualizaciones de controladores y software para su producto
- Información útil de solución de problemas y sobre el producto para problemas técnicos
- Actualizaciones proactivas de productos, alertas de asistencia técnica y boletines de HP (disponibles cuando registra su producto)

#### **3. Asistencia técnica de HP por teléfono**

- Existen distintas opciones de asistencia técnica y tarifas para cada producto, país/región e idioma.
- Las tarifas y las directivas están sujetas a cambio sin previo aviso. Visite **www.hp.com/support** para consultar la información más reciente.

#### **4. Período posterior a la garantía**

Tras el período de garantía limitada puede obtener ayuda en línea en **www.hp.com/ support**.

#### **5. Ampliación o mejora de su garantía**

Si desea ampliar o mejorar la garantía del producto, póngase en contacto con su punto de compra o consulte las ofertas de HP Care Pack en **www.hp.com/ support**.

**6.** Si ya ha comprado un **servicio HP Care Pack**, consulte las condiciones de asistencia técnica en su contrato.

## **4 Especificaciones y garantía**

Esta sección contiene las especificaciones del producto e información sobre la normativa y la garantía del escáner HP Scanjet N6350 y sus accesorios.

## **Características técnicas del escáner**

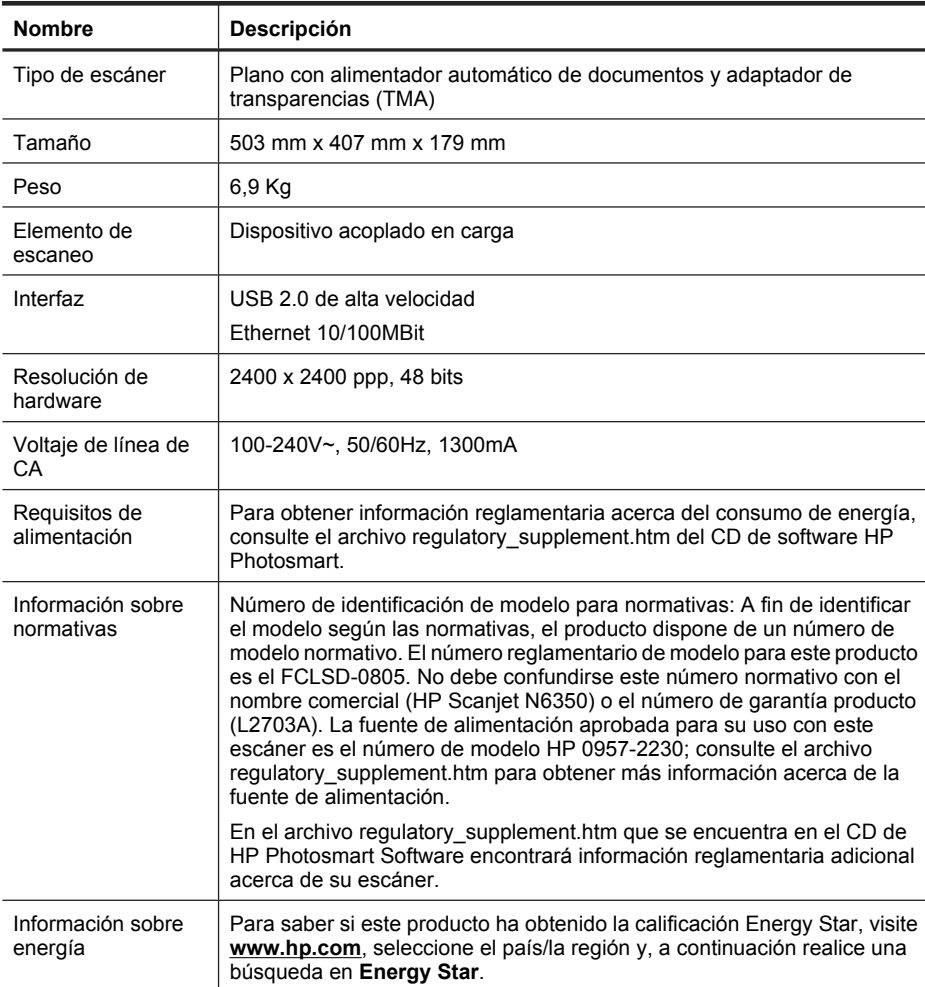

## **Especificaciones del adaptador de transparencias (TMA)**

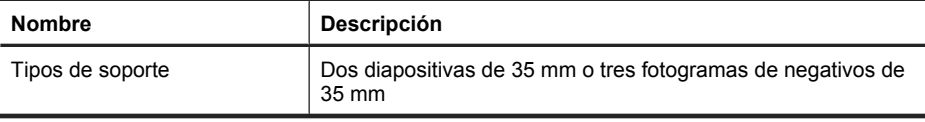

## **Especificaciones del alimentador automático de documentos (AAD)**

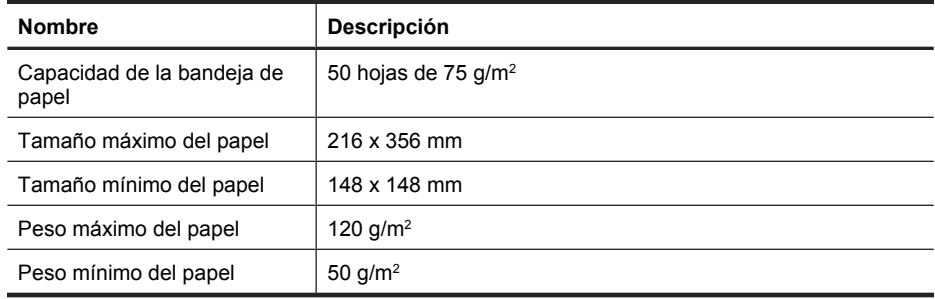

## **Especificaciones ambientales**

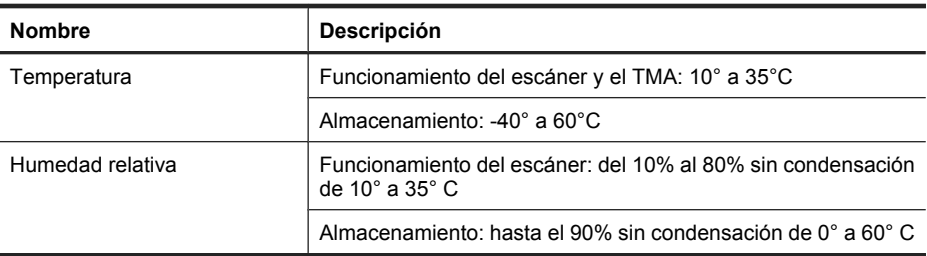

**Nota** En presencia de campos electromagnéticos altos, es posible que la salida del escáner HP aparezca ligeramente distorsionada.

**Nota** HP está comprometida a proporcionar a sus clientes información acerca de las sustancias químicas que contienen nuestros productos de acuerdo a lo establecido en las exigencias legales como REACH (Regulación EC No 1907/2006 del Parlamento europeo y del Consejo). Encontrará un informe químico sobre este producto en la dirección **www.hp.com/go/reach**.

## **Información sobre reciclaje y material restringido**

Esta sección contiene información acerca del reciclaje y de los materiales que requieren un tratamiento especial.

#### **Reciclado**

HP ofrece un número cada vez mayor de programas de devolución y reciclaje en muchos países/regiones y está asociada con algunos de los mayores centros de reciclaje de componentes electrónicos de todo el mundo. HP contribuye a la conservación de los recursos mediante la reventa de algunos de sus productos más conocidos. Para obtener más información sobre el reciclaje de productos HP, visite: **www.hp.com/hpinfo/ globalcitizenship/environment/recycle/**

#### **Material restringido del producto**

Este producto de HP contiene los siguientes materiales, que pueden precisar un tratamiento especial cuando se agote su vida útil: Mercurio en la lámpara fluorescente del escáner y/o el adaptador de transparencias (< 5 mg).

El desecho de mercurio puede estar regulado debido a consideraciones medioambientales. Si precisa información al respecto o sobre reciclaje, póngase en contacto con las autoridades locales competentes o con la Electronic Industries Alliance (EIA) (**www.eiae.org**).

### **Reciclaje de equipos eléctricos y electrónicos para usuarios domésticos en la Unión Europea**

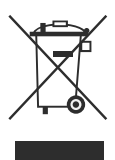

Este símbolo incluido en el producto o en su envoltorio indica que no debe desecharse junto con el resto de residuos domésticos. El usuario se deberá responsabilizar de reciclar el equipo usado transportándolo al punto de recogida destinado al reciclaje de material de desecho eléctrico y equipos electrónicos. La recogida y el reciclaje selectivos del material de desecho permitirán conservar los recursos naturales y garantizar que el proceso de reciclaje proteja la salud humana y el medio ambiente. Para obtener más información sobre los puntos de recolección de residuos eléctricos y electrónicos para el reciclado, póngase en contacto con su ayuntamiento, con el servicio de eliminación de residuos domésticos o con el establecimiento en el que adquirió el producto.

## **Declaración de garantía limitada de Hewlett-Packard**

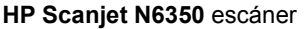

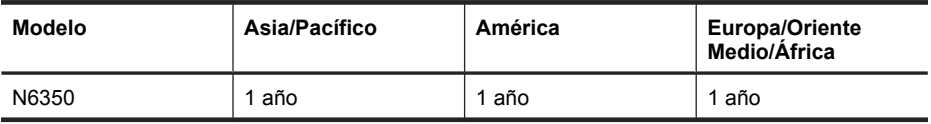

1. HP le garantiza a usted, el cliente usuario final, que el hardware, los accesorios y los suministros de HP estarán exentos de defectos materiales y de fabricación a partir de la fecha de compra durante el periodo indicado anteriormente. Si HP recibe un aviso informándole de la existencia de tales defectos durante el periodo de garantía, HP, a su entera discreción, podrá optar por reparar o sustituir los productos que resulten ser defectuosos. Los productos de recambio podrán ser nuevos o de rendimiento equivalente al de los productos nuevos.

2. HP garantiza que el software HP ejecutará sus instrucciones de programación a partir de la fecha de compra, durante el periodo indicado anteriormente, sin defectos en materiales y de fabricación, siempre y cuando se instale y se utilice correctamente. Si HP recibe un aviso informándole de la existencia de tales defectos durante el periodo de garantía, HP sustituirá el software que no ejecute sus instrucciones de programación debido a tales defectos.

3. HP no garantiza que los productos HP funcionarán ininterrumpidamente o sin errores. Si HP fuese incapaz de reparar o sustituir un producto en un plazo de tiempo razonable y restablecerlo al estado garantizado, usted tendría derecho a recibir un reembolso del precio de compra previa devolución del producto.

4. Los productos HP pueden incluir piezas remanufacturadas cuyo funcionamiento sea equivalente al de las piezas nuevas o que hayan sido utilizadas sólo ocasionalmente.

5. La garantía no cubre defectos ocasionados por (a) mantenimiento o calibración incorrectos o inadecuados, (b) software, interfaces, piezas o suministros no proporcionados por HP, (c) modificación no autorizada o uso incorrecto, (d) utilización fuera de las especificaciones ambientales publicadas del producto, o (e) preparación o mantenimiento incorrecto del lugar de instalación.

6. EN LA MEDIDA EN QUE ESTÉ PERMITIDO POR LA LEGISLACIÓN LOCAL, LAS GARANTÍAS ANTERIORES SON EXCLUSIVAS, Y NO SE OFRECEN OTRAS GARANTÍAS O CONDICIONES, YA SEAN ESCRITAS U ORALES, EXPRESAS O TÁCITAS. ASIMISMO, HP RECHAZA ESPECÍFICAMENTE TODA GARANTÍA O CONDICIÓN IMPLÍCITA DE COMERCIABILIDAD, CALIDAD SATISFACTORIA E IDONEIDAD PARA UN FIN CONCRETO. Algunos países, regiones, estados o provincias no permiten que se limite la duración de una garantía determinada, por tanto es posible que la siguiente limitación o exclusión no tenga aplicación en su caso. Esta garantía le confiere derechos legales específicos, y también podrán corresponderle otros derechos que varían según cada país/región, estado o provincia.

7. La garantía limitada de HP es válida en cualquier país/región donde HP cuente con recursos de asistencia para este producto y donde HP haya comercializado este producto. El nivel del servicio de garantía que usted reciba podrá variar de acuerdo con las normas locales. HP no modificará la forma, adecuación o función del producto para que pueda funcionar en un país/región en el que no esté previsto su funcionamiento por razones legales o reglamentarias.

8. EN LA MEDIDA EN QUE ESTÉ PERMITIDO POR LA LEGISLACIÓN LOCAL, LOS RECURSOS INDICADOS EN ESTA DECLARACIÓN DE GARANTÍA SON SUS RECURSOS ÚNICOS Y EXCLUSIVOS. A EXCEPCIÓN DE LO INDICADO ANTERIORMENTE, EN NINGÚN CASO SE HARÁN RESPONSABLES HP O SUS PROVEEDORES DE LA PÉRDIDA DE DATOS O DE DAÑOS DIRECTOS, ESPECIALES, FORTUITOS, CONSECUENTES (INCLUIDA LA PÉRDIDA DE BENEFICIOS O DE DATOS) O DE OTRO TIPO, INDEPENDIENTEMENTE DE QUE ESTÉN BASADOS EN CONTRATO, NEGLIGENCIA U OTRA TEORÍA JURÍDICA. Algunos países, regiones, estados o provincias no permiten que se limite la duración de una garantía determinada, por tanto es posible que la siguiente limitación o exclusión no tenga aplicación en su caso.

9. EN LA MEDIDA EN QUE ESTÉ PERMITIDO LEGALMENTE, LOS TÉRMINOS DE GARANTÍA CONTENIDOS EN ESTA DECLARACIÓN NO EXCLUYEN, RESTRINGEN NI MODIFICAN, SINO QUE SE UNEN A LOS DERECHOS ESTATUTARIOS OBLIGATORIOS APLICABLES A LA VENTA DE ESTE PRODUCTO A USTED.

Capítulo 4

#### **Direitos autorais e licença**

© 2009 Copyright Hewlett-Packard Development Company, L.P.

A reprodução, a adaptação ou a tradução sem autorização prévia por escrito são proibidas, exceto sob as formas permitidas pelas leis de direitos autorais.

As informações aqui contidas estão sujeitas a alterações sem prévio aviso.

As únicas garantias para produtos e serviços HP estão definidas nas declarações de garantia expressa que acompanham tais produtos e serviços. Nada aqui deve ser interpretado como constituição de garantia adicional. A HP não pode ser responsabilizada por erros técnicos ou editoriais nem por omissões contidos neste documento.

#### **Créditos de marcas registradas**

ENERGY STAR é uma marca de serviço registrada nos EUA da Environmental Protection Agency. Microsoft e Windows são marcas registradas da Microsoft Corporation.

## Conteúdo

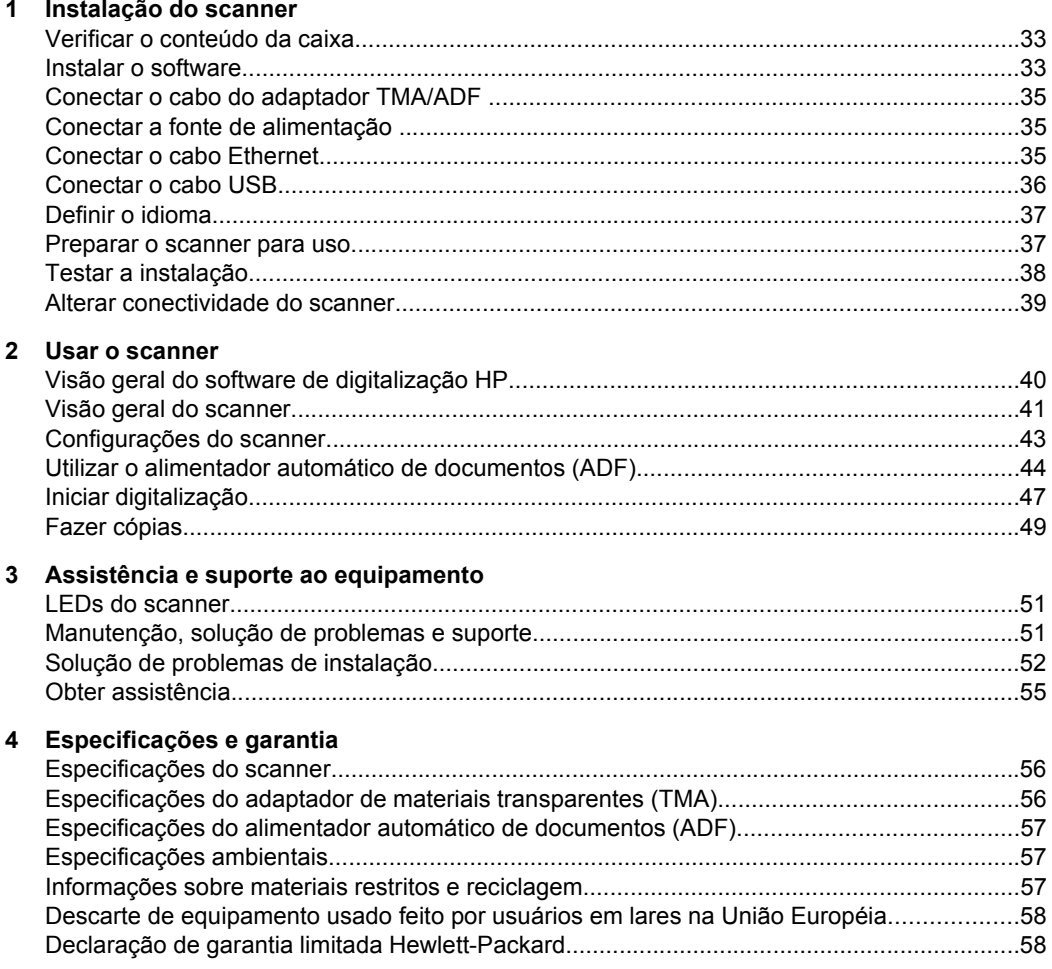
# **1 Instalação do scanner**

Siga estas instruções para instalar o scanner.

# **Verificar o conteúdo da caixa**

Desembale o hardware do scanner. Certifique-se de remover todas as embalagens e coberturas plásticas, as fitas de transporte e qualquer outro material de embalagem.

**Nota** O conteúdo da caixa, inclusive o número de CDs do software de digitalização, pode variar entre países/regiões.

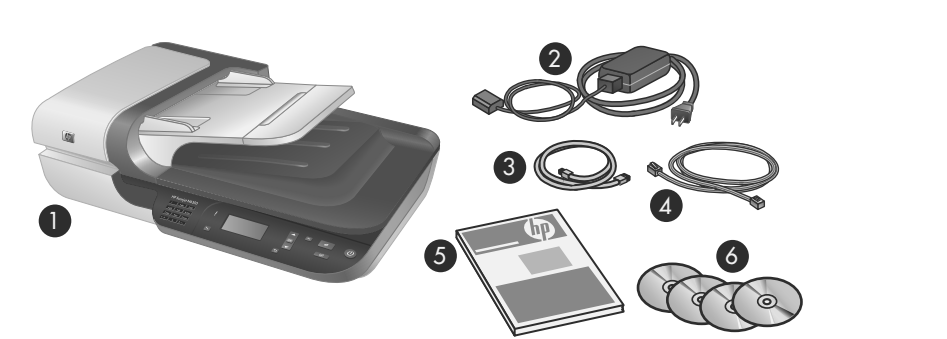

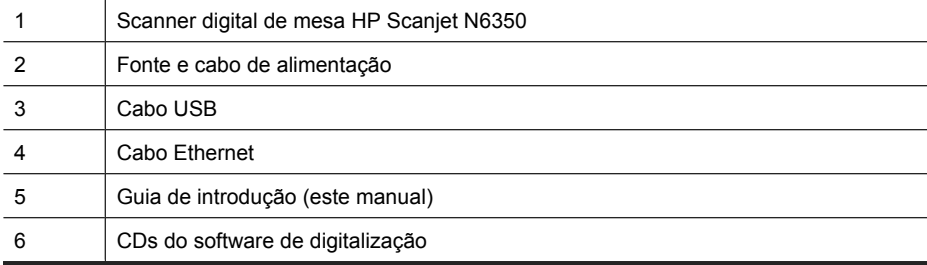

### **Instalar o software**

Você tem a opção de conectar esse scanner diretamente a um computador ou instalálo em uma rede em que até 20 computadores podem acessar o scanner. Para informações sobre como configurar e manter o scanner quando ele estiver instalado em uma rede, consulte **Configurar e gerenciar o scanner em uma rede** no Guia do usuário do scanner.

Verifique as seguintes informações antes de instalar o software.

- Para mais informações sobre como usar, com o scanner, um software que não seja da HP, consulte "Associar um botão de início rápido a um software de digitalização que não seja da HP" na página 38.
- O software e o número de CDs que acompanham o scanner podem variar conforme o país ou a região.
- O limite é de três instalações para aplicativos de terceiros que acompanham o scanner. Para adquirir licenças adicionais, consulte **www.hp.com**, procure o seu modelo de scanner, localize a página de visão geral do produto e clique na guia **Especificações** ou **Acessórios**.
- **Cuidado** Não conecte o cabo USB até que seja solicitado durante a instalação do software.
- **1.** Escolha qual software será instalado.
	- Se for usar o scanner com um software de digitalização ou de gerenciamento de documentos que você já possui, será preciso apenas instalar os drivers do HP Scanjet e o HP Scanner Tools Utility.
	- Caso não disponha de um software de digitalização e gerenciamento de documentos, pode usar o software de digitalização HP que acompanha o scanner. Leia as descrições na tela do software durante a instalação para decidir qual software instalará.
- **2.** Insira na unidade de CD do computador o CD do software de digitalização HP que acompanha o scanner.

Aguarde a caixa de diálogo de instalação ser exibida e siga as instruções na tela.

- **3.** Na caixa de diálogo **Tipo de conexão**, selecione o tipo de conexão.
	- **Usar o cabo USB para conectar o scanner apenas a este computador (não ligado em rede).** Selecione esta opção para conectar o scanner diretamente a um computador.
	- **Usar o cabo Ethernet para conectar o scanner à rede.** Selecione esta opção para conectar o scanner a uma rede.
	- **Conectar-se a um scanner já instalado na rede.** Selecione esta opção para fazer a conexão com um scanner já existente na rede.
- **4.** Clique em **Avançar** e siga as instruções exibidas na tela para concluir a instalação do scanner.
- **5.** Quando solicitado a fazer a conexão com o dispositivo, realize a tarefa de conexão apropriada para o tipo de conexão selecionado na caixa de diálogo **Tipo de conexão**.
	- Se tiver selecionado a opção de conexão USB, consulte "Conectar o cabo USB" na página 36.
	- Se tiver selecionado a opção de conexão Ethernet, consulte "Conectar o cabo Ethernet" na página 35.

## **Conectar o cabo do adaptador TMA/ADF**

Conecte o cabo do TMA/ADF da tampa para a base do scanner.

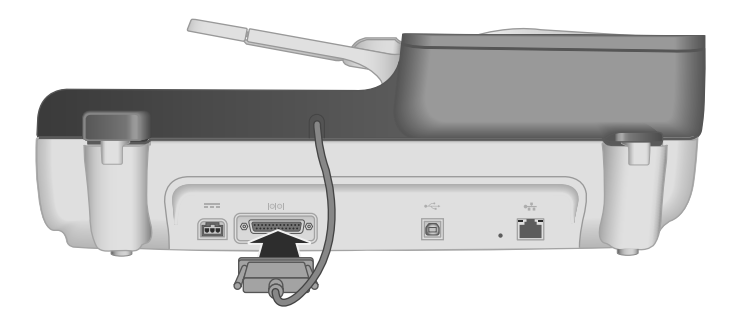

## **Conectar a fonte de alimentação**

**1.** Conecte o cabo que está ligado à fonte de alimentação ao conector apropriado na parte traseira do scanner.

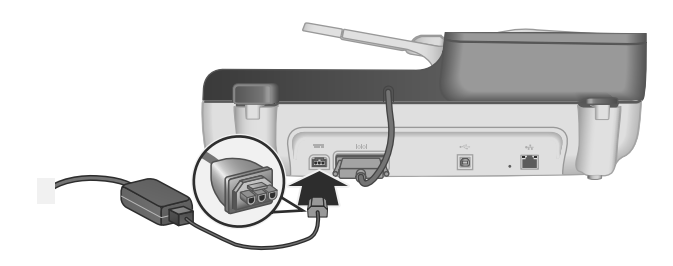

- **2.** Conecte a extremidade pequena do cabo de alimentação AC à parte traseira da fonte de alimentação.
- **3.** Conecte a outra extremidade do cabo AC a uma tomada ou filtro de linha.
- **4.** Para ligar o scanner, pressione o botão **Liga/Desliga** no painel de controle do scanner.

## **Conectar o cabo Ethernet**

Para conectar o scanner a um computador host em uma rede existente, siga as próximas etapas.

- **Cuidado** Se você estiver instalando em ambiente Windows, não conecte o cabo USB do scanner à rede até que essa ação seja solicitada durante a instalação do software (consulte "Instalar o software" na página 33).
- **1.** Pressione o botão **Liga/Desliga** para desligar o scanner.
- **2.** Desconecte o cabo USB do scanner caso ele esteja conectado.

**3.** Conecte o scanner a um roteador (indicado), a uma tomada Ethernet ou a um switch Ethernet usando o cabo Ethernet.

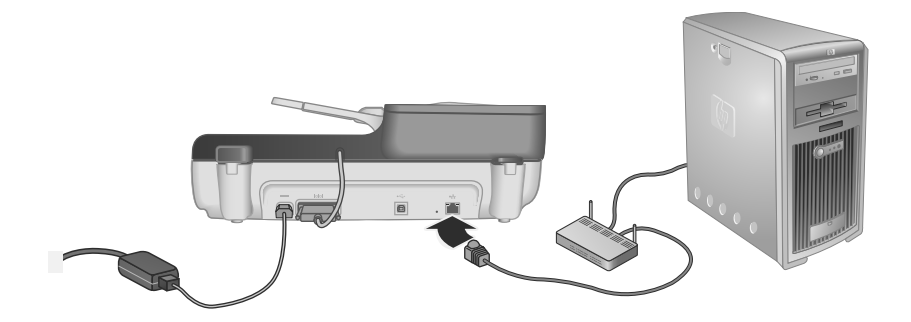

- **4.** Pressione o botão **Liga/Desliga** para ligar o scanner.
- **5.** Se houver mais de um scanner HP Scanjet N6350 na rede, localize o número de série e o endereço IP do scanner a que pretende se conectar.
	- **a**. Pressione o botão **Configurar** (**)** no painel de controle do scanner, use o ícone de para selecionar **Rede** e pressione **OK**.
	- **b**. Use o botão <del>▼</del> para selecionar **Exibir configurações** e pressione **OK**.
	- **c**. Use o botão <del>▼</del> para rolar até o número de série e as configurações de endereço IP e pressione **OK** para exibir as informações sem rolar.
- **6.** Conclua a conexão em rede.
	- **a**. Quando você vir a caixa de diálogo **Scanner de rede encontrado**, selecione o scanner com o endereço IP localizado na etapa anterior e clique em **Avançar**.
	- **b**. Na caixa **Nome do computador**, digite o nome do computador a ser listado no painel de controle do scanner e clique em **Avançar**.
	- **c**. Na caixa de diálogo **Adicionar dispositivo**, clique em **Avançar** quando a barra de status indicar que o novo dispositivo foi adicionado.
		- **Nota** Esse scanner comporta no máximo 20 usuários de rede. Se já houver 20 usuários de rede, você verá uma caixa de diálogo **Lista de computadores cheia**. Se tiver privilégios de administrador de scanner, você poderá remover um computador da lista e prosseguir com a instalação da rede.
	- **Dica** É possível também realizar a conexão de rede usando o HP Scanner Tools Utility. Consulte a Ajuda do HP Scanner Tools Utility para obter mais informações.

### **Conectar o cabo USB**

**Cuidado** Se você estiver instalando em ambiente Windows, não conecte o cabo USB do scanner ao computador até que essa ação seja solicitada durante a instalação do software (consulte "Instalar o software" na página 33).

Use o cabo USB fornecido com o scanner para conectá-lo ao seu computador.

**1.** Conecte a extremidade quadrada do cabo USB ao scanner.

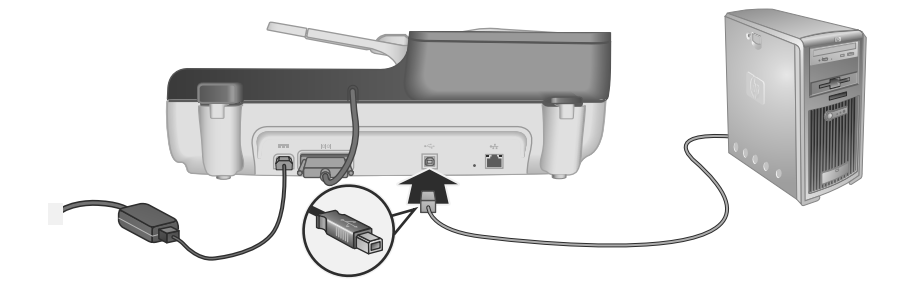

**2.** Conecte a extremidade retangular do cabo USB a uma porta USB na parte traseira do computador.

## **Definir o idioma**

Na primeira vez em que você ligar o scanner, após o aquecimento inicial, você será solicitado a selecionar o idioma a ser exibido no LCD.

Para selecionar o idioma, siga estas etapas:

- **1.** Utilize  $\triangle$  e  $\blacktriangleright$  até que o idioma desejado seja exibido.
- **2.** Pressione **OK** para selecionar o idioma, e pressione **OK** novamente para confirmar sua seleção.

### **Preparar o scanner para uso**

Você deve executar uma das seguintes tarefas antes de utilizar o botão **Digitalizar** (S) localizado no painel de controle do scanner. A tarefa a ser realizada depende do software de digitalização escolhido.

#### **Carregar atalhos de digitalização padrão no computador**

O software de digitalização HP que acompanha o seu scanner inclui atalhos de digitalização padrão. Se você instalou o software de digitalização HP, siga estas etapas para carregar os atalhos de digitalização padrão em seu scanner:

- **1.** Dê um duplo-clique no ícone **HP Scanning** na área de trabalho; se estiver conectado a mais de um HP Scanjet N6350, selecione o scanner para o qual deseja enviar atalhos de digitalização.
- **2.** Na caixa de diálogo do atalho **HP Scanning**, selecione **Configuração Digitalizar para...** no menu suspenso **Opções**.
- **3.** Na caixa de diálogo **Configuração Digitalizar para... (lista do painel frontal)**, clique em um atalho para adicioná-lo à lista do painel frontal e depois clique na seta

**Adicionar**. Continue selecionando os atalhos a serem adicionados clicando na seta **Adicionar** após cada seleção.

- Para alterar a ordem em que os atalhos de digitalização aparecerão no LCD, selecione um atalho de digitalização e clique na seta **para cima** ou **para baixo**.
- Para remover um atalho de digitalização da lista de atalhos que serão carregados, selecione o atalho na tela **Lista do painel frontal (botão Digitalizar para)**, e clique na seta **Remover**.
- **4.** Clique em **Atualizar o dispositivo** para carregar os atalhos de digitalização selecionados no scanner.
- **Nota** Você pode criar, excluir e alterar configurações de digitalização na caixa de diálogo de atalhos **HP Scanning**. Para mais informações sobre como usar e gerenciar os atalhos de digitalização, consulte a Ajuda do software do scanner.

#### **Associar um botão de início rápido a um software de digitalização que não seja da HP**

O scanner inclui dois botões de início rápido, **Digitalizar** ( ) e **Copiar** ( ). É possível associar qualquer software de digitalização que possa ser acessado por botão a cada um desses botões. Você precisa ter permissões de Administrador para realizar esta tarefa.

**Nota** Se você tiver instalado o software de digitalização HP, esses botões já estarão associados a HP Scanning e HP Copy.

Para associar um botão de início rápido ao software de digitalização, siga estas instruções:

- **1.** Clique em **Iniciar**, aponte para **Programas** ou **Todos os programas**, aponte para **HP**, aponte para **Scanjet**, aponte para **N6350**, e clique em **Scanner Tools Utility**.
- **2.** Na lista suspensa **Programa a ser iniciado** para um botão, selecione o software de digitalização que deseja que seja iniciado por esse botão.
- **3.** Clique em **OK**.

## **Testar a instalação**

- **1.** Coloque uma única folha no alimentador automático de documentos (ADF).
- **2.** Se o scanner estiver ligado em rede:
	- **a**. Use os botões de  $\blacktriangle$  e  $\blacktriangledown$  no painel de controle do scanner para selecionar o computador para o qual deseja digitalizar e pressione **OK**.
	- **b**. Se for solicitado, insira o seu PIN (número de identificação pessoal) e pressione **OK**.
	- **Nota** Para obter informações sobre como configurar e alterar PINs, consulte a Ajuda do HP Scanner Tools Utility.
- **3.** Inicie uma digitalização utilizando o botão **Digitalizar** (S).
- **4.** Inicie uma digitalização utilizando software de digitalização.
	- **Windows:** Se você estiver utilizando o software de digitalização HP, dê um duploclique no ícone **HP Scanning** na área de trabalho, selecione um atalho de digitalização e clique em **Digitalizar...**.
	- **Windows:** Se estiver utilizando um software compatível com TWAIN ou ISIS que não seja da HP, inicie a digitalização nesse software.

Se a digitalização não funcionar como esperado, consulte as **Dicas básicas de solução de problemas** e **Solução de problemas de instalação do scanner** no guia de usuário do scanner.

Para informações sobre como desinstalar e reinstalar o software de digitalização HP, consulte "Desinstalar e reinstalar o software de digitalização HP" na página 54.

## **Alterar conectividade do scanner**

**Windows:** Você pode usar a guia **Rede** no HP Scanner Tools Utility para realizar as seguintes tarefas:

Consulte a Ajuda do HP Scanner Tools Utility para informações sobre como alterar a conectividade do scanner.

- Conectar-se a um scanner em rede.
- Reconfigurar o scanner atual a partir de um scanner independente (conectado via USB) para um scanner em rede (conectado via Ethernet).
- Conectar-se a scanners adicionais em rede.

# **2 Usar o scanner**

Esta seção descreve o scanner HP Scanjet e explica como digitalizar ou copiar documentos originais.

# **Visão geral do software de digitalização HP**

Com a instalação do software de digitalização HP para Windows, os seguintes ícones serão adicionados à área de trabalho. Esses ícones abrem programas para digitalização, cópias e edição das digitalizações.

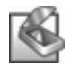

HP Scanning é o programa utilizado para digitalizar fotos e documentos. Utilize o HP Scanning para as seguintes atividades:

- Executar funções de digitalização
- Acessar informações de ajuda e solução de problemas
- Acessar a janela de visualização do **HP Scanning** para editar as digitalizações antes de salvá-las
- Digitalizar slides ou negativos usando o adaptador de materiais transparentes (TMA).
- Modificar configurações e preferências, como atribuir software de terceiros (por meio de atalhos de digitalização) ao botão **Digitalizar** (S)

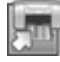

HP Copy é o programa utilizado para imprimir cópias em uma impressora.

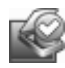

HP Scanner Tools Utility é o programa a ser usado para registrar informações de manutenção e executar algumas tarefas de rede. Além disso, se você não usar o HP Scanning, HP Scanner Tools Utility permitirá que configure os botões **Digitalizar (S)** e **Copiar** (a) do software de terceiros.

Para iniciar uma digitalização, dê um duplo-clique no ícone **HP Scanning**. Quando a caixa de diálogo de atalhos **HP Scanning** for exibida, selecione um scanner no menu **Dispositivo** se você estiver conectado a vários scanners e siga as instruções na tela.

Você pode modificar as configurações da caixa de diálogo de atalhos do **HP Scanning**. Para mais informações, clique em **Ajuda** na caixa de diálogo de atalhos do **HP Scanning**.

Para iniciar uma cópia, clique duas vezes sobre o ícone do **HP Copy** e siga as instruções na tela.

**Nota** No Windows, pode designar os botões **Digitalizar** ( $\leq$ ) ou **Copiar** ( $\sqsubseteq$ ) a outros aplicativos contanto que o Windows reconheça o aplicativo como equipado com acesso por botões.

#### *Veja também*

- "Fazer cópias" na página 49
- "Associar um botão de início rápido a um software de digitalização que não seja da HP" na página 38

# **Visão geral do scanner**

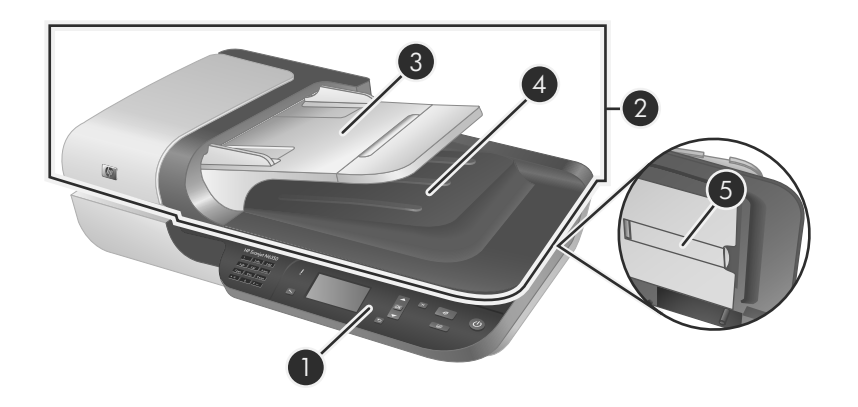

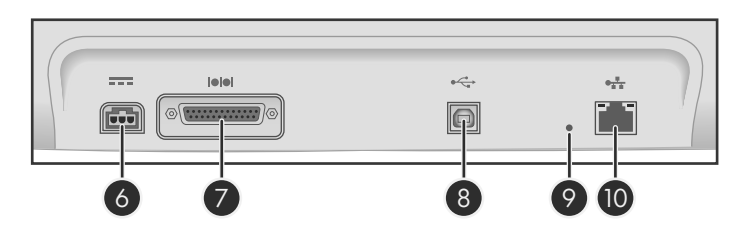

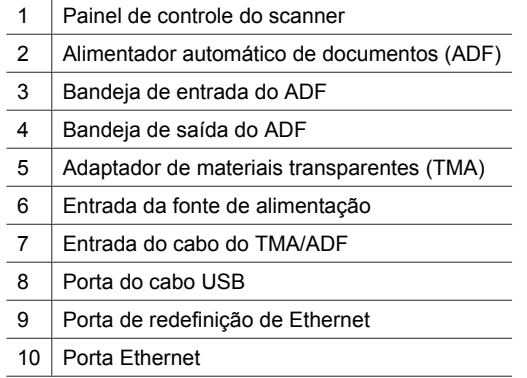

### **Painel de controle do scanner**

Use os botões do painel de controle do scanner para iniciar uma digitalização e definir algumas configurações do scanner.

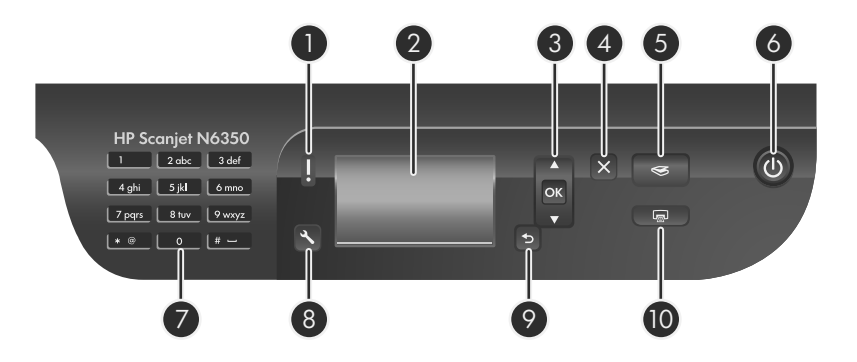

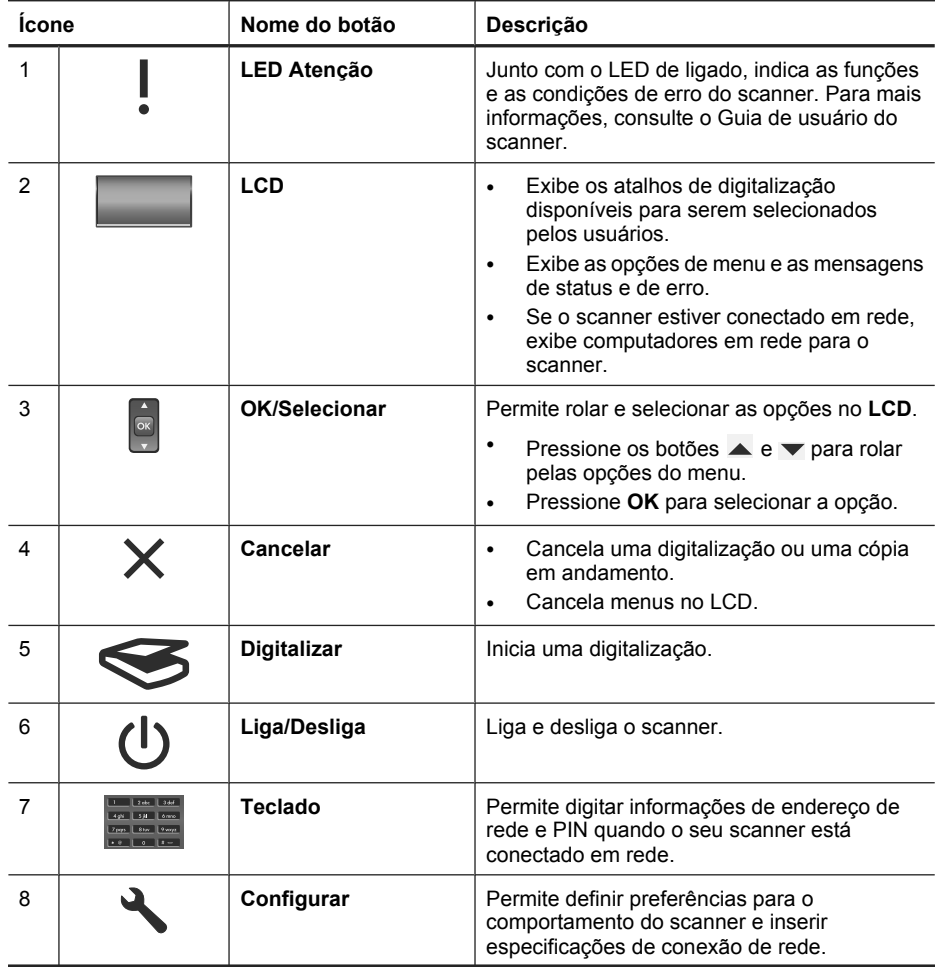

(continuação)

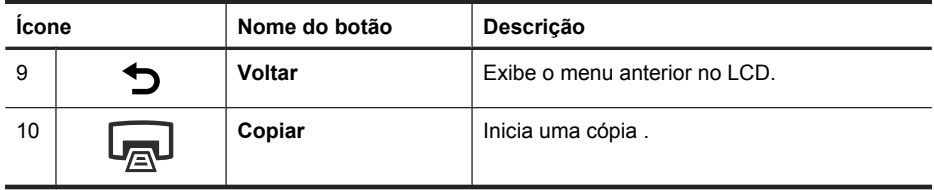

*Veja também*

- "Iniciar digitalização" na página 47
- "Fazer cópias" na página 49
- "Configurações do scanner" na página 43

#### **Alimentador automático de documentos (ADF)**

Você pode utilizar o alimentador automático de documentos (ADF) para digitalizar documentos com uma ou várias páginas de forma rápida e fácil.

*Veja também*

- "Iniciar digitalização" na página 47
- "Fazer cópias" na página 49

#### **Adaptador de materiais transparentes (TMA)**

Você pode usar o adaptador de materiais transparentes (TMA) para digitalizar slides e negativos de 35 mm.

*Veja também*

"Iniciar digitalização" na página 47

## **Configurações do scanner**

O botão **Configurar** ( $\triangle$ ) permite que você modifique as configurações do scanner.

Para modificar uma configuração do scanner, siga estas etapas:

- **1.** Pressione o botão **Configurar** ( $\lambda$ ), use os botões de  $\blacktriangle$  e  $\blacktriangledown$  para selecionar a opção desejada e pressione **OK**.
- **2.** Caso seja solicitado, use os botões de  $\blacktriangle$  e  $\blacktriangledown$  para selecionar uma configuração e pressione **OK**.

#### Capítulo 2

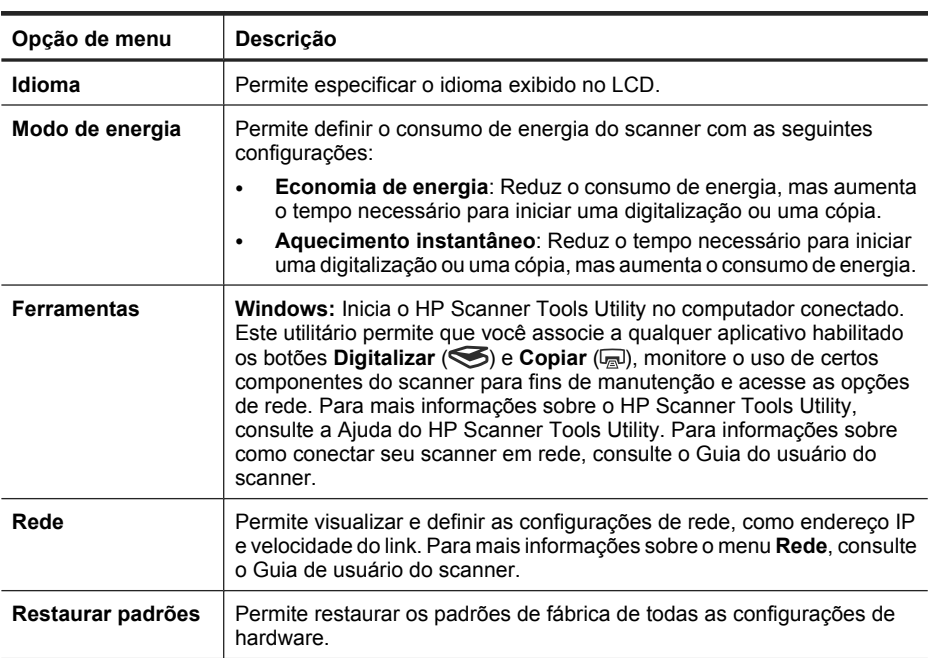

Para obter mais informações sobre as configurações do scanner, consulte o Guia de usuário do scanner.

## **Utilizar o alimentador automático de documentos (ADF)**

Para informações úteis sobre colocar os documentos adequadamente, consulte estes tópicos.

**Nota** Para informações sobre como usar o vidro do scanner e o adaptador de materiais transparente, consulte o Guia do usuário do scanner.

#### **Dicas para colocar documentos**

• O ADF aceita os seguintes tipos de papel.

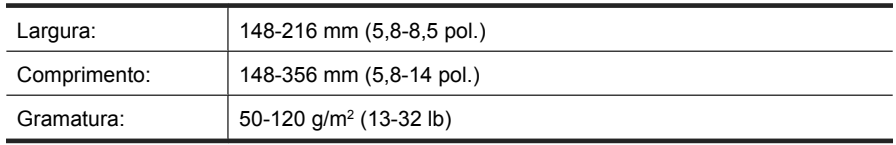

• Digitalizar os seguintes tipos de documentos utilizando o ADF pode resultar em congestionamentos de papel ou danos aos documentos. Para digitalizar estes documentos, utilize o vidro do scanner em vez do ADF.

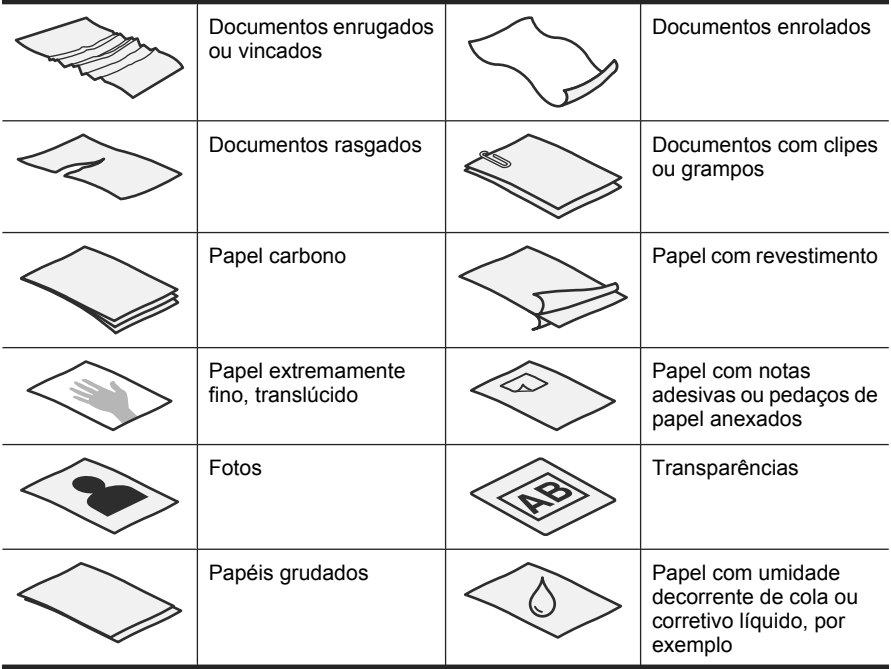

- Antes de carregar documentos, observe se a porta de acesso ao ADF está travada.
- Ao carregar uma pilha de documentos, verifique se todos têm a mesma largura.
- Ao carregar páginas na orientação de paisagem, certifique-se de a parte superior das páginas esteja voltada para a parte posterior do scanner. Isso permite que o scanner gire automaticamente a página da forma correta, se você tiver configurado o software de digitalização HP para girar automaticamente as páginas com orientação de paisagem.
- A capacidade máxima do ADF é de 50 folhas de papel de 75 g/m2 (20 lb.). Ao se usar papel com gramatura maior, a capacidade máxima diminui.
- Ao carregar páginas pequenas, como por exemplo de tamanho A5 (148 x 210 mm ou 5,8 x 8,3 pol.), carregue uma pilha de pelo menos cinco páginas para garantir que o ADF irá detectar e alimentar a pilha. Se precisar digitalizar menos de cinco páginas pequenas, coloque as páginas no vidro do scanner.
- Ao carregar documentos longos, que excedem a bandeja de entrada, puxe o extensor da bandeja (1) e, em seguida, coloque os documentos (2).

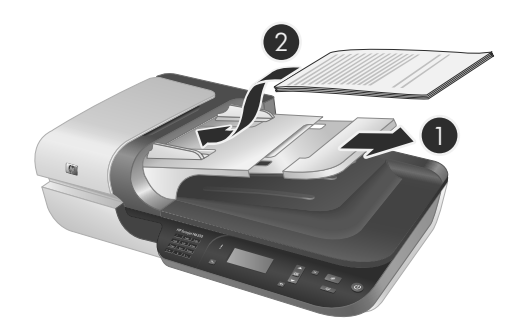

#### **Como colocar documentos**

**1.** Se as páginas originais forem longas, puxe o extensor da bandeja de entrada.

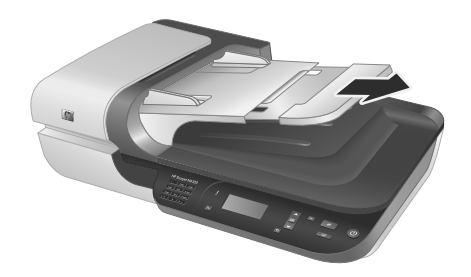

**2.** Areje a pilha de documentos, para garantir que as folhas não fiquem grudadas. Areje a borda que entrará no ADF em uma direção e, depois, na direção oposta.

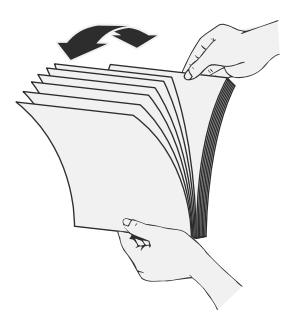

**3.** Alinhe as bordas dos documentos, batendo a base da pilha em uma mesa. Vire a pilha em 90 graus e repita.

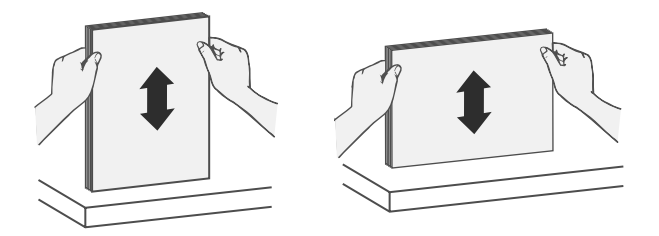

**4.** Coloque a pilha no meio da bandeja de entrada. Coloque a pilha com a face voltada para cima.

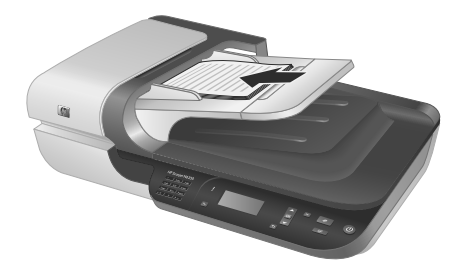

**5.** Ajuste as guias de papel de acordo com a largura dos documentos. Atente para não empurrar demais as guias, o que pode impedir a alimentação do papel, mas observe se as guias tocam as bordas dos documentos.

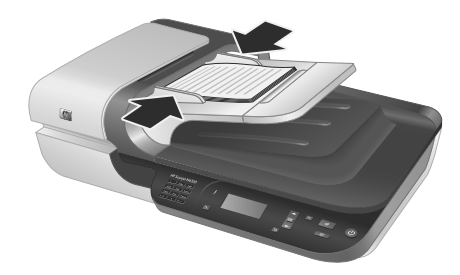

**6.** Empurre levemente a pilha para a frente para ativar o sensor da bandeja.

#### *Veja também*

"Iniciar digitalização" na página 47

## **Iniciar digitalização**

Esta seção descreve os métodos disponíveis para iniciar uma digitalização.

#### **Utilizar o botão Digitalizar**

Para digitalizar utilizando o botão **Digitalizar** (S) do scanner, siga estas etapas:

- **1.** Coloque os originais.
- **2.** Se o LCD do scanner exibir nomes de computador:
	- **a**. Use  $\blacktriangle$  e  $\blacktriangledown$  no painel de controle do scanner para selecionar o seu computador e pressione **OK**.
	- **b**. Se for solicitado, insira o seu PIN (número de identificação pessoal) e pressione **OK**.
- **3.** Utilize  $\blacktriangle$  e  $\blacktriangledown$  no painel de controle do scanner para selecionar o atalho de digitalização.
	- **E** Nota Se o LCD do scanner indicar que não há atalhos de digitalização no scanner, você deve carregar os atalhos de digitalização antes de iniciar uma digitalização.
- **4.** Pressione o botão **Digitalizar** (S) no painel de controle do scanner. O scanner envia a digitalização ao computador.
- **Y** Nota Se você quiser visualizar e editar sua digitalização antes de enviá-la, inicie a digitalização a partir do software de digitalização HP.

#### *Veja também*

- "Carregar atalhos de digitalização padrão no computador" na página 37
- "Utilizar o software de digitalização HP" na página 48

#### **Dicas de uso do botão Digitalizar**

- Para cancelar uma digitalização, pressione o botão **Cancelar (X)**.
- Se estiver digitalizando slides de 35 mm ou negativos, selecione um atalho de digitalização para slides ou negativos. Caso contrário, a luz do adaptador de materiais transparentes não acenderá.
- **Para Windows:** Para criar atalhos de digitalização personalizados, dê um duploclique no ícone **HP Scanning** no seu computador. Na caixa de diálogo de atalhos do **HP Scanning**, selecione o atalho de digitalização mais próximo do que deseja criar e clique em **Alterar configurações**. Altere as configurações e salve o atalho de digitalização. Para mais informações, consulte a Ajuda do software do scanner.

#### *Veja também*

- "Utilizar o software de digitalização HP" na página 48
- "Utilizar outros programas" na página 49

#### **Utilizar o software de digitalização HP**

Inicie a digitalização a partir do software de digitalização HP para ter mais controle sobre o processo de digitalização, como, por exemplo, visualizar a imagem antes da digitalização final, utilizar recursos mais avançados ou alterar configurações de digitalização.

Para digitalizar a partir do software de digitalização HP, siga estas etapas:

- **1.** Coloque os originais.
- **2.** Clique duas vezes no ícone **HP Scanning**.
- **3.** Caso o seu computador esteja conectado em rede a vários scanners HP N6350, selecione o scanner que deseja usar no menu **Dispositivo** e clique em **OK**.
- **4.** Selecione o atalho de digitalização que deseja usar.
- **5.** Para alterar configurações de digitalização ou mostrar uma visualização antes de enviar, clique em **Alterar configurações...** e faça as alterações desejadas. Para mais informações, consulte a Ajuda do software do scanner.
- **6.** Quando finalizar, clique em **Digitalizar** ou **Finalizar**. Para mais informações, consulte o Guia de usuário do scanner.

#### **Utilizar outros programas**

É possível digitalizar uma imagem ou documento diretamente em um programa de software se o programa for compatível com TWAIN. Geralmente, o programa será compatível se tiver uma opção de menu como **Obter**, **Digitalizar**, **Importar novo objeto** ou **Inserir**. Se você não tiver certeza de que o programa é compatível ou qual é a opção correta, veja a documentação do programa.

Para digitalizar utilizando um software de digitalização compatível com TWAIN, siga estas etapas:

- **1.** Abra o software de digitalização e selecione a fonte de dados TWAIN.
- **2.** Realize as ações necessárias para concluir a digitalização.
- **3.** Selecione as configurações corretas para os originais que estão sendo digitalizados.

Para mais informações, consulte a Ajuda do software de digitalização.

**Nota** Você também pode seguir essas etapas se o seu aplicativo for compatível com WIA.

Se o seu aplicativo é compatível com ISIS ou se você deseja agilizar o processo de digitalização de documentos utilizando programas compatíveis com TWAIN, você pode instalar o driver ISIS/TWAIN da EMC. Para isso, insira o CD de instalação que acompanha o seu scanner e selecione a opção EMC ISIS/TWAIN. Ao digitalizar documentos, selecione o driver Doc TWAIN do HP Scanjet N6350 a partir do aplicativo. Porém, ao digitalizar imagens a partir de outros programas, selecione o driver TWAIN do HP Scanjet N6350.

## **Fazer cópias**

- **1.** Coloque os originais.
- **2.** Se o scanner estiver ligado em rede:
	- **a**. Use  $\blacktriangle$  e  $\blacktriangledown$  no painel de controle do scanner para selecionar o seu computador e pressione **OK**.
	- **b**. Se for solicitado, insira o seu PIN (número de identificação pessoal) e pressione **OK**.
- **3.** Pressione o botão **Copiar** (a). A cópia é enviada à impressora e a caixa de diálogo **Cópia HP** é exibida no computador conectado.
- **4.** Para alterar configurações como número de cópias ou tipo de saída, siga estas etapas:
	- **a**. Clique em **Cancelar** na caixa de diálogo de progresso.
	- **b**. Faça as alterações desejadas na caixa de diálogo **Cópia HP**.
	- **c**. Clique em **Iniciar**. A cópia é enviada à impressora.
- **Dica** Você também pode fazer cópias clicando no ícone **HP Copy** na área de trabalho.

# **3 Assistência e suporte ao equipamento**

Esta seção descreve as opções de suporte do produto.

## **LEDs do scanner**

O scanner dispõe de dois LEDs no painel frontal que indicam as funções do aparelho e as condições de erro. O LED na forma de um ponto de exclamação (**!**) é o LED Atenção, e o LED no botão **Liga/Desliga** é o LED de ligado. A tabela abaixo explica como interpretar os LEDs indicadores.

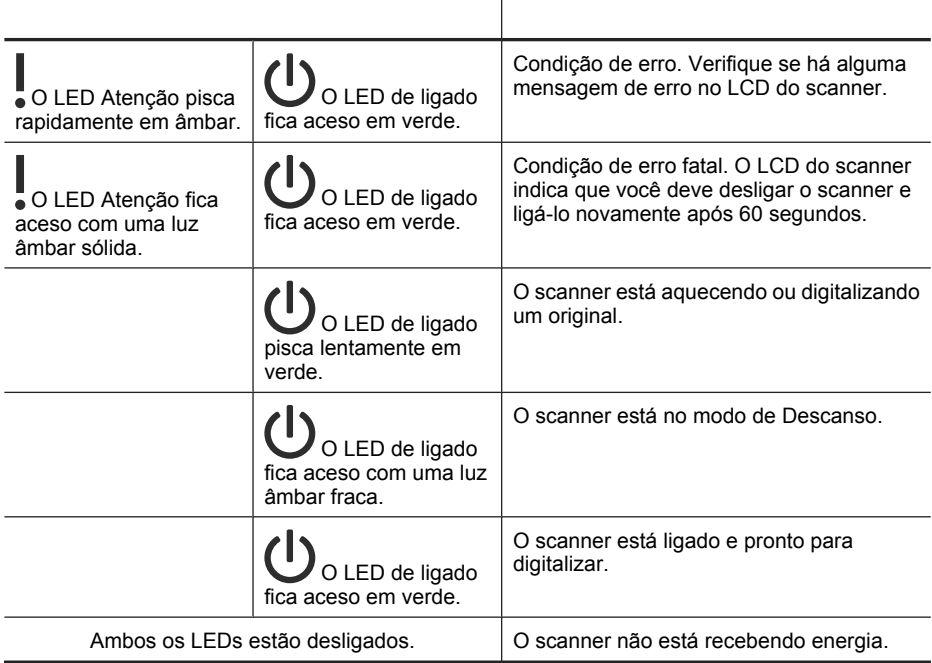

## **Manutenção, solução de problemas e suporte**

A limpeza regular do scanner ajuda a assegurar digitalizações de alta qualidade. A quantidade de cuidado necessário depende de vários fatores, incluindo o tempo de uso e o ambiente. A limpeza de rotina deve ser feita de acordo com a necessidade.

A limpeza de rotina deve incluir a limpeza do alimentador automático de documentos (ADF), do vidro do scanner e do adaptador de materiais transparentes (TMA).

Para instruções mais detalhadas sobre a manutenção do scanner, consulte o Guia do usuário.

 $\triangle$  **Cuidado** Evite colocar no scanner itens com pontas vivas, clipes de papel, grampos, cola fresca, corretor líquido ou substâncias similares. As páginas do documento não devem estar enroladas, amassadas, nem grudadas.

## **Solução de problemas de instalação**

Se o scanner não funcionar após a instalação, poderá aparecer uma mensagem na tela do computador similar a esta:

- O scanner não pôde ser inicializado.
- O scanner não pôde ser localizado.
- Ocorreu um erro interno.
- O computador não pode se comunicar com o scanner.

Para corrigir o problema:

- Verifique os cabos do scanner e o software conforme descrito neste manual.
- Se continuar tendo problemas, é possível que o software de digitalização HP, o firmware ou os drivers associados estejam desatualizados ou corrompidos. Visite **www.hp.com/support** para obter as atualizações de software, firmware e drivers de seu scanner.
- **Nota** Para informações sobre como resolver problemas com o uso do scanner (incluindo a solução dos problemas de rede), consulte a solução de problemas no Guia do usuário do scanner.

#### **Verificar a conexão USB**

Verifique a conexão física com o scanner.

- **Dica** Evite conectar o scanner ao computador utilizando as portas USB da frente no computador, as quais são destinadas a dispositivos pequenos, como pen drives ou câmeras digitais.
- Use o cabo que acompanha o scanner. Outro cabo USB pode não ser compatível com o scanner.
- Certifique-se de que o cabo USB esteja firmemente conectado entre o scanner e o computador. O ícone tridentado no cabo USB fica voltado para cima quando o cabo está conectado corretamente ao scanner.

Se o problema persistir após a verificação dos itens acima, tente o procedimento a seguir:

- **1.** Execute uma das etapas a seguir dependendo do modo como o scanner está conectado ao computador:
	- Se o cabo USB estiver conectado a um hub USB ou a uma docking station para um laptop, desconecte o cabo USB do hub USB ou da docking station e, em seguida, conecte o cabo USB a uma porta USB na parte traseira do computador.
	- Se o cabo USB estiver conectado diretamente ao computador, conecte-o a outra porta USB na parte traseira do computador.
	- Remova todos os dispositivos USB do computador, com exceção do teclado e do mouse.
- **2.** Pressione o botão **Liga/Desliga** para desligar o scanner, aguarde 30 segundos e, em seguida, ligue-o novamente.
- **3.** Reinicie o computador.
- **4.** Depois de reiniciar o computador, tente usar o scanner.
	- Se o scanner funcionar e o modo como ele estava conectado ao computador tiver sido alterado na etapa 1, o problema de comunicação pode estar relacionado ao hub USB, à estação de acoplamento, à porta USB ou a outro dispositivo USB. Deixe o scanner conectado diretamente ao computador utilizando uma porta USB na parte traseira do computador. Tente usar o scanner depois de reconectar cada dispositivo USB adicional e desconecte aqueles que estiverem impedindo o equipamento de funcionar corretamente.
	- Se o scanner não funcionar, desinstale e reinstale o software de digitalização HP.

#### **Verificar a conexão Ethernet**

Se estiver tentando acessar o scanner em uma rede, verifique o seguinte.

- Use o cabo Ethernet que acompanha o scanner. Outro cabo Ethernet pode não ser compatível com o scanner.
- O cabo Ethernet deve estar bem conectado entre o scanner e o roteador, a entrada Ethernet ou o switch Ethernet.
- Verifique se o cabo USB não está conectado. Se o cabo Ethernet e o cabo USB estiverem conectados, a conexão Ethernet não funcionará.
- Execute o utilitário **Verificar status** na guia **Rede** no HP Scanner Tools Utility (consulte a Ajuda do HP Scanner Tools Utility para mais informações).
- Verifique se o computador está na mesma sub-rede do scanner em rede. Entre em contato com o administrador da rede para obter assistência ou consulte a documentação do seu roteador.

#### **Verificar se o scanner está recebendo energia**

O cabo de alimentação está conectado entre o scanner e uma tomada elétrica.

- Certifique-se de que o cabo de alimentação esteja firmemente conectado entre o scanner e uma tomada elétrica ativa.
- Se o cabo de alimentação estiver conectado a um filtro de linha, certifique-se de que esse filtro esteja conectado a uma tomada e ligado.
- Certifique-se de que o botão **Liga/Desliga** do scanner esteja ligado; se estiver ligado e não existir nenhuma condição de erro ou de atenção, o LED de ligado estará aceso com uma luz verde constante.

Se o problema persistir após a verificação dos itens acima, tente o procedimento a seguir:

- **1.** Pressione o botão **Liga/Desliga** para desligar o scanner e depois desconecte o cabo de alimentação do aparelho.
- **2.** Aguarde 30 segundos.
- **3.** Reconecte o cabo de alimentação ao scanner e, em seguida, ligue o scanner. Decorridos 30 segundos, o LED de ligado deve estar aceso com uma luz verde contínua, e o LED Atenção deve estar desligado.

#### **Desinstalar e reinstalar o software de digitalização HP**

Se a verificação das conexões do cabo do scanner não tiver solucionado o problema, este pode ter ocorrido em decorrência de uma instalação incompleta.

Para desinstalar e reinstalar o software de digitalização HP, siga estas etapas:

- **1.** Desligue o scanner e desconecte os cabos USB ou Ethernet e de alimentação do aparelho.
- **2.** Remova o software.

**Para Windows:** Utilize a ferramenta **Adicionar/Remover** (no Windows Vista, a ferramenta **Programas e Recursos**) no **Painel de controle** para desinstalar **HP Scanjet N6350** e reinicie o computador.

- **3.** Consulte o **Suporte on-line HP** em **www.hp.com/support** para verificar se há alguma atualização de software disponível para o seu scanner.
	- Se este for o caso, faça o download e instale a atualização de software.
	- Caso contrário, utilize o CD do software de digitalização HP que acompanha o scanner para reinstalar o programa.
- **4.** Reconecte os cabos USB e de alimentação ao scanner e, em seguida, ligue o aparelho.

Decorridos 30 segundos, o LED de ligado deve estar aceso com uma luz verde contínua, e o LED Atenção deve estar desligado.

#### **Problemas ao instalar aplicativos de terceiros que acompanham o scanner**

O limite é de três instalações para aplicativos de terceiros que acompanham o scanner. Para adquirir licenças adicionais, consulte **www.hp.com**, procure o seu modelo de scanner, localize a página de visão geral do produto e clique na guia **Especificações** ou **Acessórios**.

#### **Problemas do visor de LCD com nomes de atalhos de digitalização personalizados**

Em alguns idiomas, podem aparecer caracteres em branco em vez dos caracteres especiais utilizados nos nomes de seus atalhos de digitalização personalizados. Para solucionar esse problema, utilize caracteres em inglês/latim básico para inserir o nome abreviado a ser exibido no LCD para seus atalhos personalizados. Como alternativa, você pode substituir o nome abreviado a ser exibido no LCD por um número, que pode ser utilizado como referência para o atalho.

## **Obter assistência**

Para aproveitar ao máximo o seu produto HP, consulte as seguintes opções de suporte HP:

- **1.** Consulte a documentação que acompanha o produto.
	- Consulte a seção Solução de problemas deste guia.
	- Consulte a seção de Solução de problemas do Guia de usuário do scanner (clique em **Iniciar**, aponte para **Programas** ou **Todos os Programas**, aponte para **HP**, aponte para **Scanjet**, aponte para **N6350**, aponte para **Guia do usuário** e selecione o seu formato preferido).
	- Consulte a Ajuda do software do scanner.
- **2.** Acesse o **Suporte on-line HP** em **www.hp.com/support** ou entre em contato com seu representante.

O suporte on-line HP está disponível a todos os clientes HP. É a fonte mais rápida de informações atualizadas do produto e assistência de especialistas, incluindo os seguintes recursos:

- Chat on-line e acesso por e-mail a especialistas de suporte qualificados
- Atualizações de software, firmware e drivers para o produto
- Informações importantes sobre o produto e solução para problemas técnicos
- Atualizações proativas do produto, alertas de suporte e boletins HP (disponíveis quando você registra o produto)

#### **3. Suporte HP por telefone**

- Opções e disponibilidade de suporte variam de acordo com o produto, país/região e idioma.
- As taxas e as políticas estão sujeitas a alteração sem aviso prévio. Visite **www.hp.com/support** para obter informações atualizadas.

#### **4. Período de pós-garantia**

Após o período da garantia limitada, há ajuda disponível on-line em **www.hp.com/ support**.

#### **5. Prolongar ou atualizar a garantia**

Se você desejar estender ou atualizar a garantia do produto, entre em contato com seu representante ou verifique as ofertas do Pacote de Serviços de Assistência HP em **www.hp.com/support**.

**6.** Se você já tiver adquirido um **Pacote de assistência HP**, verifique as condições de suporte no seu contrato.

# **4 Especificações e garantia**

Esta seção contém as especificações de produto e as informações sobre regulamentação e garantia do scanner HP Scanjet N6350 e de seus acessórios.

## **Especificações do scanner**

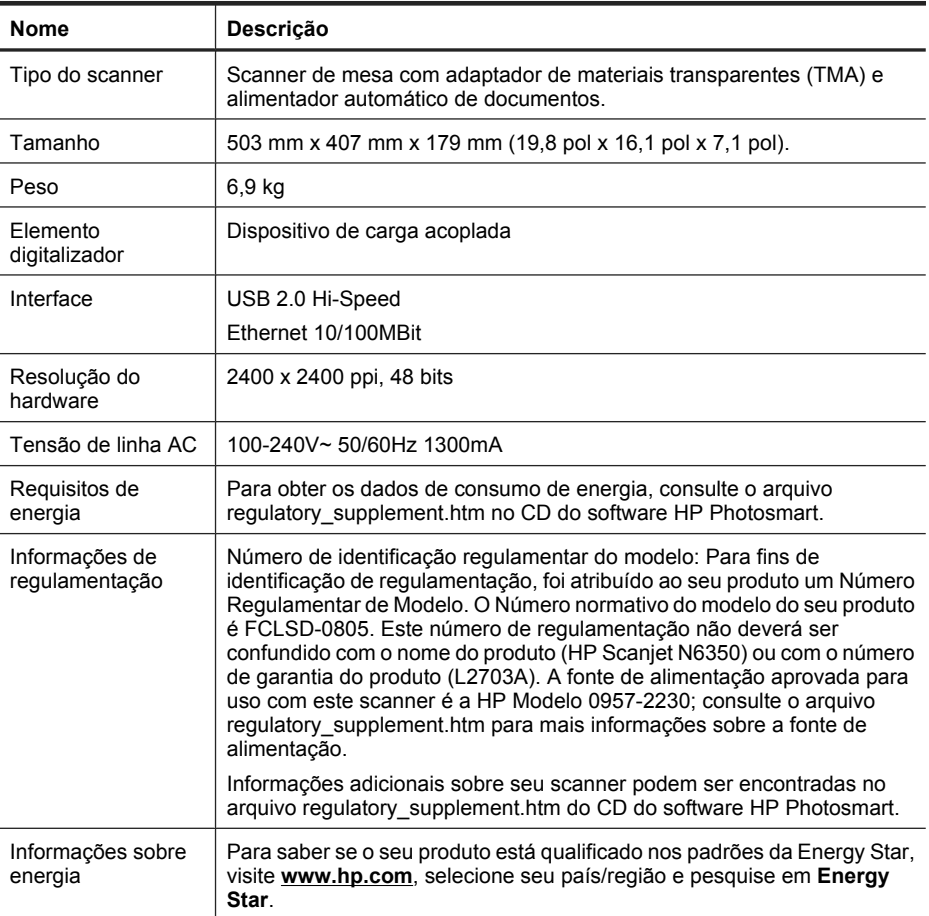

# **Especificações do adaptador de materiais transparentes (TMA)**

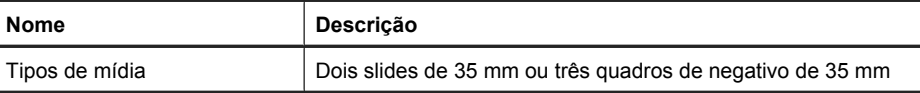

# **Especificações do alimentador automático de documentos (ADF)**

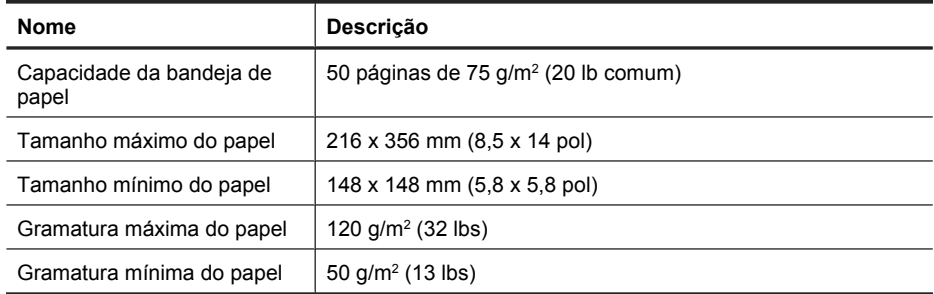

## **Especificações ambientais**

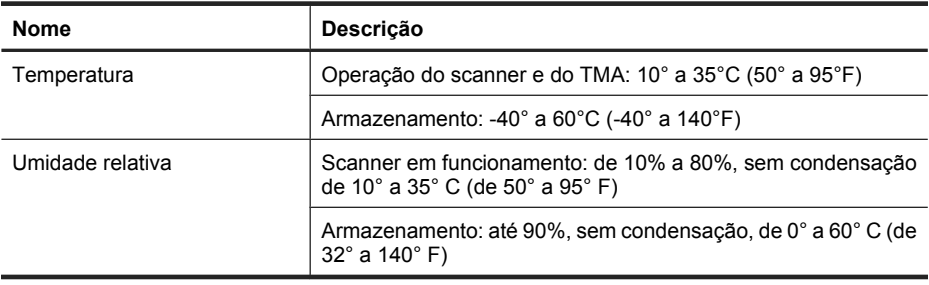

**Nota** Na presença de campos eletromagnéticos de alta intensidade, é possível que a digitalização do scanner HP fique levemente distorcida.

**Nota** A HP tem o compromisso de oferecer a seus clientes informações sobre as substâncias químicas presentes em nossos dispositivos, conforme o exigido para estar em conformidade com os requisitos legais, com o REACH (Regulation EC No 1907/2006 of the European Parliament and the Council). O relatório de informações químicas deste produto pode ser encontrado em **www.hp.com/go/reach** (em inglês).

## **Informações sobre materiais restritos e reciclagem**

Esta seção fornece informações sobre reciclagem e materiais que exigem condições especiais de manuseio.

#### **Reciclagem**

A HP oferece um crescente número de programas de devolução e reciclagem de produtos em diversos países/regiões e faz parceria com alguns dos maiores centros de reciclagem de produtos eletrônicos em todo o mundo. A HP conserva recursos revendendo alguns de seus produtos mais populares. Para mais informações sobre a

reciclagem de produtos HP, visite: **www.hp.com/hpinfo/globalcitizenship/ environment/recycle/**

#### **Materiais restritos do produto**

Este produto HP contém os materiais indicados a seguir que podem exigir tratamento especial no final da vida útil: mercúrio na lâmpada fluorescente do scanner e/ou do adaptador de materiais transparentes (< 5 mg).

O descarte de mercúrio pode estar regulamentado em relação a considerações ambientais. Para informações sobre descarte ou reciclagem, entre em contato com as autoridades locais ou com a Electronic Industries Alliance (EIA) (**www.eiae.org**).

## **Descarte de equipamento usado feito por usuários em lares na União Européia**

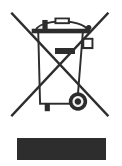

Este símbolo no produto ou na embalagem indica que este produto não deve ser descartado juntamente com o lixo doméstico. Ao se desfazer do seu equipamento usado, é de sua responsabilidade levá-lo a um ponto de coleta indicado para reciclagem de equipamento elétrico e eletrônico usado. A coleta separada e reciclagem do equipamento obsoleto no momento do descarte ajudará a conservar recursos naturais e garantir que ele seja reciclado maneira correta e que proteja a saúde humana e o ambiente. Para mais informações sobre onde entregar o seu equipamento usado para reciclagem, entre em contato com o escritório local de sua cidade, com o serviço de coleta doméstica ou com a loja em que o produto foi adquirido.

# **Declaração de garantia limitada Hewlett-Packard**

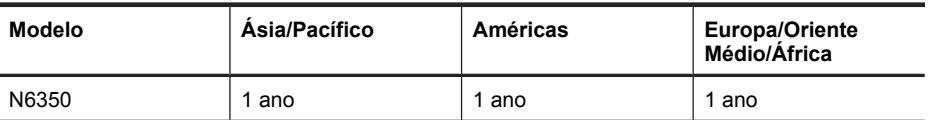

#### Scanner **HP Scanjet N6350**

1. A HP garante a você, o cliente usuário final, que o hardware HP, os acessórios e os suprimentos não apresentarão defeitos de materiais e de fabricação após a data da compra, pelo período especificado acima. Se receber uma notificação de defeitos durante o período de garantia, a HP tem a opção de substituir ou consertar os produtos que comprovadamente estejam com defeito. Os produtos para substituição podem ser novos ou com desempenho equivalente aos novos.

2. A HP garante que o software HP não falhará ao executar as instruções de programação após a data da compra, pelo período especificado acima, devido a defeitos de materiais e fabricação, quando instalado e utilizado de forma correta. Se receber uma notificação de defeitos durante o período de garantia, a HP substituirá o software que não executar as instruções de programação relacionadas a esses defeitos.

3. A HP não garante que a operação dos produtos HP será ininterrupta ou sem erros. Se a HP não puder consertar ou substituir, em um período razoável, qualquer produto conforme a condição especificada na garantia, o cliente terá direito ao reembolso do preço de compra assim que o produto for devolvido.

4. Os produtos HP podem conter peças recondicionadas com desempenho equivalente ao de peças novas ou que tenham sido eventualmente usadas.

5. Essa garantia não se aplica aos defeitos resultantes de (a) manutenção ou calibração impróprias ou inadequadas, (b) software, interface, peças ou suprimentos não fornecidos pela HP, (c) modificação não autorizada ou uso incorreto, (d) operação fora das especificações ambientais publicadas para o produto ou (e) manutenção ou preparação inadequada do local.

6. DE ACORDO COM OS LIMITES PERMITIDOS PELA LEGISLAÇÃO LOCAL, AS GARANTIAS ACIMA SÃO EXCLUSIVAS E NENHUMA OUTRA GARANTIA OU CONDIÇÃO, ESCRITA OU ORAL, ESTÁ EXPRESSA OU IMPLÍCITA E A HP ESPECIFICAMENTE RECUSA QUALQUER CONDIÇÃO OU GARANTIA IMPLÍCITA DE COMERCIALIZAÇÃO, QUALIDADE SATISFATÓRIA E ADEQUAÇÃO A DETERMINADA FINALIDADE. Alguns países/regiões, estados ou municípios não permitem limitações na duração de uma garantia implícita, portanto a limitação ou exclusão acima poderá não se aplicar a você. Esta garantia concede direitos legais específicos e você também pode ter outros direitos que variam de acordo com o país/ região, estado ou município.

7. A garantia limitada da HP é válida em todos os países/regiões ou locais nos quais a HP ofereça suporte para este produto e nos quais ele tenha sido comercializado. O nível do serviço de garantia que você recebe pode variar de acordo com padrões locais. A HP não alterará formas, objetivos ou funções do produto para fazê-lo operar em um país/ região ao qual nunca foi destinado a funcionar por razões legais ou regulamentares.

8. DE ACORDO COM OS LIMITES PERMITIDOS PELA LEGISLAÇÃO LOCAL, AS SOLUÇÕES FORNECIDAS NESTA DECLARAÇÃO DE GARANTIA SÃO SOLUÇÕES EXCLUSIVAS E ÚNICAS DO CLIENTE. EXCETO, CONFORME ACIMA ESPECIFICADO, EM HIPÓTESE ALGUMA A HP OU SEUS FORNECEDORES SERÃO RESPONSÁVEIS PELA PERDA DE DADOS OU POR DANOS DIRETOS, ESPECIAIS, INCIDENTAIS, CONSEQÜENTES (INCLUSIVE POR PERDA DE LUCROS OU DADOS) NEM POR QUAISQUER OUTROS DANOS, QUER SEJAM BASEADOS EM CONTRATO, OBRIGAÇÕES EXTRACONTRATUAIS, OU EM QUALQUER OUTRO ASPECTO. Alguns países/regiões, estados ou municípios não permitem a exclusão ou limitação de danos incidentais ou conseqüentes, portanto a limitação ou exclusão acima pode não se aplicar a você.

9. OS TERMOS DE GARANTIA CONTIDOS NESTA DECLARAÇÃO, EXCETO PARA OS LIMITES LEGALMENTE PERMITIDOS, NÃO EXCLUEM, RESTRINGEM OU SE MODIFICAM E ESTÃO DE ACORDO COM OS DIREITOS LEGAIS APLICÁVEIS À VENDA DESTE PRODUTO AO CONSUMIDOR.

Capítulo 4

#### **Πνευµατικά δικαιώµατα και άδεια χρήσης**

© 2009 Πνευµατικά δικαιώµατα Hewlett-Packard Development Company, L.P.

Απαγορεύεται η αναπαραγωγή, προσαρµογή ή µετάφραση χωρίς πρότερη γραπτή έγκριση, εκτός εάν επιτρέπεται από τους νόµους περί πνευµατικής ιδιοκτησίας.

Οι πληροφορίες που περιέχονται στο παρόν µπορεί να αλλάξουν χωρίς προειδοποίηση.

Οι µόνες εγγυήσεις για προϊόντα και υπηρεσίες της HP αναφέρονται στις ρητές δηλώσεις εγγύησης που συνοδεύουν τα εν λόγω προϊόντα και υπηρεσίες. Κανένα στοιχείο στο παρόν δεν πρέπει να εκληφθεί ως πρόσθετη εγγύηση. Η HP δεν θα είναι υπεύθυνη για τυχόν τεχνικά σφάλµατα, συντακτικά σφάλµατα ή παραλείψεις στο παρόν.

#### **Εµπορικά σήµατα**

Το ENERGY STAR είναι κατοχυρωµένο σήµα υπηρεσιών του Environmental Protection Agency των ΗΠΑ στις ΗΠΑ.

Οι ονοµασίες Microsoft και Windows είναι σήµατα κατατεθέντα της Microsoft Corporation.

# Περιεχόμενα

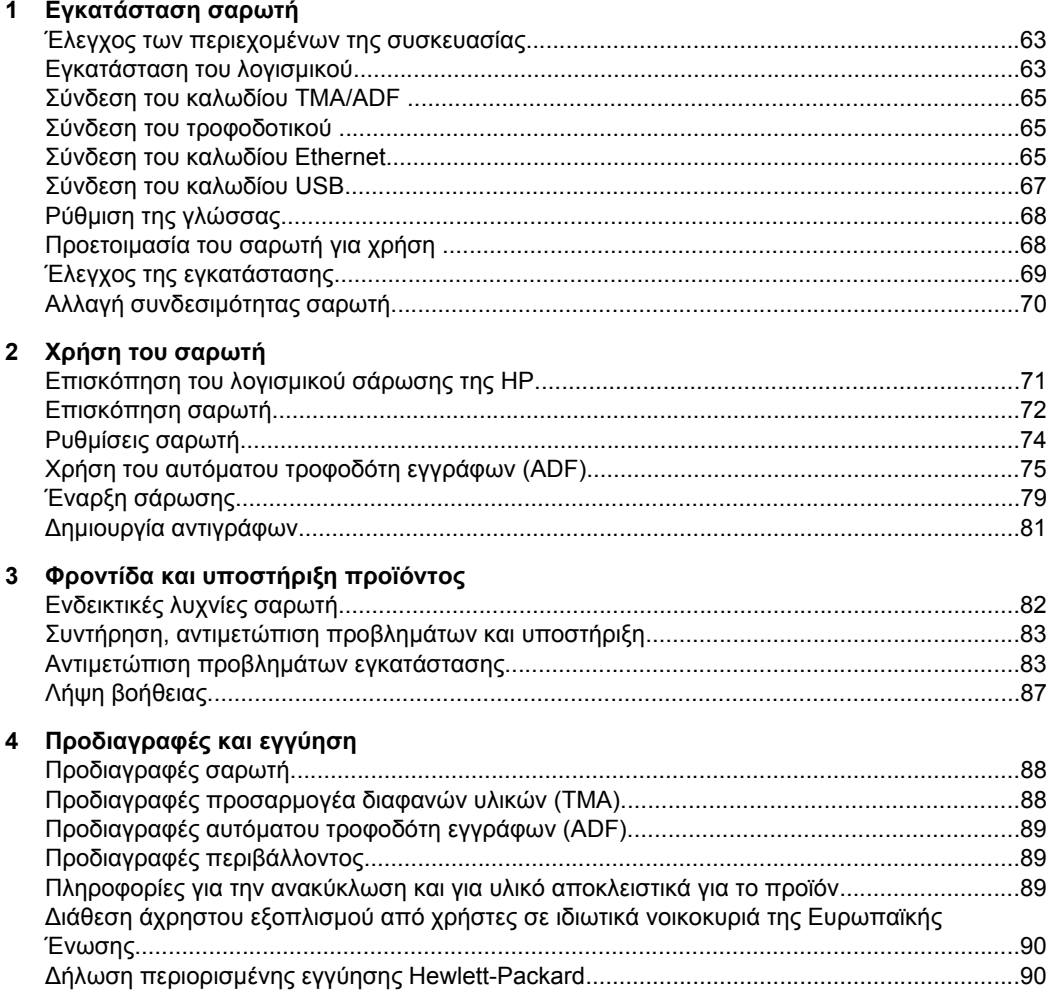

# **1 Εγκατάσταση σαρωτή**

Ακολουθήστε τα παρακάτω βήµατα για να εγκαταστήσετε το σαρωτή.

# **Έλεγχος των περιεχοµένων της συσκευασίας**

Αφαιρέστε τη συσκευασία του υλικού του σαρωτή. Βεβαιωθείτε ότι έχετε αφαιρέσει όλες τις πλαστικές σακούλες και τα καλύµµατα, την ταινία αποστολής και οποιοδήποτε άλλο υλικό συσκευασίας.

**Σηµείωση** Τα περιεχόµενα της συσκευασίας, συµπεριλαµβανοµένων των CD λογισµικού σάρωσης, µπορεί να ποικίλλουν ανά χώρα/περιοχή.

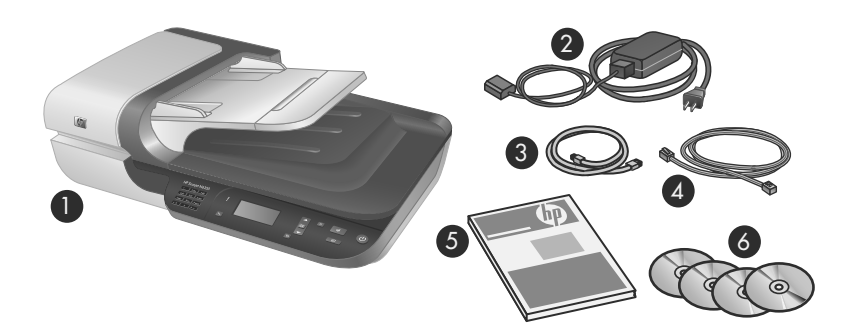

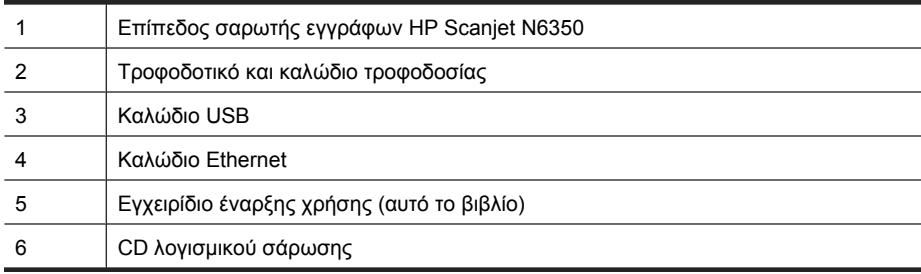

# **Εγκατάσταση του λογισµικού**

Μπορείτε να συνδέσετε το σαρωτή απευθείας σε εκτυπωτή ή να εγκαταστήσετε το σαρωτή σε δίκτυο, στο οποίο µπορούν να έχουν πρόσβαση στο σαρωτή µέχρι και 20 υπολογιστές. Για πληροφορίες σχετικά µε τη ρύθµιση και τη συντήρηση του σαρωτή µετά την εγκατάστασή του σε δίκτυο, ανατρέξτε στην ενότητα **Ρύθµιση και διαχείριση του σαρωτή σε δίκτυο** στον Οδηγό χρήσης του σαρωτή.

∆ιαβάστε ξανά τις παρακάτω πληροφορίες προτού εγκαταστήσετε το λογισµικό.

- Για πληροφορίες σχετικά µε τη χρήση λογισµικού που δεν είναι της HP, µε τον σαρωτή, δείτε «Συσχετισµός κουµπιού γρήγορης έναρξης µε λογισµικό σάρωσης που δεν είναι HP» στη σελίδα 69.
- Το λογισµικό και ο αριθµός των CD που συνοδεύουν το σαρωτή ενδέχεται να διαφέρουν ανάλογα µε τη χώρα/περιοχή.
- Μπορείτε να κάνετε µέχρι τρεις εγκαταστάσεις των εφαρµογών τρίτων κατασκευαστών που συνόδευαν το σαρωτή. Για να αποκτήσετε πρόσθετες άδειες, µεταβείτε στην τοποθεσία **www.hp.com**, πραγµατοποιήστε αναζήτηση του µοντέλου του σαρωτή, βρείτε τη σελίδα επισκόπησης του προϊόντος και, στη συνέχεια, κάντε κλικ στην καρτέλα **Προδιαγραφές** ή**αναλώσιµα, αξεσουάρ και άλλα**.
- **Προσοχή** Μη συνδέσετε το καλώδιο USB µέχρι να σας ζητηθεί κατά την εγκατάσταση του λογισµικού.
- **1.** Αποφασίστε ποιο λογισµικό θα εγκατασταθεί.
	- Εάν θα χρησιµοποιείτε το σαρωτή µε λογισµικό σάρωσης ή διαχείρισης εγγράφων, το οποίο διαθέτετε ήδη, το µόνο που χρειάζεται να κάνετε είναι να εγκαταστήσετε το HP Scanjet Drivers (Προγράµµατα οδήγησης για HP Scanjet) και το Βοηθητικού προγράµµατος HP Scanner Tools.
	- Εάν δεν διαθέτετε ήδη λογισµικό σάρωσης και διαχείρισης εγγράφων, µπορείτε να χρησιµοποιήσετε το Λογισµικό σάρωσης HP που συνοδεύει το σαρωτή. ∆ιαβάστε τις επί της οθόνης περιγραφές του λογισµικού κατά τη διάρκεια της εγκατάστασης για να αποφασίσετε ποιο λογισµικό θα εγκαταστήσετε.
- **2.** Τοποθετήστε το HP Scanning Software CD που συνοδεύει το σαρωτή στη µονάδα CD του υπολογιστή. Περιµένετε έως ότου εµφανιστείτο πλαίσιο διαλόγου εγκατάστασης και, στη συνέχεια,

ακολουθήστε τις οδηγίες που θα εµφανιστούν στην οθόνη.

- **3.** Στο πλαίσιο διαλόγου **Τύπος σύνδεσης**, επιλέξτε τον τύπο της σύνδεσης.
	- **Χρησιµοποιήστε το καλώδιο USB για να συνδέσετε το σαρωτή αποκλειστικά σε αυτόν τον υπολογιστή (εκτός δικτύου).** Ενεργοποιήστε αυτή την επιλογή για να συνδέσετε το σαρωτή απευθείας σε υπολογιστή.
	- **Χρησιµοποιήστε το καλώδιο Ethernet για να συνδέσετε το σαρωτή στο δίκτυο.** Ενεργοποιήστε αυτή την επιλογή για να συνδέσετε το σαρωτή σε δίκτυο.
	- **Πραγµατοποιήστε σύνδεση σε σαρωτή ήδη εγκατεστηµένο στο δίκτυο.** Ενεργοποιήστε αυτήν την επιλογή για σύνδεση σε σαρωτή που ήδη υπάρχει στο δίκτυο.
- **4.** Κάντε κλικ στο κουµπί **Επόµενο** και ακολουθήστε τις οδηγίες στην οθόνη για ολοκλήρωση της εγκατάστασης του σαρωτή.
- **5.** Όταν σας ζητηθεί να συνδέσετε τη συσκευή, ολοκληρώστε τη σύνδεση σύµφωνα µε τον τύπο σύνδεσης που επιλέξατε στο πλαίσιο διαλόγου **Τύπος σύνδεσης**.
	- Εάν επιλέξατε τη σύνδεση USB, ανατρέξτε στην ενότητα «Σύνδεση του καλωδίου USB» στη σελίδα 67.
	- Εάν επιλέξατε τη σύνδεση Ethernet, ανατρέξτε στην ενότητα «Σύνδεση του καλωδίου Ethernet» στη σελίδα 65.

# **Σύνδεση του καλωδίου TMA/ADF**

Συνδέστε το καλώδιο TMA/ADF από το κάλυµµα στη βάση του σαρωτή.

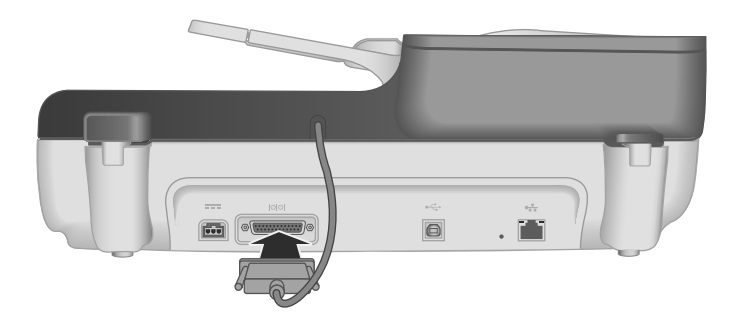

# **Σύνδεση του τροφοδοτικού**

**1.** Συνδέστε το καλώδιο από την πρίζα στην υποδοχή τροφοδοσίας στην πίσω πλευρά του σαρωτή.

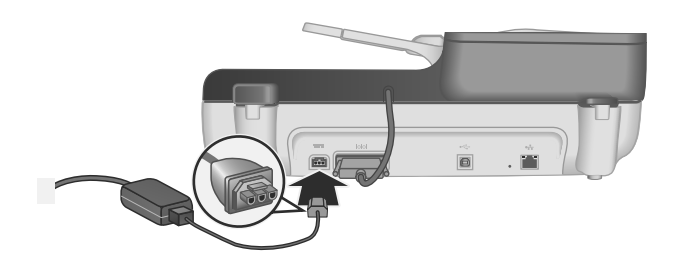

- **2.** Συνδέστε το µικρό άκρο του καλωδίου εναλλασσόµενου ρεύµατος στο πίσω µέρος του τροφοδοτικού.
- **3.** Συνδέστε το άλλο άκρο του καλωδίου εναλλασσόµενου ρεύµατος σε µια πρίζα ή συσκευή προστασίας από µεταπτώσεις ρεύµατος.
- **4.** Για να ενεργοποιήστε το σαρωτή, πιέστε το κουµπί **Ενεργοποίηση** στον πίνακα ελέγχου του σαρωτή.

# **Σύνδεση του καλωδίου Ethernet**

Για να συνδέσετε το σαρωτή σε κεντρικό υπολογιστή που βρίσκεται σε υπάρχον δίκτυο, ολοκληρώστε τα παρακάτω βήµατα.

**Προσοχή** Εάν πραγµατοποιείτε εγκατάσταση σε περιβάλλον Windows, µην συνδέσετε το σαρωτή στο δίκτυο µέχρι να σας ζητηθεί κατά τη διάρκεια της εγκατάστασης του λογισµικού (δείτε «Εγκατάσταση του λογισµικού» στη σελίδα 63).

- **1.** Πατήστε το κουµπί **Ενεργοποίηση** για να απενεργοποιήσετε το σαρωτή.
- **2.** Αποσυνδέσετε το καλώδιο USB από το σαρωτή εάν είναι συνδεδεµένο.
- **3.** Συνδέστε το σαρωτή σε δροµολογητή (εικόνα), σε υποδοχή Ethernet ή σε µεταγωγέα Ethernet χρησιµοποιώντας το καλώδιο Ethernet.

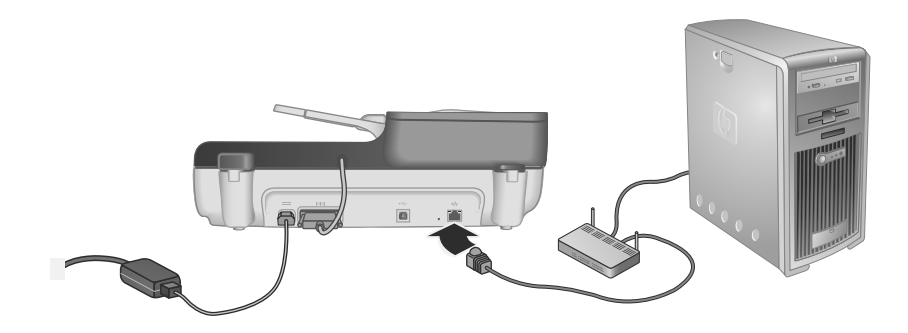

**4.** Πατήστε το κουµπί **Ενεργοποίηση** για να ενεργοποιήσετε το σαρωτή.

- **5.** Εάν υπάρχουν περισσότεροι από ένας σαρωτές HP Scanjet N6350 στο δίκτυο, εντοπίστε τον αριθµό σειράς και τη διεύθυνση IP του σαρωτή στον οποίο θέλετε να συνδεθείτε.
	- **α**. Πατήστε το κουµπί **Ρύθµιση** ( ) στον πίνακα ελέγχου του σαρωτή, χρησιµοποιήστε το µέχρι να επισηµανθεί η επιλογή **∆ίκτυο** και, στη συνέχεια, πατήστε **OK**.
	- **β**. Χρησιµοποιήστε το µέχρι να επισηµανθεί η επιλογή **Προβολή ρυθµίσεων** και, στη συνέχεια, πατήστε **OK**.
	- **γ**. Χρησιμοποιήστε το ▼ για να πραγματοποιήσετε κύλιση στις ρυθμίσεις του αριθµού σειράς και της διεύθυνσης IP και, στη συνέχεια, πατήστε **OK** για να προβάλλετε τις πληροφορίες χωρίς κύλιση.
- **6.** Ολοκληρώστε τη σύνδεση του δικτύου.
	- **α**. Όταν εµφανιστεί το πλαίσιο διαλόγου **Βρέθηκε σαρωτής δικτύου**, επιλέξτε το σαρωτή µε τη διεύθυνση IP που εντοπίσατε στο προηγούµενο βήµα και κάντε κλικ στο **Επόµενο**.
	- **β**. Στο πλαίσιο διαλόγου **Όνοµα υπολογιστή**, εισαγάγετε το όνοµα του υπολογιστή που θα εµφανίζεται στον πίνακα ελέγχου του σαρωτή και κάντε κλικ στο **Επόµενο**.
	- **γ**. Στο πλαίσιο διαλόγου **Προσθήκη συσκευής**, κάντε κλικ στο **Επόµενο** όταν η γραµµή κατάστασης υποδείξει ότι η νέα συσκευή έχει προστεθεί.
		- **Σηµείωση** Ο σαρωτής υποστηρίζει µέγιστο αριθµό 20 χρηστών δικτύου. Εάν υπάρχουν ήδη 20 χρήστες δικτύου, θα εµφανιστεί το πλαίσιο διαλόγου **Λίστα υπολογιστών πλήρης**. Εάν διαθέτετε δικαιώµατα διαχειριστή του σαρωτή, µπορείτε να καταργήσετε έναν υπολογιστή από τη λίστα και να συνεχίσετε µε την εγκατάσταση δικτύου.
	- **Συµβουλή** Μπορείτε επίσης να ολοκληρώσετε τη σύνδεση στο δίκτυο χρησιµοποιώντας το Βοηθητικού προγράµµατος HP Scanner Tools. Για περισσότερες πληροφορίες, ανατρέξτε στην Βοήθεια για το Βοηθητικού προγράµµατος HP Scanner Tools.

# **Σύνδεση του καλωδίου USB**

**Προσοχή** Εάν πραγµατοποιείτε εγκατάσταση σε περιβάλλον Windows, µην συνδέσετε το σαρωτή στον υπολογιστή σας µε το καλώδιο USB µέχρι να σας ζητηθεί κατά τη διάρκεια της εγκατάστασης του λογισµικού (δείτε «Εγκατάσταση του λογισµικού» στη σελίδα 63).

Χρησιµοποιήστε το καλώδιο USB που συνόδευε το σαρωτή για να συνδέσετε το σαρωτή µε τον υπολογιστή.

**1.** Συνδέστε το τετράγωνο άκρο του καλωδίου USB στο σαρωτή.

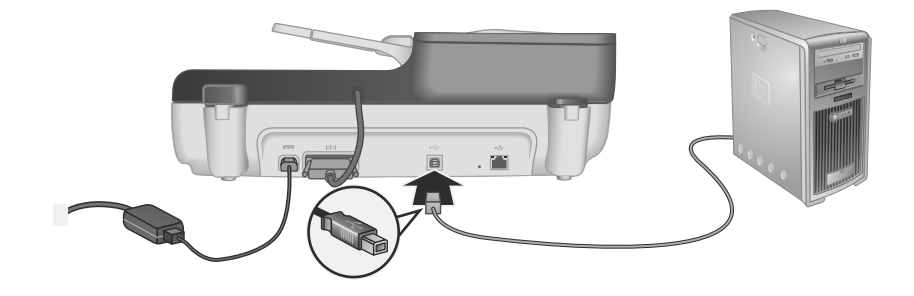

**2.** Συνδέστε το ορθογώνιο άκρο του καλωδίου USB σε θύρα USB στην πίσω πλευρά του υπολογιστή σας.

# **Ρύθµιση της γλώσσας**

Την πρωτη φορά που θα ενεργοποιήσετε το σαρωτή, µετά την αρχική προθέρµανση, θα σας ζητηθεί να επιλέξετε τη γλώσσα που θα εµφανίζεται στην LCD.

Για να επιλέξετε τη γλώσσα, ακολουθήστε τα εξής βήµατα:

- **1.** Χρησιμοποιήστε το ▲ και το ▼ μέχρι να εμφανιστεί η γλώσσα που θέλετε.
- **2.** Πατήστε **OK** για να επιλέξετε τη γλώσσα και, στη συνέχεια, πατήστε ξανά **OK** για να επιβεβαιώσετε την επιλογή σας.

# **Προετοιµασία του σαρωτή για χρήση**

Πρέπει να ολοκληρώσετε µία από τις παρακάτω εργασίες για να µπορέσετε να χρησιµοποιήσετε το κουµπί **Σάρωση** ( ) στον πίνακα ελέγχου του σαρωτή. Η εργασία που θα ολοκληρώσετε εξαρτάται από τη λύση λογισµικού σαρωσης που θα επιλέξετε.

#### **Μεταφορά των προεπιλεγµένων συντοµεύσεων σάρωσης στο σαρωτή**

Το Λογισµικό σάρωσης HP που συνόδευε το σαρωτή, περιλαµβάνει προεπιλεγµένες συντοµεύσεις σάρωσης. Εάν εγκαταστήσατε το Λογισµικό σάρωσης HP, ακολουθήστε τα παρακάτω βήµατα για να µεταφέρετε τις προεπιλεγµένες συντοµεύσεις σάρωσης στο σαρωτή:

- **1.** Κάντε διπλό κλικ στο εικονίδιο **Σάρωση HP** στην επιφάνεια εργασίας. Εάν έχετε σύνδεση σε περισσότερους από έναν HP Scanjet N6350, επιλέξτε το σαρωτή στον οποίο θέλετε να µεταφέρετε συντοµεύσεις σάρωσης.
- **2.** Στο πλαίσιο διαλόγου συντοµεύσεων **Σάρωση HP**, επιλέξτε **Ρύθµιση λειτουργίας Σάρωση σε...** από το αναπτυσσόµενο µενού **Επιλογές**.
- **3.** Στο πλαίσιο διαλόγου **Ρύθµιση λειτουργίας Σάρωση σε...(Λίστα µπροστινού πίνακα)**, κάντε κλικ σε µια συντόµευση για να την προσθέσετε στη λίστα του µπροστινού πίνακα και, στη συνέχεια, κάντε κλικ στο βέλος **Προσθήκη**. Συνεχίστε να
επιλέγετε συντοµεύσεις για προσθήκη, κάνοντας κλικ στο βέλος **Προσθήκη** µετά από κάθε επιλογή.

- Για να αλλάξετε τη διάταξη µε την οποία θα εµφανίζονται οι συντοµεύσεις σάρωσης στην LCD, επιλέξτε µια συντόµευση σάρωσης και, στη συνέχεια, κάντε κλικ στα βέλη **Μετακίνηση** (επάνω) ή **Μετακίνηση** (κάτω).
- Για να καταργήσετε µια συντόµευση σάρωσης από τη λίστα συντοµεύσεων που θα µεταφερθούν, επιλέξτε τη συντόµευση από το τµήµα παραθύρου **Λίστα µπροστινού πίνακα (Κουµπί Σάρωση σε)** και, στη συνέχεια, κάντε κλικ στο βέλος **Κατάργηση**.
- **4.** Επιλέξτε **Ενηµέρωση της συσκευής** για να µεταφέρετε τις επιλεγµένες συντοµεύσεις σάρωσης στο σαρωτή.
- **Σηµείωση** Μπορείτε να δηµιουργήσετε, να διαγράψετε και να τροποποιήσετε συντοµεύσεις σάρωσης στο πλαίσιο διαλόγου συντοµεύσεων **Σάρωση HP**. Για πληροφορίες σχετικά µε τη χρήση και τη διαχείριση συντοµεύσεων σάρωσης, ανατρέξτε στη Βοήθεια του λογισµικού σάρωσης.

## **Συσχετισµός κουµπιού γρήγορης έναρξης µε λογισµικό σάρωσης που δεν είναι HP**

Ο σαρωτής διαθέτει δύο κουµπιά γρήγορης έναρξης, τα κουµπιά **Σάρωση** ( ) και **Αντιγραφή** ( ). Μπορείτε να συσχετίσετε το λογισµικό σάρωσης που βασίζεται σε κουµπιά µε κάθε ένα από τα κουµπιά αυτά. Για να εκτελέσετε αυτήν την εργασία, θα πρέπει να διαθέτετε δικαιώµατα ∆ιαχειριστή.

**Σηµείωση** Εάν εγκαταστήσατε το Λογισµικό σάρωσης HP, τα κουµπιά αυτά έχουν ήδη συσχετιστεί µε το λογισµικό Σάρωση HP και το λογισµικό Αντιγραφή HP.

Για να συσχετίσετε ένα κουµπί γρήγορης έναρξης µε το λογισµικό σάρωσης, ακολουθήστε τα παρακάτω βήµατα:

- **1.** Κάντε κλικ στο µενού **Έναρξη**, τοποθετήστε το δείκτη του ποντικιού στην επιλογή **Προγράµµατα** ή **Όλα τα προγράµµατα**, στη συνέχεια στις επιλογές **HP**, **Scanjet**, **N6350** και, τέλος, κάντε κλικ στο **Βοηθητικο πρόγραµµα Scanner Tools**.
- **2.** Στην αναπτυσσόµενη λίστα **Προγραµµατισµός για έναρξη** ενός κουµπιού, επιλέξτε το λογισµικό σάρωσης, το οποίο θέλετε να ξεκινάει µε αυτό το κουµπί.
- **3.** Κάντε κλικ στο **OK**.

# **Έλεγχος της εγκατάστασης.**

- **1.** Τοποθετήστε µία σελίδα εγγράφου στον αυτόµατο τροφοδότη εγγράφων (ADF).
- **2.** Εάν ο σαρωτής είναι συνδεδεµένος σε δίκτυο:
	- **α**. Χρησιμοποιήστε το ▲ και το ▼ στον πίνακα ελέγχου του σαρωτή για να επιλέξετε τον υπολογιστή στον οποίο θέλετε να πραγµατοποιήσετε σάρωση και, στη συνέχεια, πατήστε **OK**.
	- **β**. Εάν σας ζητηθεί, εισαγάγετε το PIN σας και πατήστε **OK**.
	- **Σηµείωση** Για πληροφορίες σχετικά µε τη ρύθµιση και την αλλαγή PIN, ανατρέξτε στη Βοήθεια του Βοηθητικού προγράµµατος HP Scanner Tools.
- **3.** Ξεκινήστε μια σάρωση χρησιμοποιώντας το κουμπί **Σάρωση** (**≤**).
- **4.** Ξεκινήστε µια σάρωση χρησιµοποιώντας λογισµικό σάρωσης.
	- **Windows:** Εάν χρησιµοποιείτε το Λογισµικό σάρωσης HP, κάντε διπλό κλικ στο εικονίδιο **Σάρωση HP** στην επιφάνεια εργασίας σας, επιλέξτε µια συντόµευση σάρωσης και, στη συνέχεια, επιλέξτε **Σάρωση...**.
	- **Windows:** Εάν χρησιµοποιείτε λογισµικό που δεν είναι HP, συµβατό µε TWAIN ή ISIS, πραγµατοποιήστε σάρωση από το λογισµικό αυτό.

Εάν η σάρωση δεν προχωρήσει όπως αναµενόταν, ανατρέξτε στις ενότητες **Συµβουλές βασικής αντιµετώπισης προβληµάτων** και **Αντιµετώπιση προβληµάτων εγκατάστασης σαρωτή** στον Οδηγό χρήσης του σαρωτή.

Για πληροφορίες σχετικά µε την κατάργηση της εγκατάστασης και την επανεγκατάσταση του Λογισµικού σάρωσης της HP, ανατρέξτε στην ενότητα «Κατάργηση και επανάληψη της εγκατάστασης του Λογισµικού σάρωσης HP» στη σελίδα 85.

# **Αλλαγή συνδεσιµότητας σαρωτή**

**Windows:** Μπορείτε να χρησιµοποιήσετε την καρτέλα **∆ίκτυο** του Βοηθητικού προγράµµατος HP Scanner Tools για να ολοκληρώσετε τις παρακάτω εργασίες:

Για πληροφορίες σχετικά µε την αλλαγή της συνδεσιµότητας του σαρωτή, ανατρέξτε στη Βοήθεια του Βοηθητικού προγράµµατος HP Scanner Tools.

- Σύνδεση σε διακοµιστή δικτύου.
- Επαναδιαµόρφωση του τρέχοντος σαρωτή από ανεξάρτητο σαρωτή (µε σύνδεση USB) σε σαρωτή δικτύου (µε σύνδεση Ethernet).
- Σύνδεση σε πρόσθετους σαρωτές στο δίκτυο.

# **2 Χρήση του σαρωτή**

Στην ενότητα αυτήν περιγράφεται ο σαρωτής HP Scanjet καθώς και ο τρόπος σάρωσης ή αντιγραφής πρωτότυπων εγγράφων.

# **Επισκόπηση του λογισµικού σάρωσης της HP**

Όταν εγκαθιστάτε το Λογισµικό σάρωσης HP για Windows, τα παρακάτω εικονίδια προστίθενται στην επιφάνεια εργασίας σας. Αυτά τα εικονίδια ανοίγουν προγράµµατα για σάρωση, αντιγραφή και επεξεργασία των σαρώσεών σας.

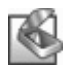

Σάρωση HP είναι το πρόγραµµα που θα χρησιµοποιηθεί για τη σάρωση εικόνων και εγγράφων. Χρησιµοποιήστε το Σάρωση HP για όλες τις παρακάτω εργασίες:

- Εκτέλεση λειτουργιών σάρωσης
- Πρόσβαση σε πληροφορίες βοήθειας και αντιµετώπισης προβληµάτων
- Πρόσβαση στο παράθυρο προεπισκόπησης του λογισµικού **Σάρωση HP** για να επεξεργαστείτε τις σαρώσεις σας πριν να τις αποθηκεύσετε
- Σάρωση slide και αρνητικών µε τη χρήση του προσαρµογέα διαφανών υλικών (TMA).
- Τροποποίηση ρυθµίσεων και προτιµήσεων, όπως η αντιστοίχιση λογισµικού τρίτων κατασκευασών (µέσω συντοµεύσεων σάρωσης) στο κουµπί **Σάρωση**  $\left( \blacktriangleright$

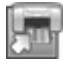

Αντιγραφή HP είναι το πρόγραµµα που θα χρησιµοποιθεί για εκτύπωση αντιγράφων σε εκτυπωτή.

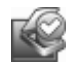

Το Βοηθητικού προγράµµατος HP Scanner Tools είναι το πρόγραµµα που χρησιµοποιείτε για την καταγραφή πληροφοριών συντήρησης και την εκτέλεση ορισµένων εργασιών δικτύων. Επιπλέον, εάν δεν χρησιµοποιείτε το λογισµικό "Σάρωση HP", το Βοηθητικού προγράµµατος HP Scanner Tools σας επιτρέπει να ρυθµίσετε τα κουµπιά **Σάρωση** ( ) και **Αντιγραφή** ( ) για λογισµικό τρίτων κατασκευαστών.

Για να ξεκινήσετε µια σάρωση, κάντε διπλό κλικ στο εικονίδιο **Σάρωση HP**. Όταν εµφανιστεί το πλαίσιο διαλόγου συντοµεύσεων του λογισµικού **Σάρωση HP**, επιλέξτε ένα σαρωτή από το µενού **Συσκευή** εάν είστε συνδεδεµένοι σε πολλούς σαρωτές και, στη συνέχεια, ακολουθήστε τις οδηγίες της οθόνης.

Μπορείτε να τροποποιήσετε τις ρυθµίσεις σάρωσης στο πλαίσιο διαλόγου συντοµεύσεων του λογισµικού **Σάρωση HP**. Για περισσότερες πληροφορίες, κάντε κλικ στην επιλογή **Βοήθεια** στο πλαίσιο διαλόγου συντοµεύσεων του λογισµικού **Σάρωση HP**.

Για να ξεκινήσετε µια αντιγραφή, κάντε διπλό κλικ στο εικονίδιο **Αντιγραφή HP** και ακολουθήστε τις οδηγίες που εµφανίζονται στην οθόνη.

**ີ່** Σημείωση Για τα Windows, μπορείτε να αντιστοιχίσετε τα κουμπιά Σάρωση (❤) ή **Αντιγραφή** ( <sub>[@</sub>]) σε άλλες εφαρμογές εφόσον τα Windows αναγνωρίζουν ότι η εφαρµογή βασίζεται σε κουµπιά.

*∆είτε επίσης*

- «∆ηµιουργία αντιγράφων» στη σελίδα 81
- «Συσχετισµός κουµπιού γρήγορης έναρξης µε λογισµικό σάρωσης που δεν είναι HP» στη σελίδα 69

# **Επισκόπηση σαρωτή**

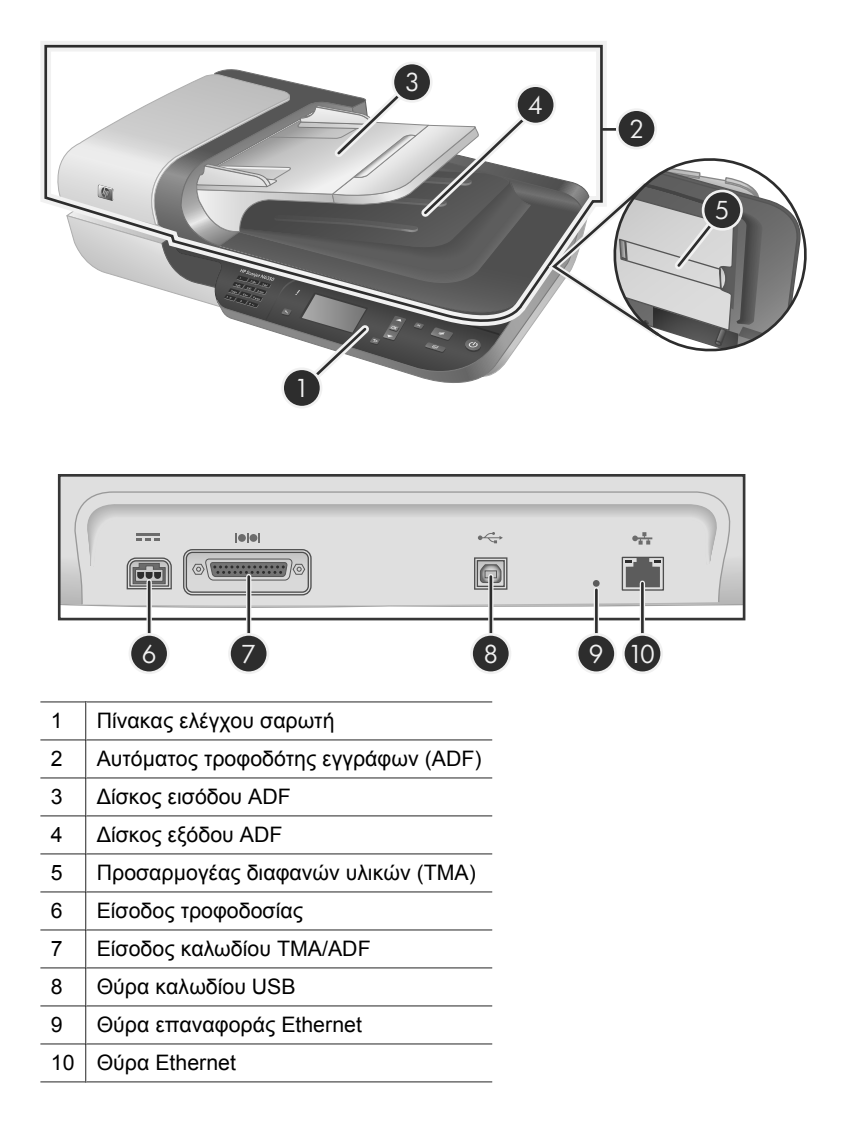

## **Πίνακας ελέγχου σαρωτή**

Χρησιµοποιήστε τα κουµπιά στον πίνακα ελέγχου του σαρωτή για να ξεκινήσετε τη σάρωση και για να πραγµατοποιήσετε µερικές ρυθµίσεις σαρωτή.

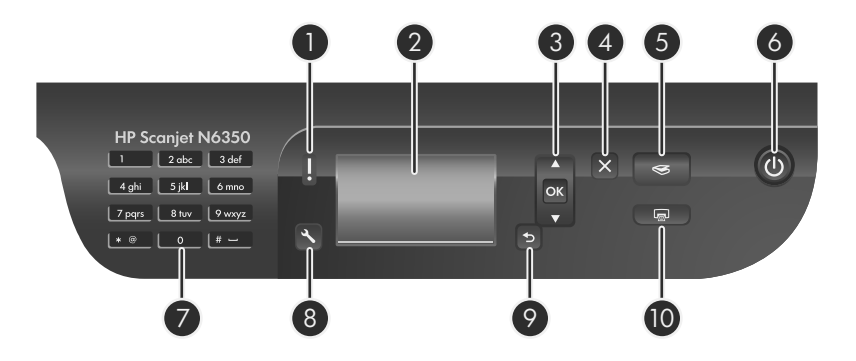

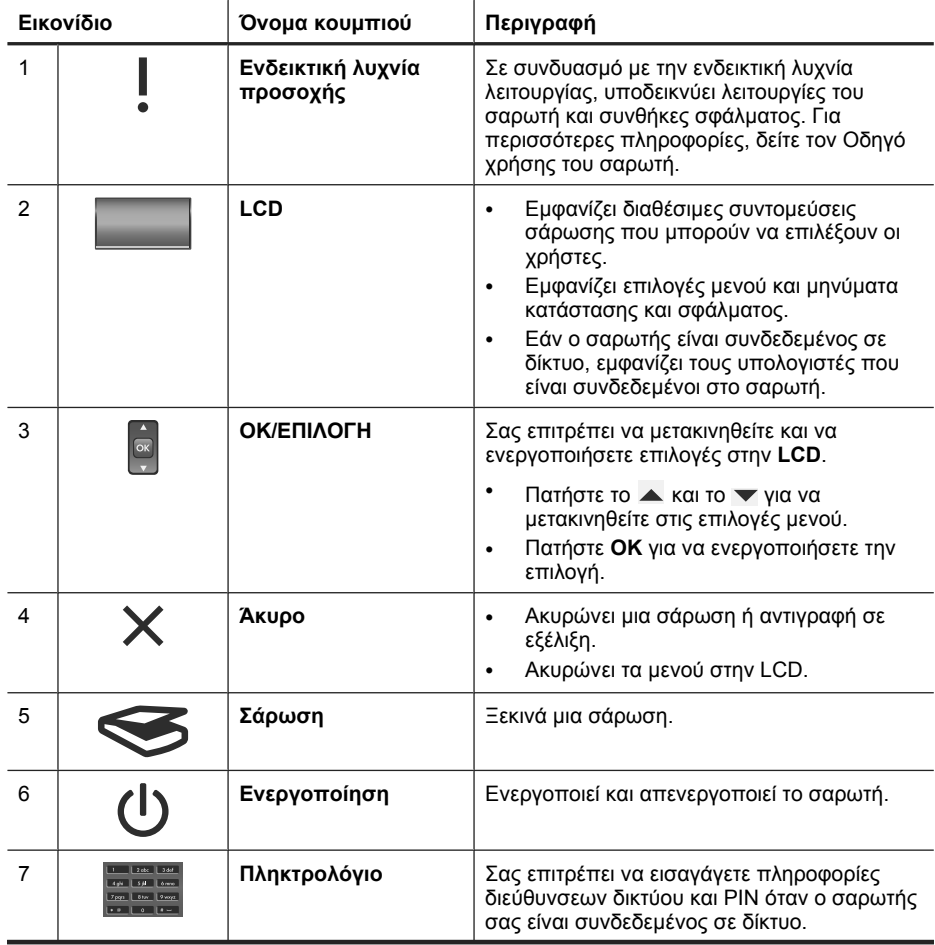

#### Κεφάλαιο 2

(συνέχεια)

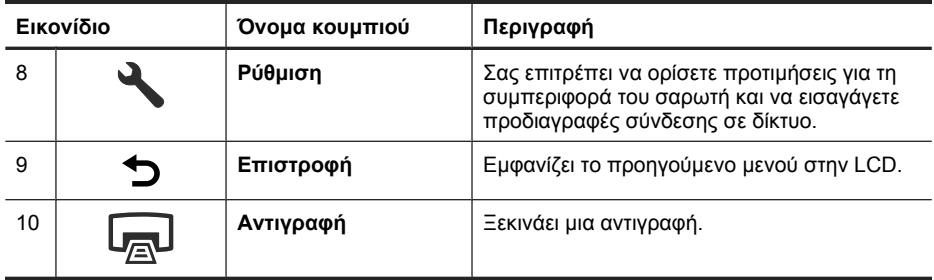

#### *∆είτε επίσης*

- «Έναρξη σάρωσης» στη σελίδα 79
- «∆ηµιουργία αντιγράφων» στη σελίδα 81
- «Ρυθµίσεις σαρωτή» στη σελίδα 74

## **Αυτόµατος τροφοδότης εγγράφων (ADF)**

Μπορείτε να χρησιµοποιήσετε τον αυτόµατο τροφοδότη εγγράφων (ADF) για να σαρώσετε µία σελίδα ή έγγραφα πολλών σελίδων γρήγορα και εύκολα.

*∆είτε επίσης*

- «Έναρξη σάρωσης» στη σελίδα 79
- «∆ηµιουργία αντιγράφων» στη σελίδα 81

## **Προσαρµογέας διαφανών υλικών (TMA)**

Μπορείτε να χρησιµοποιήσετε τον προσαρµογέα διαφανών υλικών (TMA) για να πραγµατοποιήσετε σάρωση slide ή αρνητικών 35 mm.

### *∆είτε επίσης*

«Έναρξη σάρωσης» στη σελίδα 79

# **Ρυθµίσεις σαρωτή**

Το κουµπί **Ρύθµιση** ( ) σας επιτρέπει να τροποποιήσετε τις ρυθµίσεις του σαρωτή.

Για να τροποποιήσετε ένα προφίλ σαρωτή, ακολουθήστε τα παρακάτω βήµατα:

- **1.** Πατήστε το κουμπί **Ρύθμιση** (Α), χρησιμοποιήστε το Ακαι το  $\blacktriangledown$  για να ενεργοποιήσετε την επιλογή που θέλετε και, στη συνέχεια, πατήστε **OK**.
- **2.** Εάν σας ζητηθεί, χρησιμοποιήστε το ▲ και το ▼ για να επιλέξετε μια ρύθμιση και πατήστε **OK**.

Για περισσότερες πληροφορίες σχετικά µε τις ρυθµίσεις του σαρωτή, ανατρέξτε στον Οδηγό χρήσης του σαρωτή.

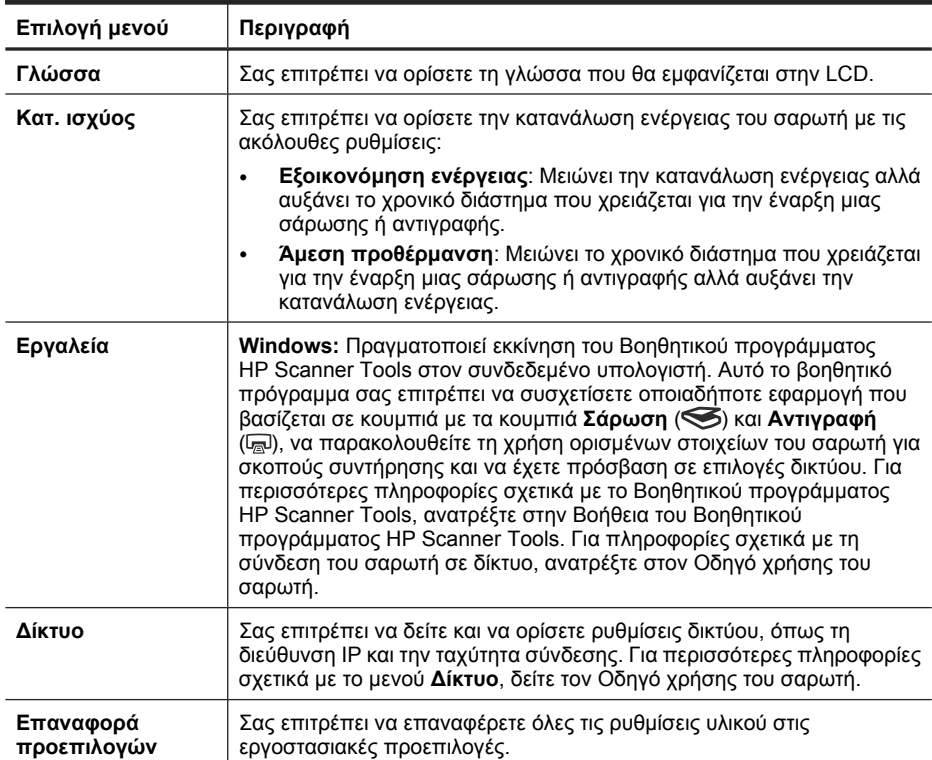

# **Χρήση του αυτόµατου τροφοδότη εγγράφων (ADF)**

Για χρήσιµες πληροφορίες σχετικά µε την σωστή τοποθέτηση των εγγράφων, ανατρέξτε στα ακόλουθα θέµατα.

**Σηµείωση** Για πληροφορίες σχετικά µε τη χρήση της γυάλινης επιφάνειας του σαρωτή και του προσαρµογέα διάφανων υλικών, ανατρέξτε στον Οδηγό χρήσης του σαρωτή.

# **Ελληνικά**

## **Συµβουλές τοποθέτησης εγγράφων**

• Ο αυτόµατος τροφοδότης εγγράφων (ADF) υποστηρίζει τους παρακάτω τύπους χαρτιού.

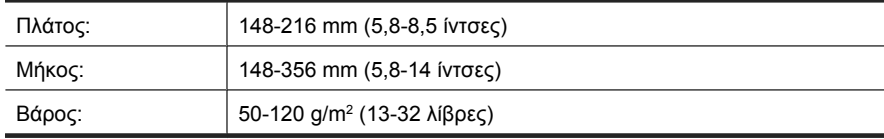

• Η σάρωση των ακόλουθων τύπων εγγράφων µε τον ADF µπορεί να προκαλέσει εµπλοκή χαρτιού ή καταστροφή των εγγράφων. Για σάρωση αυτών των εγγράφων, χρησιµοποιήστε τη γυάλινη επιφάνεια του σαρωτή αντί τον ADF.

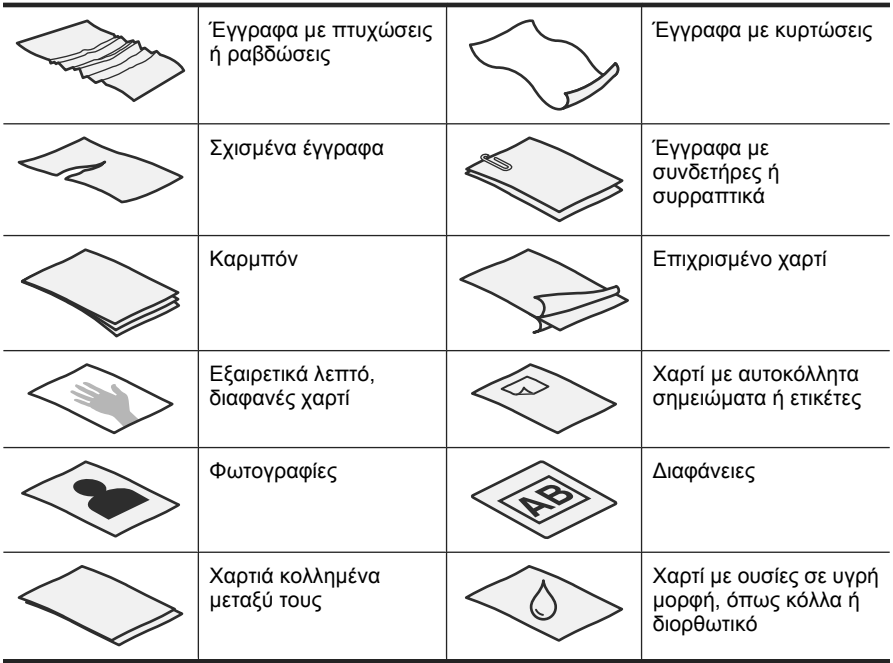

- Πριν τοποθετήσετε τα έγγραφα, βεβαιωθείτε ότι η θύρα πρόσβασης του ADF είναι ασφαλισµένη.
- Όταν τοποθετείτε µια στοίβα εγγράφων, βεβαιωθείτε ότι όλα τα έγγραφα έχουν το ίδιο πλάτος.
- Κατά την τοποθέτηση σελίδων σε οριζόντιο προσανατολισµό, βεβαιωθείτε ότι η επάνω πλευρά των σελίδων δείχνει προς την πίσω πλευρά του σαρωτή. Έτσι διασφαλίζεται ότι ο σαρωτής περιστρέφει αυτόµατα τη σελίδα, εάν έχετε ρυθµίσει το Λογισµικό σάρωσης HP να περιστρέφει τις οριζόντιες σελίδες αυτόµατα.
- Η μέγιστη χωρητικότητα του ADF είναι 50 φύλλα χαρτιού 75 g/m<sup>2</sup> (20 λίβρες). Όταν χρησιµοποιείτε βαρύτερο χαρτί, η µέγιστη χωρητικότητα µειώνεται.
- Όταν τοποθετείτε σελίδες µικρού µεγέθους, όπως είναι το χαρτί µεγέθους A5 (148 x 210 mm ή 5,8 x 8,3 ίντσες), τοποθετήστε µια στοίβα τουλάχιστον πέντε σελίδων για να διασφαλίσετε ότι ο ADF εντοπίζει και τροφοδοτεί σωστά την στοίβα. Όταν σαρώνετε λιγότερες από πέντε σελίδες µικρού µεγέθους, σαρώστε τις σελίδες τοποθετώντας τις στη γυάλινη επιφάνεια του σαρωτή.
- Όταν τοποθετείτε έγγραφα µεγάλου µήκους που κρέµονται από το άκρο του δίσκου εισόδου, τραβήξτε προς τα έξω την προέκταση του δίσκου εισόδου (1) και, στη συνέχεια, τοποθετήστε τα έγγραφα (2).

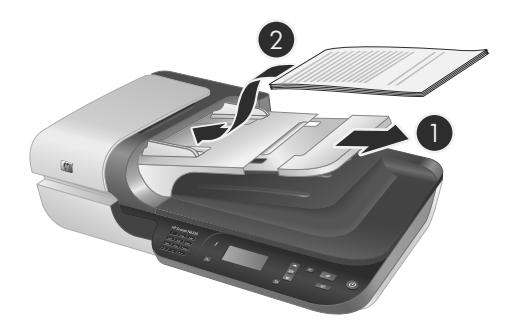

## **Τρόπος τοποθέτησης εγγράφων**

**1.** Εάν οι πρωτότυπες σελίδες έχουν µεγάλο µήκος, τραβήξτε προς τα έξω την προέκταση του δίσκου εισόδου.

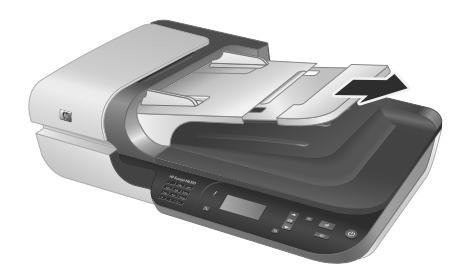

**2.** Αερίστε τις σελίδες της στοίβας εγγράφων για να βεβαιωθείτε ότι δεν κολλούν µεταξύ τους. Αερίστε προς µία κατεύθυνση την πλευρά των φύλλων που θα έχει φορά προς τον ADF και έπειτα αερίστε την ίδια πλευρά προς την αντίθετη κατεύθυνση.

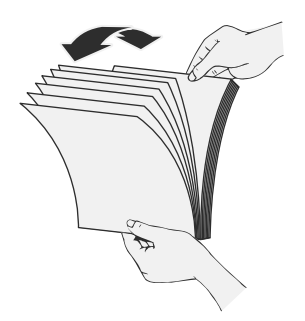

**3.** Ευθυγραµµίστε τις πλευρές των εγγράφων πιέζοντας το κάτω µέρος της στοίβας προς την επιφάνεια του τραπεζιού. Περιστρέψτε τη στοίβα κατά 90 µοίρες και επαναλάβετε.

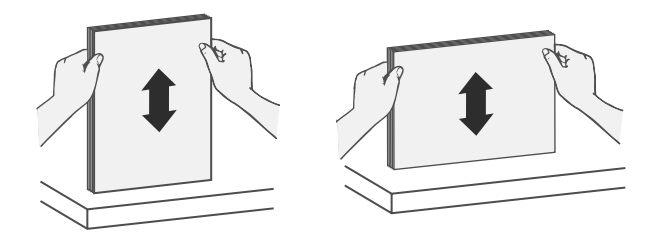

**4.** Τοποθετήστε τη στοίβα στο κέντρο του δίσκου εισόδου. Τοποθετήστε τη στοίβα µε την όψη προς τα πάνω.

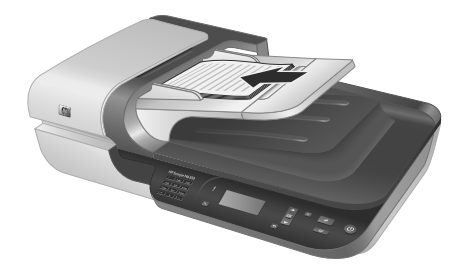

**5.** Προσαρµόστε τους οδηγούς χαρτιού στο πλάτος των εγγράφων. Προσέξτε να µην σφίξετε υπερβολικά τους οδηγούς και περιοριστεί η τροφοδοσία χαρτιού, αλλά βεβαιωθείτε ότι οι οδηγοί χαρτιού ακουµπούν στις πλευρές του εγγράφου.

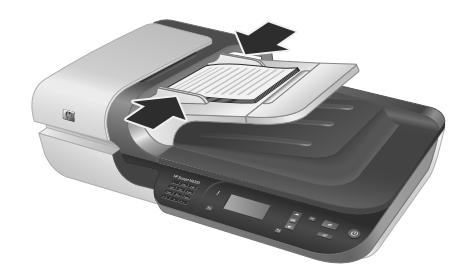

**6.** Σπρώξτε προσεκτικά τη στοίβα προς τα εµπρός ώστε να ενεργοποιηθεί ο αισθητήρας του δίσκου.

*∆είτε επίσης* «Έναρξη σάρωσης» στη σελίδα 79

# **Έναρξη σάρωσης**

Στην ενότητα αυτή περιγράφονται οι µέθοδοι που µπορείτε να χρησιµοποιήσετε για να ξεκινήσετε µια σάρωση.

## **Χρήση του κουµπιού "Σάρωση"**

Για σάρωση µε τη βοήθεια του κουµπιού **Σάρωση** ( ) του σαρωτή, ακολουθήστε αυτά τα βήµατα:

- **1.** Τοποθετήστε τα πρωτότυπα.
- **2.** Εάν στην οθόνη LCD του σαρωτή εµφανίζονται ονόµατα υπολογιστών:
	- **α**. Χρησιμοποιήστε το ▲ και το ▼ στον πίνακα ελέγχου του σαρωτή για να επιλέξετε τον υπολογιστή σας και πατήστε **OK**.
	- **β**. Εάν σας ζητηθεί, εισαγάγετε το PIN σας και πατήστε **OK**.
- **3.** Χρησιμοποιήστε το ▲ και το ▼ στον πίνακα ελέγχου του σαρωτή για να επιλέξετε τη συντόµευση σάρωσης.
	- **Σηµείωση** Εάν στην LCD του σαρωτή υποδεικνύεται ότι δεν υπάρχει καµία συντόµευση σάρωσης στο σαρωτή, πρέπει να µεταφέρετε τις συντοµεύσεις σάρωσης για να µπορέσετε να πραγµατοποιήσετε σάρωση.
- **4.** Πατήστε το κουμπί **Σάρωση** (**≤**) στον πίνακα ελέγχου του σαρωτή. Ο σαρωτής στέλνει τη σάρωση στον υπολογιστή.
- **Σηµείωση** Εάν θέλετε να κάνετε προεπισκόπηση και να επεξεργαστείτε τη σάρωση πριν την αποστολή της, ξεκινήστε τη σάρωση από το Λογισµικό σάρωσης HP.

### *∆είτε επίσης*

- «Μεταφορά των προεπιλεγµένων συντοµεύσεων σάρωσης στο σαρωτή» στη σελίδα 68
- «Χρήση του Λογισµικού σάρωσης HP» στη σελίδα 80

### **Συµβουλές για τη χρήση του κουµπιού "Σάρωση"**

- Για ακύρωση σάρωσης, πατήστε το κουµπί **Άκυρο** ( ).
- Εάν σαρώνετε slide ή αρνητικά 35 mm, επιλέξτε µια συντόµευση σάρωσης για slide ή αρνητικά. Εάν δεν την επιλέξετε, δεν ανάβει η φωτεινή ένδειξη του προσαρµογέα διαφανών υλικών.
- **Στα Windows:** Για τη δηµιουργία προσαρµοσµένων συντοµεύσεων σάρωσης, κάντε διπλό κλικ στο εικονίδιο **Σάρωση HP** στον υπολογιστή σας. Στο πλαίσιο διαλόγου συντοµεύσεων του λογισµικού **Σάρωση HP**, επισηµάνετε τη συντόµευση σάρωσης που µοιάζει περισσότερο µε εκείνη που θέλετε να δηµιουργήσετε και, στη συνέχεια, κάντε κλικ στην επιλογή **Αλλαγή ρυθµίσεων**. Τροποποιήστε τις ρυθµίσεις και, στη συνέχεια, αποθηκεύστε τη συντόµευση σάρωσης. Για περισσότερες πληροφορίες, δείτε τη βοήθεια λογισµικού του σαρωτή.

### *∆είτε επίσης*

- «Χρήση του Λογισµικού σάρωσης HP» στη σελίδα 80
- «Χρήση άλλων προγραµµάτων λογισµικού» στη σελίδα 80

## **Χρήση του Λογισµικού σάρωσης HP**

Ξεκινήστε τη σάρωση από το Λογισµικό σάρωσης HP για να έχετε περισσότερο έλεγχο κατά τη διάρκεια της διαδικασίας σάρωσης, όπως για παράδειγµα όταν θέλετε να κάνετε προεπισκόπηση της εικόνας πριν την τελική σάρωση, να χρησιµοποιήσετε πιο σύνθετες λειτουργίες ή να αλλάξετε τις ρυθµίσεις σάρωσης.

Για να πραγµατοποιήσετε σάρωση χρησιµοποιώντας το Λογισµικό σάρωσης HP, ακολουθήστε τα παρακάτω βήµατα:

- **1.** Τοποθετήστε τα πρωτότυπα.
- **2.** Κάντε διπλό κλικ στο εικονίδιο του **Σάρωση HP**.
- **3.** Εάν ο υπολογιστής είναι συνδεδεµένος σε πολλούς σαρωτές HP N6350, επιλέξτε το σαρωτή που θέλετε να χρησιµοποιήσετε από το µενού **Συσκευή** και µετά κάντε κλικ στο κουµπί **OK**.
- **4.** Επιλέξτε τη συντόµευση σαρωτή που θέλετε να χρησιµοποιήσετε.
- **5.** Εάν θέλετε να αλλάξετε τις ρυθµίσεις σάρωσης ή να εµφανίσετε µια προεπισκόπηση πριν από τη σάρωση, επιλέξτε **Αλλαγή ρυθµίσεων...** και κάντε τις αλλαγές που θέλετε. Για περισσότερες πληροφορίες, δείτε τη βοήθεια λογισµικού του σαρωτή.
- **6.** Όταν τελειώσετε, κάντε κλικ στο κουµπί **Σάρωση** ή **Τέλος**. Για περισσότερες πληροφορίες, δείτε τον Οδηγό χρήσης του σαρωτή.

### **Χρήση άλλων προγραµµάτων λογισµικού**

Μπορείτε να κάνετε σάρωση εικόνας ή εγγράφου απευθείας σε ένα πρόγραµµα λογισµικού, εάν το πρόγραµµα είναι συµβατό µε το TWAIN. Σε γενικές γραµµές, ένα πρόγραµµα είναι συµβατό εάν διαθέτει µια επιλογή µενού, όπως **Λήψη**, **Σάρωση**, **Εισαγωγή νέου αντικειµένου** ή **Εισαγωγή**. Εάν δεν είστε βέβαιοι αν το πρόγραµµα είναι συµβατό ή ποια είναι η επιλογή, ανατρέξτε στην τεκµηρίωση του προγράµµατος αυτού.

Για να πραγµατοποιήσετε σάρωση χρησιµοποιώντας λογισµικό σάρωσης συµβατό µε TWAIN, ακολουθήστε τα παρακάτω βήµατα:

- **1.** Πραγµατοποιήστε εκκίνηση του λογισµικού σάρωσης και, στη συνέχεια, επιλέξτε την προέλευση δεδοµένων TWAIN.
- **2.** Εκτελέστε τις κατάλληλες ενέργειες για να ολοκληρώσετε τη σάρωση.
- **3.** Επιλέξτε τις ρυθµίσεις που είναι κατάλληλες για τα πρωτότυπα που σαρώνετε.

Για περισσότερες πληροφορίες, ανατρέξτε στην βοήθεια για το λογισµικό σάρωσης.

**Σηµείωση** Μπορείτε επίσης να ακολουθήσετε τα βήµατα αυτά εάν η εφαρµογή είναι συµβατή µε WIA.

Εάν η εφαρµογή είναι συµβατή µε ISIS ή θέλετε βελτιωµένη σάρωση εγγράφου όταν χρησιµοποιείτε προγράµµατα λογισµικού συµβατά µε TWAIN, µπορείτε να εγκαταστήσετε το πρόγραµµα οδήγησης EMC ISIS/TWAIN. Για να γίνει αυτό, τοποθετήστε το CD εγκατάστασης που συνόδευε το σάρωτή και ενεργοποιήστε την επιλογή EMC ISIS/TWAIN. Κατά τη σάρωση εγγράφων, επιλέξτε το πρόγραµµα οδήγησης Doc TWAIN για HP Scanjet N6350 από την εφαρµογή. Ωστόσο, κατά τη σάρωση εικόνων από άλλα προγράµµατα λογισµικού, επιλέξτε το πρόγραµµα οδήγησης TWAIN για HP Scanjet N6350.

# **∆ηµιουργία αντιγράφων**

- **1.** Τοποθετήστε τα πρωτότυπα.
- **2.** Εάν ο σαρωτής είναι συνδεδεµένος σε δίκτυο:
	- **α**. Χρησιμοποιήστε το ▲ και το ▼ στον πίνακα ελέγχου του σαρωτή για να επιλέξετε τον υπολογιστή σας και πατήστε **OK**.
	- **β**. Εάν σας ζητηθεί, εισαγάγετε το PIN σας και πατήστε **OK**.
- 3. Πιέστε το κουμπί **Αντιγραφή** (a). Το αντίγραφο αποστέλλεται στον εκτυπωτή και εµφανίζεται το πλαίσιο διαλόγου **Αντιγραφή HP** στο συνδεδεµένο υπολογιστή.
- **4.** Εάν θέλετε να αλλάξετε τις ρυθµίσεις, όπως τον αριθµό των αντιγράφων ή τον τύπο εξόδου, ακολουθήστε τα εξής βήµατα:
	- **α**. Στο πλαίσιο διαλόγου προόδου, κάντε κλικ στο κουµπί **Άκυρο**.
	- **β**. Κάντε τις αλλαγές που θέλετε στο πλαίσιο διαλόγου **Αντιγραφή HP**.
	- **γ**. Κάντε κλικ στο κουµπί **Έναρξη**. Το αντίγραφο αποστέλλεται στον εκτυπωτή.
- **Συµβουλή** Μπορείτε επίσης να κάνετε αντίγραφα κάνοντας κλικ στο εικονίδιο **Αντιγραφή HP** στην επιφάνεια εργασίας.

# **3 Φροντίδα και υποστήριξη προϊόντος**

Σε αυτήν την ενότητα περιγράφονται οι επιλογές για την υποστήριξη προϊόντος.

# **Ενδεικτικές λυχνίες σαρωτή**

Ο σαρωτής έχει δύο ενδεικτικές λυχνίες στον µπροστινό πίνακα που υποδεικνύουν λειτουργίες του σαρωτή και συνθήκες σφαλµάτων. Η ενδεικτική λυχνία µε σχήµα θαυµαστικού (**!**) είναι η ενδεικτική λυχνία προσοχής και η ενδεικτική λυχνία στο κουµπί **Ενεργοποίηση** είναι η ενδεικτική λυχνία λειτουργίας. Στον παρακάτω πίνακα εξηγείται ο τρόπος ερµηνείας των ενδεικτικών λυχνιών.

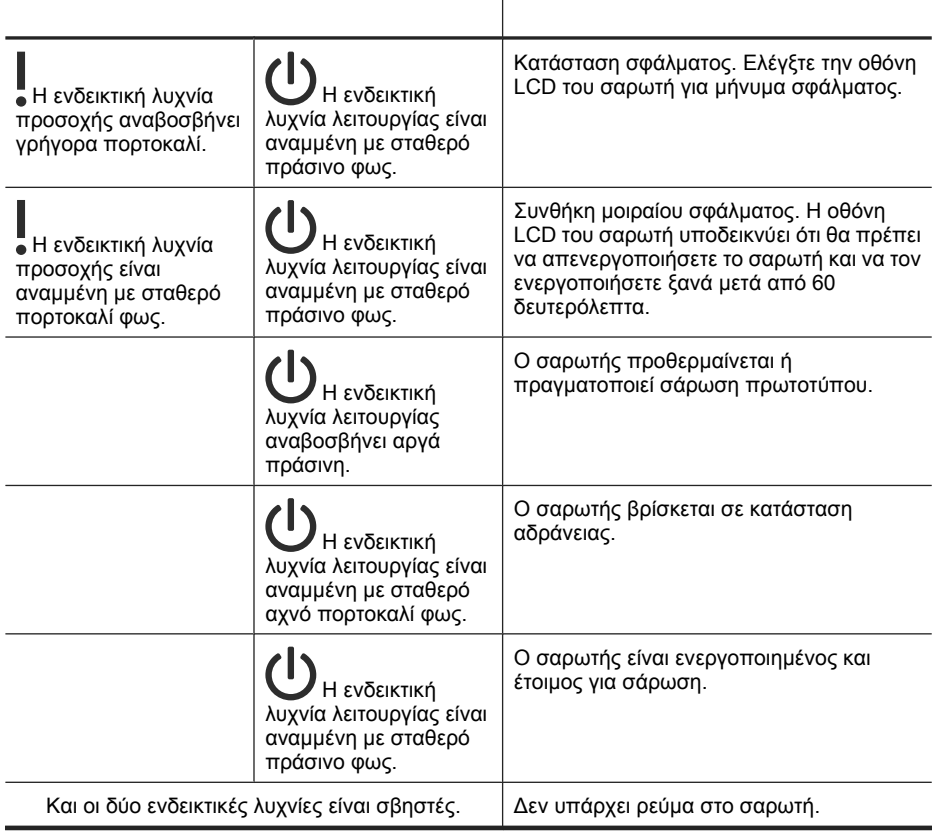

# **Συντήρηση, αντιµετώπιση προβληµάτων και υποστήριξη**

Ο καθαρισµός του σαρωτή κατά τακτά χρονικά διαστήµατα εξασφαλίζει σαρώσεις υψηλής ποιότητας. Η φροντίδα που απαιτείται εξαρτάται από αρκετούς παράγοντες, στους οποίους συµπεριλαµβάνονται η συχνότητα χρήσης και το περιβάλλον. Θα πρέπει να καθαρίζετε τη συσκευή στα απαιτούµενα διαστήµατα.

Ο καθαρισµός και η συντήρηση πρέπει να περιλαµβάνουν τον καθαρισµό του αυτόµατου τροφοδότη εγγράφων (ADF), της γυάλινης επιφάνειας του σαρωτή και του προσαρµογέα διαφανών υλικών (TMA).

Για λεπτοµερείς οδηγίες σχετικά µε τη συντήρηση του σαρωτή, ανατρέξτε στον Οδηγό χρήσης του σαρωτή.

**Προσοχή** Μην τοποθετείτε αντικείµενα µε κοφτερές άκρες, συνδετήρες, σύρµατα συρραπτικού, υγρή κόλλα, διορθωτικό ή άλλες ουσίες στο σαρωτή. Οι σελίδες των εγγράφων δεν πρέπει να είναι τυλιγµένες, τσακισµένες ή κολληµένες µεταξύ τους.

# **Αντιµετώπιση προβληµάτων εγκατάστασης**

Εάν ο σαρωτής δεν λειτουργεί µετά την εγκατάσταση, ενδέχεται να δείτε ένα µήνυµα στην οθόνη του υπολογιστή, παρόµοιο µε το παρακάτω:

- ∆εν ήταν δυνατή η προετοιµασία του σαρωτή.
- ∆εν ήταν δυνατή η εύρεση του σαρωτή.
- Παρουσιάστηκε εσωτερικό σφάλµα.
- ∆εν είναι δυνατή η επικοινωνία του υπολογιστή µε το σαρωτή.

Για να διορθώσετε το πρόβληµα:

- Ελέγξτε τα καλώδια και το λογισµικό του σαρωτή όπως περιγράφεται εδώ.
- Εάν συνεχίσετε να αντιµετωπίζετε προβλήµατα, είναι πιθανό το λογισµικό, το υλικολογισµικό ή τα σχετικά προγράµµατα οδήγησης να είναι ξεπερασµένα ή να έχουν καταστραφεί. Ανατρέξτε στη διεύθυνση **www.hp.com/support** για να εντοπίσετε ενηµερώσεις λογισµικού, υλικολογισµικού ή προγραµµάτων οδήγησης για το σαρωτή σας.
- **Σηµείωση** Για πληροφορίες σχετικά µε τον τρόπο επίλυσης προβληµάτων του σαρωτή (συµπεριλαµβανοµένης της επίλυσης προβληµάτων δικτύων), ανατρέξτε στις πληροφορίες αντιµετώπισης προβληµάτων στον Οδηγό χρήσης του σαρωτή.

## **Έλεγχος της σύνδεσης USB**

Ελέγξτε τη φυσική σύνδεση µε το σαρωτή.

**Συµβουλή** Αποφύγετε να συνδέσετε το σαρωτή στον υπολογιστή µέσω µιας θύρας USB που βρίσκεται στην µπροστινή πλευρά του σαρωτή και προορίζεται για µικρές συσκευές όπως µονάδες µικρού µεγέθους ή ψηφιακές φωτογραφικές µηχανές.

- Χρησιµοποιήστε το καλώδιο USB που συνόδευε το σαρωτή. Κάποιο άλλο καλώδιο USB µπορεί να µην είναι συµβατό µε το σαρωτή.
- Βεβαιωθείτε ότι το καλώδιο USB είναι καλά συνδεδεµένο µεταξύ του σαρωτή και του υπολογιστή. Το εικονίδιο της τρίαινας στο καλώδιο USB βλέπει προς τα επάνω όταν το καλώδιο είναι σωστά συνδεδεµένο µε το σαρωτή.

Εάν το πρόβληµα παραµένει µετά την επιβεβαίωση των παραπάνω στοιχείων, δοκιµάστε τα εξής:

- **1.** Κάντε µία από τις ακόλουθες εργασίες, ανάλογα µε τον τρόπο σύνδεσης του σαρωτή µε τον υπολογιστή:
	- Εάν το καλώδιο USB είναι συνδεδεµένο σε διανοµέα USB ή σε σταθµό σύνδεσης για φορητό υπολογιστή, αποσυνδέστε το καλώδιο USB από το διανοµέα USB ή το σταθµό σύνδεσης και, στη συνέχεια, συνδέστε το καλώδιο USB σε θύρα USB στην πισω πλευρά του υπολογιστή.
	- Εάν το καλώδιο USB είναι απευθείας συνδεδεµένο µε τον υπολογιστή, συνδέστε το σε άλλη θύρα USB στην πίσω πλευρά του υπολογιστή.
	- Αφαιρέστε όλες τις άλλες συσκευές USB από τον υπολογιστή εκτός από το πληκτρολόγιο και το ποντίκι.
- **2.** Πατήστε το κουµπί **Ενεργοποίηση** για να απενεργοποιήσετε το σαρωτή, περιµένετε 30 δευτερόλεπτα και, στη συνέχεια, ενεργοποιήστε το σαρωτή.
- **3.** Πραγµατοποιήστε επανεκκίνηση του υπολογιστή.
- **4.** Μετά την επανεκκίνηση του υπολογιστή, προσπαθήστε να χρησιµοποιήσετε το σαρωτή.
	- Εάν ο σαρωτής λειτουργεί και αλλάξατε τον τρόπο σύνδεσής του µε τον υπολογιστή στο Βήµα 1, το πρόβληµα επικοινωνίας µπορεί να αφορούσε το διανοµέα USB, το σταθµό σύνδεσης, µια θύρα USB ή άλλη συσκευή USB. Αφήστε το σαρωτή απευθείας συνδεδεµένο µε τον υπολογιστή µέσω µιας θύρας USB στην πίσω πλευρά του υπολογιστή. ∆οκιµάστε να χρησιµοποιήσετε το σαρωτή µετά την επανασύνδεση κάθε πρόσθετης συσκευής USB και αποσυνδέστε τις συσκευές USB που εµποδίζουν τη σωστή λειτουργία του σαρωτή.
	- Εάν ο σαρωτής δεν λειτουργεί, καταργήστε την εγκατάσταση και στη συνέχεια επανεγκαταστήστε το Λογισµικό σάρωσης ΗΡ.

## **Έλεγχος της σύνδεσης Ethernet**

Εάν προσπαθείτε να αποκτήσετε πρόσβαση στο σαρωτή σε δίκτυο, ελέγξτε τα παρακάτω.

- Χρησιµοποιήστε το καλώδιο Ethernet που συνόδευε το σαρωτή. Κάποιο άλλο καλώδιο Ethernet µπορεί να µην είναι συµβατό µε το σαρωτή.
- Το καλώδιο Ethernet είναι σωστά συνδεδεµένο µεταξύ του σαρωτή και ενός δροµολογητή, µιας υποδοχής Ethernet ή ενός µεταγωγέα Ethernet.
- Βεβαιωθείτε ότι το καλώδιο USB δεν είναι συνδεδεµένο. Εάν είναι συνδεδεµένο και το καλώδιο Ethernet και το καλώδιο USB, η σύνδεση Ethernet δεν θα λειτουργήσει.
- Εκτελέστε το βοηθητικό πρόγραµµα **Έλεγχος κατάστασης** από την καρτέλα **∆ίκτυο** του Βοηθητικού προγράµµατος HP Scanner Tools (για περισσότερες πληροφορίες, ανατρέξτε στη Βοήθεια του Βοηθητικού προγράµµατος HP Scanner Tools).
- Βεβαιωθείτε ότι ο υπολογιστής βρίσκεται στο ίδιο υποδίκτυο µε το σαρωτή δικτύου. Για βοήθεια, επικοινωνήστε µε το διαχειριστή του δικτύου ή ανατρέξτε στην τεκµηρίωση για το δροµολογητή σας.

## **Έλεγχος της τροφοδοσίας του σαρωτή**

Το καλώδιο τροφοδοσίας είναι συνδεδεµένο µεταξύ του σαρωτή και µιας πρίζας τροφοδοσίας.

- Βεβαιωθείτε ότι το καλώδιο τροφοδοσίας είναι καλά συνδεδεµένο µεταξύ του σαρωτή και της πρίζας.
- Εάν το καλώδιο τροφοδοσίας είναι συνδεδεµένο σε συσκευή προστασίας από µεταπτώσεις ρεύµατος, βεβαιωθείτε ότι αυτή η συσκευή είναι συνδεδεµένη σε πρίζα και ενεργοποιηµένη.
- Βεβαιωθείτε ότι το κουµπί **Ενεργοποίηση** του σαρωτή είναι ενεργοποιηµένο. Όταν είναι ενεργοποιηµένο και δεν υπάρχουν συνθήκες προσοχής, η ενδεικτική λυχνία λειτουργίας ανάβει σταθερά πράσινη.

Εάν το πρόβληµα παραµένει µετά την επιβεβαίωση των παραπάνω στοιχείων, δοκιµάστε τα εξής:

- **1.** Πατήστε το κουµπί **Ενεργοποίηση** για να απενεργοποιήσετε το σαρωτή και, στη συνέχεια, αποσυνδέστε το καλώδιο τροφοδοσίας από το σαρωτή.
- **2.** Περιµένετε 30 δευτερόλεπτα.
- **3.** Επανασυνδέστε το καλώδιο τροφοδοσίας στο σαρωτή και κατόπιν ενεργοποιήστε το σαρωτή.

Μετά από 30 δευτερόλεπτα, η ενδεικτική λυχνία λειτουργίας ανάβει σταθερά πράσινη και σβήνει η ενδεικτική λυχνία προσοχής.

## **Κατάργηση και επανάληψη της εγκατάστασης του Λογισµικού σάρωσης HP**

Εάν ο έλεγχος των συνδέσεων των καλωδίων του σαρωτή δεν επέλυσε το πρόβληµα, µπορεί να παρουσιάστηκε πρόβληµα λόγω µη ολοκληρωµένης εγκατάστασης.

Για να καταργήσετε την εγκατάσταση του Λογισµικού σάρωσης HP και να την επαναλάβετε, ακολουθήστε τα παρακάτω βήµατα:

- **1.** Απενεργοποιήστε το σαρωτή και, στη συνέχεια, αποσυνδέστε το καλώδιο USB ή το καλώδιο Ethernet και το καλώδιο τροφοδοσίας από το σαρωτή.
- **2.** Καταργήστε το λογισµικό.

**Στα Windows:** Χρησιµοποιήστε το εργαλείο **Προσθαφαίρεση** (στα Windows Vista, το εργαλείο **Προγράµµατα και λειτουργίες**) στον **Πίνακα ελέγχου** για να καταργήσετε την εγκατάσταση του **HP Scanjet N6350** και, στη συνέχεια, να επανεκκινήσετε τον υπολογιστή.

- **3.** Ανατρέξτε στην ενότητα **Ηλεκτρονική υποστήριξη της HP** στη διεύθυνση **www.hp.com/support** για να ελέγξετε εάν υπάρχει ενηµέρωση λογισµικού διαθέσιµη για το σαρωτή σας.
	- Εάν υπάρχει, πραγµατοποιήστε λήψη και εγκαταστήστε την ενηµέρωση λογισµικού.
	- Εάν δεν υπάρχει, επαναλάβετε την εγκατάσταση του λογισµικού, χρησιµοποιώντας το HP Scanning Software CD που συνόδευε το σαρωτή σας.
- **4.** Επανασυνδέστε το καλώδιο USB και το καλώδιο τροφοδοσίας στο σαρωτή και κατόπιν ενεργοποιήστε το σαρωτή. Μετά από 30 δευτερόλεπτα, η ενδεικτική λυχνία λειτουργίας ανάβει σταθερά πράσινη και σβήνει το LED προσοχής.

## **Προβλήµατα κατά την εγκατάσταση εφαρµογών τρίτων κατασκευαστών που συνόδευαν το σαρωτή σας**

Μπορείτε να κάνετε µέχρι τρεις εγκαταστάσεις των εφαρµογών τρίτων κατασκευαστών που συνόδευαν το σαρωτή. Για να αποκτήσετε πρόσθετες άδειες, µεταβείτε στην τοποθεσία **www.hp.com**, πραγµατοποιήστε αναζήτηση του µοντέλου του σαρωτή, βρείτε τη σελίδα επισκόπησης του προϊόντος και, στη συνέχεια, κάντε κλικ στην καρτέλα **Προδιαγραφές** ή**αναλώσιµα, αξεσουάρ και άλλα**.

## **Προβλήµατα οθόνης LCD µε ονόµατα προσαρµοσµένων συντοµεύσεων σάρωσης**

Σε ορισµένες γλώσσες, ενδέχεται να δείτε κενούς χαρακτήρες αντί για κάποιους ειδικούς χαρακτήρες στα ονόµατα των προσαρµοσµένων συντοµεύσεων σάρωσης. Για την επίλυση του προβλήµατος αυτού, χρησιµοποιήστε Αγγλικούς/Λατινικούς χαρακτήρες για την εισαγωγή του ονόµατος των προσαρµοσµένων συντοµεύσεων στην LCD. Εναλλακτικά, µπορείτε να ξεκινήσετε το συντοµευµένο όνοµα της LCD µε αριθµητικό, το οποίο µπορείτε στη συνέχεια να χρησιµοποιήσετε για αναφορά στη συντόµευση.

# **Λήψη βοήθειας**

Για να αξιοποιήσετε στο έπακρο το προϊόν της HP, συµβουλευτείτε τις παρακάτω προσφορές υποστήριξης της HP:

- **1.** Συµβουλευτείτε την τεκµηρίωση που συνοδεύει το προϊόν.
	- ∆ιαβάστε την ενότητα αντιµετώπισης προβληµάτων εγκατάστασης στον παρόντα οδηγό.
	- ∆ιαβάστε την ενότητα αντιµετώπισης προβληµάτων στον Οδηγό χρήσης του σαρωτή (στα Windows, επιλέξτε **Έναρξη**, τοποθετήστε το δείκτη του ποντικιού στην επιλογή **Προγράµµατα** ή **Όλα τα προγράµµατα**, στη συνέχεια στις επιλογές **HP**, **Scanjet**, **N6350**, **Οδηγός χρήσης** και επιλέξτε τη µορφή που προτιµάτε).
	- ∆ιαβάστε τη Βοήθεια του λογισµικού του σαρωτή.
- **2.** Επισκεφθείτε την **Ηλεκτρονική υποστήριξη της HP** στη διεύθυνση **www.hp.com/ support** ή επικοινωνήστε µε το σηµείο πώλησης. Η ηλεκτρονική υποστήριξη της HP είναι διαθέσιµη σε όλους τους πελάτες της HP.

Είναι η πιο γρήγορη πηγή για τις πιο ενηµερωµένες πληροφορίες προϊόντος και βοήθεια από ειδικούς, παρέχοντας τις ακόλουθες δυνατότητες:

- Πρόσβαση σε Ηλεκτρονική συνοµιλία και e-mail σε εξουσιοδοτηµένους ειδικούς υποστήριξης
- Ενηµερώσεις λογισµικού, υλικολογισµικού και προγραµµάτων οδήγησης για το προϊόν
- Πολύτιµες πληροφορίες προϊόντος και αντιµετώπισης προβληµάτων για τεχνικά θέµατα
- Προληπτικές ενηµερώσεις προϊόντος, ειδοποιήσεις υποστήριξης και ενηµερωτικά δελτία της HP (διαθέσιµα όταν δηλώνετε το προϊόν)

### **3. Υποστήριξη της HP µέσω τηλεφώνου**

- Οι επιλογές υποστήριξης και οι χρεώσεις διαφέρουν κατά προϊόν, χώρα/περιοχή και γλώσσα.
- Οι χρεώσεις και οι πολιτικές µπορεί να αλλάξουν χωρίς προειδοποίηση. Για τις πιο πρόσφατες πληροφορίες, ανατρέξτε στη διεύθυνση **www.hp.com/support**.

### **4. Μετά τη λήξη της εγγύησης**

Μετά την περίοδο περιορισµένης εγγύησης, η βοήθεια είναι διαθέσιµη online στη διεύθυνση **www.hp.com/support**.

## **5. Επέκταση ή αναβάθµιση της εγγύησης**

Εάν θέλετε να επεκτείνετε ή να αναβαθµίσετε την εγγύηση του προϊόντος, επικοινωνήστε µε το σηµείο πώλησης ή δείτε τις προσφορές του HP Care Pack στη διεύθυνση **www.hp.com/support**.

**6.** Εάν έχετε ήδη αγοράσει µια **Υπηρεσία HP Care Pack**, διαβάστε τους όρους υποστήριξης στο συµβόλαιό σας.

# **4 Προδιαγραφές και εγγύηση**

Αυτή η ενότητα περιέχει πληροφορίες σχετικά µε τις προδιαγραφές του προϊόντος, τους κανονισµούς και την εγγύηση για το σαρωτή HP Scanjet N6350 και τον βοηθητικό εξοπλισµό.

# **Προδιαγραφές σαρωτή**

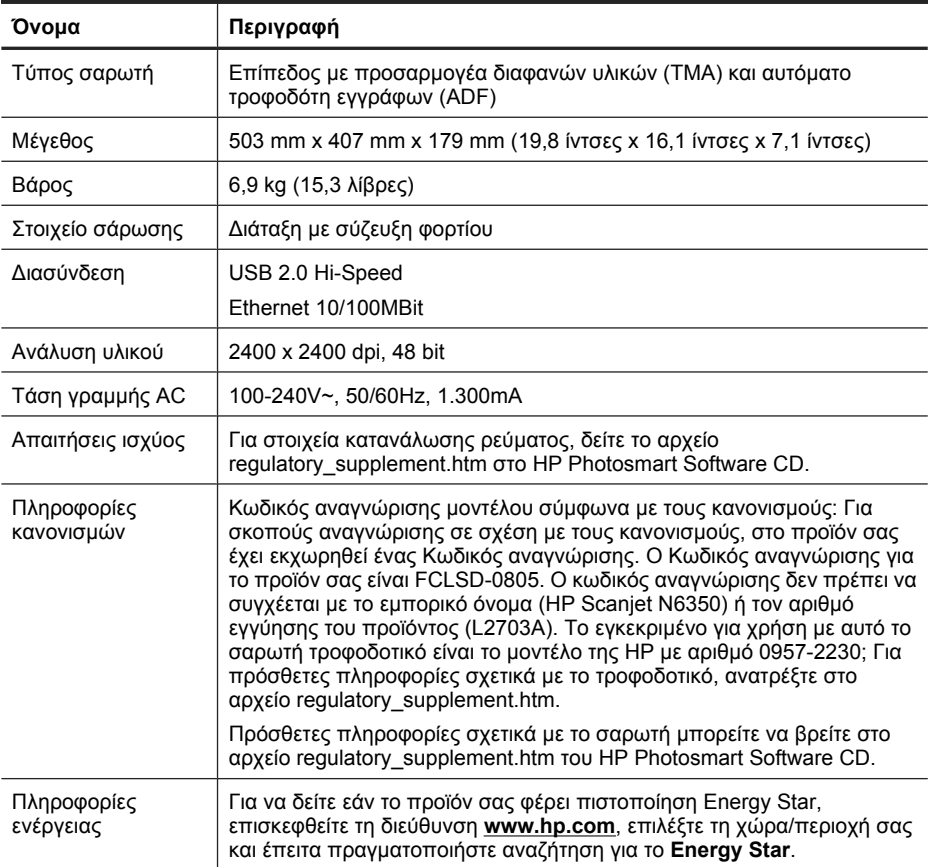

# **Προδιαγραφές προσαρµογέα διαφανών υλικών (TMA)**

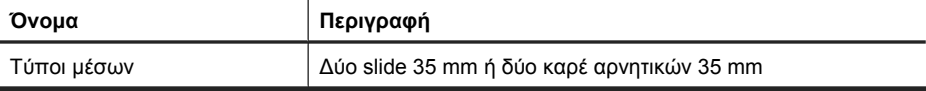

# **Προδιαγραφές αυτόµατου τροφοδότη εγγράφων (ADF)**

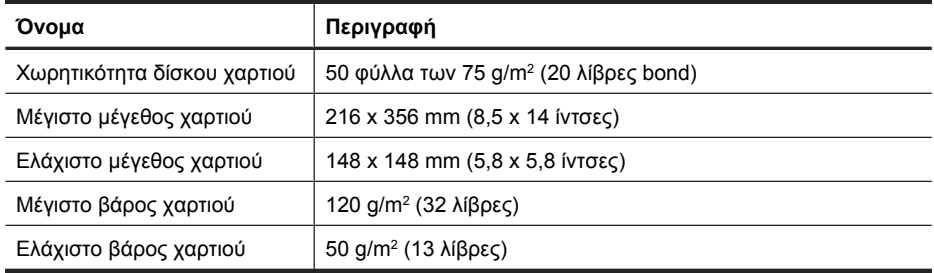

# **Προδιαγραφές περιβάλλοντος**

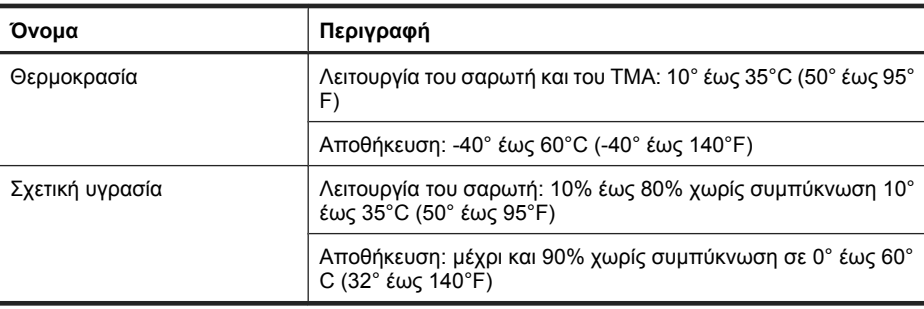

**Σηµείωση** Στην παρουσία ισχυρών ηλεκτροµαγνητικών πεδίων, είναι δυνατό η έξοδος του σαρωτή HP να έχει ελαφρές παραµορφώσεις.

**Σηµείωση** Η HP έχει δεσµευθεί να παρέχει στους πελάτες της πληροφορίες σχετικά µε τις χηµικές ουσίες στα προϊόντα της, όπως απαιτείται για να συµµορφώνεται µε τις νόµιµες απαιτήσεις, όπως αυτές των κανονισµών REACH (Κανονισµός ΕΚ Αρ. 1907/2006 του Ευρωπαϊκού Κοινοβουλίου και του Συµβουλίου). Η αναφορά περί χηµικών στοιχείων για το συγκεκριµένο προϊόν διατίθεται στη διεύθυνση **www.hp.com/go/reach**.

## **Πληροφορίες για την ανακύκλωση και για υλικό αποκλειστικά για το προϊόν**

Η ενότητα αυτή παρέχει πληροφορίες σχετικά µε την ανακύκλωση και τα υλικά που απαιτούν ειδικό χειρισµό.

### **Ανακύκλωση**

Η HP προσφέρει έναν αυξανόµενο αριθµό προγραµµάτων επιστροφής και ανακύκλωσης προϊόντων σε πολλές χώρες/περιοχές και συνεργάτες µε µερικά από τα µεγαλύτερα κέντρα ανακύκλωσης ηλεκτρονικών σε ολόκληρο τον κόσµο. Η HP εξοικονοµεί πόρους µεταπωλώντας µερικά από τα πιο γνωστά προϊόντα της. Για περισσότερες πληροφορίες σχετικά µε την ανακύκλωση των προϊόντων της HP, επισκεφτείτε την τοποθεσία: **www.hp.com/hpinfo/globalcitizenship/environment/recycle/**

## **Υλικό µε περιορισµένη χρήση για το προϊόν**

Αυτό το προϊόν HP περιέχει το παρακάτω υλικό που µπορεί να απαιτεί ειδική µεταχείριση στο τέλος της ζωής του: Υδράργυρος στη φθορίζουσα λάµπα του σαρωτή ή/και στον προσαρµογέα διαφανών υλικών (< 5 mg).

Η απόρριψη του υδράργυρου ενδέχεται να υπάγεται σε κανονισµούς λόγω περιβαλλοντικών ζητηµάτων. Για πληροφορίες σχετικά µε την απόρριψη ή την ανακύκλωση, επικοινωνήστε µε τις τοπικές αρχές ή την Ένωση Βιοµηχανιών Ηλεκτρονικών (Electronic Industries Alliance, EIA) στη διεύθυνση **www.eiae.org**.

# **∆ιάθεση άχρηστου εξοπλισµού από χρήστες σε ιδιωτικά νοικοκυριά της Ευρωπαϊκής Ένωσης**

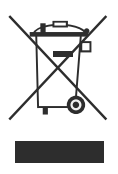

Η παρουσία αυτού του συµβόλου πάνω στο προϊόν ή τη συσκευασία του υποδεικνύει ότι αυτό το προϊόν δεν πρέπει να απορριφθεί µαζί µε άλλα οικιακά απορρίµµατα. Αποτελεί δική σας ευθύνη να απορρίπτετε τον άχρηστο εξοπλισµό στα ειδικά σηµεία περισυλλογής για ανακύκλωση του άχρηστου ηλεκτρικού και ηλεκτρονικού εξοπλισµού. Η ξεχωριστή περισυλλογή και ανακύκλωση του άχρηστου εξοπλισµού βοηθά στη διατήρηση των φυσικών πόρων και διασφαλίζει ότι ανακυκλώνεται µε τρόπο που να προστατεύεται η ανθρώπινη υγεία και το περιβάλλον. Για περισσότερες πληροφορίες σχετικά µε τον τόπο όπου µπορείτε να αποβάλετε τον άχρηστο εξοπλισµό σας για ανακύκλωση, επικοινωνήστε µε το τοπικό δηµαρχείο, την υπηρεσία απόρριψης οικιακών απορριµµάτων ή το κατάστηµα από όπου αγοράσατε το προϊόν.

# **∆ήλωση περιορισµένης εγγύησης Hewlett-Packard**

#### Σαρωτής **HP Scanjet N6350**

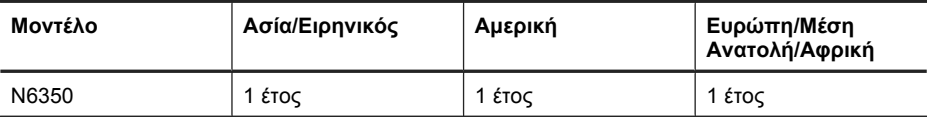

1. Η HP εγγυάται σε εσάς, τον τελικό πελάτη – χρήστη, ότι το υλικό, ο βοηθητικός εξοπλισµός καιτα αναλώσιµα HP θα είναι ελεύθερα ελαττωµάτων σε υλικό και κατασκευή µετά την ηµεροµηνία αγοράς και για το διάστηµα που αναφέρεται παραπάνω. Εάν η HP λάβει ειδοποίηση για τέτοια ελαττώµατα κατά τη διάρκεια της περιόδου εγγύησης, η HP θα έχει την επιλογή να επισκευάσει ή αντικαταστήσει το προϊόν που θα αποδειχθεί

ελαττωµατικό. Τα προϊόντα που παρέχονται κατά την αντικατάσταση µπορεί να είναι καινούρια ή ισοδύναµα σε απόδοση µε καινούρια.

2. Η HP εγγυάται σε εσάς ότι το λογισµικό HP δεν θα αποτύχει να εκτελέσει τις οδηγίες προγραµµατισµού µετά την ηµεροµηνία αγοράς και για το διάστηµα που αναφέρεται παραπάνω, για λόγους ελαττωµάτων στο υλικό και την κατασκευή, µε προϋπόθεση τη σωστή εγκατάσταση και χρήση. Εάν η HP λάβει ειδοποίηση για τέτοια ελαττώµατα κατά την περίοδο εγγύησης, η HP θα αντικαταστήσει το λογισµικό που δεν εκτελεί τις οδηγίες προγραµµατισµού εξαιτίας τέτοιων ελαττωµάτων.

3. Η HP δεν εγγυάται ότι η λειτουργία των προϊόντων HP θα είναι αδιάλειπτη ή ελεύθερη σφαλµάτων. Εάν η HP, µέσα σε εύλογο χρονικό διάστηµα, δεν δύναται να επισκευάσει ή αντικαταστήσει οποιοδήποτε προϊόν σύµφωνα µε την εγγύηση, θα δικαιούστε αποζηµίωση του κόστους αγοράς µε την έγκαιρη επιστροφή του προϊόντος.

4. Τα προϊόντα της HP µπορεί να περιέχουν ανακατασκευασµένα εξαρτήµατα, ισοδύναµα σε απόδοση µε καινούρια ή εξαρτήµατα που µπορεί να έχουν χρησιµοποιηθεί περιστασιακά.

5. Η εγγύηση δεν ισχύει για ελαττώµατα που προκύπτουν από (α) ακατάλληλη ή ανεπαρκή συντήρηση ή ρύθµιση, (β) λογισµικό, προϊόντα διασύνδεσης, εξαρτήµατα ή αναλώσιµα που δεν παρέχονται από την HP, (γ) µη εξουσιοδοτηµένη τροποποίηση ή κακή χρήση, (δ) λειτουργία εκτός των γνωστών περιβαλλοντικών προδιαγραφών του προϊόντος ή (ε) ακατάλληλη προετοιµασία ή συντήρηση του χώρου λειτουργίας.

6. ΣΤΟ ΒΑΘΜΟ ΠΟΥ ΕΠΙΤΡΕΠΕΤΑΙ ΑΠΟ ΤΗΝ ΤΟΠΙΚΗ ΝΟΜΟΘΕΣΙΑ, ΟΙ ΠΑΡΑΠΑΝΩ ΕΓΓΥΗΣΕΙΣ ΕΙΝΑΙ ΑΠΟΚΛΕΙΣΤΙΚΕΣ ΚΑΙ ΚΑΜΙΑ ΑΛΛΗ ΕΓΓΥΗΣΗ Ή ΣΥΝΘΗΚΗ, ΓΡΑΠΤΗ Ή ΠΡΟΦΟΡΙΚΗ, ∆ΕΝ ΠΑΡΕΧΕΤΑΙ Ή ΕΝΝΟΕΙΤΑΙ. Η HP ∆ΕΝ ΑΝΑΓΝΩΡΙΖΕΙ ΟΠΟΙΕΣ∆ΗΠΟΤΕ ΣΙΩΠΗΡΕΣ ΕΓΓΥΗΣΕΙΣ Ή ΣΥΝΘΗΚΕΣ ΕΜΠΟΡΕΥΣΙΜΟΤΗΤΑΣ, ΙΚΑΝΟΠΟΙΗΤΙΚΗΣ ΠΟΙΟΤΗΤΑΣ ΚΑΙ ΚΑΤΑΛΛΗΛΟΤΗΤΑΣ ΓΙΑ ΣΥΓΚΕΚΡΙΜΕΝΟ ΣΚΟΠΟ. Μερικές χώρες/περιοχές, πολιτείες ή περιφέρειες δεν επιτρέπουν περιορισµούς στη διάρκεια της σιωπηρής εγγύησης µε αποτέλεσµα οι παραπάνω περιορισµοί ή εξαιρέσεις να µην ισχύουν για εσάς. Η παρούσα εγγύηση σας παρέχει συγκεκριµένα νοµικά δικαιώµατα, ενώ µπορεί να έχετε και άλλα που διαφέρουν από χώρα/περιοχή σε χώρα/περιοχή, από πολιτεία σε πολιτεία και από περιφέρεια σε περιφέρεια.

7. Η περιορισµένη εγγύηση της HP ισχύει σε οποιαδήποτε χώρα/περιοχή όπου η HP διαθέτει υποστήριξη για αυτό το προϊόν και όπου η HP προωθεί αυτό το προϊόν. Το επίπεδο υπηρεσιών εγγύησης που λαµβάνετε µπορεί να διαφέρει ανάλογα µε τα ισχύοντα κατά τόπους. Η HP δεν θα τροποποιήσει τη µορφή, τις προδιαγραφές ή τη λειτουργία του προϊόντος, ώστε να επιτρέψει τη λειτουργία του σε χώρα/περιοχή για την οποία ποτέ δεν προοριζόταν να λειτουργήσει για νοµικούς ή κανονιστικούς σκοπούς.

8. ΣΤΟ ΒΑΘΜΟ ΠΟΥ ΕΠΙΤΡΕΠΕΤΑΙ ΑΠΟ ΤΗΝ ΤΟΠΙΚΗ ΝΟΜΟΘΕΣΙΑ, ΟΙ ΑΠΟΖΗΜΙΩΣΕΙΣ ΠΟΥ ΑΝΑΦΕΡΟΝΤΑΙ ΣΤΗΝ ΠΑΡΟΥΣΑ ΕΓΓΥΗΣΗ ΕΙΝΑΙ ΟΙ ΜΟΝΑ∆ΙΚΕΣ ΚΑΙ ΑΠΟΚΛΕΙΣΤΙΚΕΣ ΑΠΟΖΗΜΙΩΣΕΙΣ ΓΙΑ ΕΣΑΣ. ΕΚΤΟΣ ΑΝ ΑΝΑΦΕΡΕΤΑΙ ΠΑΡΑΠΑΝΩ, Η HP Ή ΟΙ ΠΡΟΜΗΘΕΥΤΕΣ ΤΗΣ, ∆ΕΝ ΘΑ ΕΙΝΑΙ ΣΕ ΚΑΜΙΑ ΠΕΡΙΠΤΩΣΗ ΥΠΕΥΘΥΝΟΙ ΓΙΑ ΑΠΩΛΕΙΑ ∆Ε∆ΟΜΕΝΩΝ Ή ΓΙΑ ΑΜΕΣΗ, ΕΜΜΕΣΗ, ΘΕΤΙΚΗ Ή ΑΠΟΘΕΤΙΚΗ (ΣΥΜΠΕΡΙΛΑΜΒΑΝΟΜΕΝΗΣ ΑΠΩΛΕΙΑΣ ΚΕΡ∆ΩΝ Ή ∆Ε∆ΟΜΕΝΩΝ) Ή ΑΛΛΗ ΖΗΜΙΑ, ΕΙΤΕ ΒΑΣΙΖΕΤΑΙ ΣΕ ΣΥΜΒΟΛΑΙΟ, ΝΟΜΙΚΟ ΘΕΩΡΗΜΑ Ή ΑΛΛΩΣ. Μερικές χώρες/περιοχές, πολιτείες ή περιφέρειες δεν επιτρέπουν περιορισµούς ή εξαιρέσεις των θετικών ή αποθετικών ζηµιών µε αποτέλεσµα οι παραπάνω περιορισµοί ή εξαιρέσεις να µην ισχύουν για εσάς.

9. ΟΙ ΟΡΟΙ ΕΓΓΥΗΣΗΣ ΠΟΥ ΠΕΡΙΕΧΟΝΤΑΙ ΣΤΗΝ ΠΑΡΟΥΣΑ ∆ΗΛΩΣΗ, ΕΚΤΟΣ ΑΠΟ ΤΟ ΒΑΘΜΟ ΠΟΥ ΕΠΙΤΡΕΠΕΤΑΙ ΑΠΟ ΤΗ ΝΟΜΟΘΕΣΙΑ, ∆ΕΝ ΕΞΑΙΡΟΥΝ, ΠΕΡΙΟΡΙΖΟΥΝ Ή ΤΡΟΠΟΠΟΙΟΥΝ ΤΑ ΣΥΝΤΑΓΜΑΤΙΚΑ ΣΑΣ ∆ΙΚΑΙΩΜΑΤΑ ΣΕ ΣΧΕΣΗ ΜΕ ΤΗΝ ΠΩΛΗΣΗ ΑΥΤΟΥ ΤΟΥ ΠΡΟΪΟΝΤΟΣ ΣΕ ΕΣΑΣ ΚΑΙ ΛΕΙΤΟΥΡΓΟΥΝ ΕΠΙΠΡΟΣΘΕΤΑ ΣΕ ΑΥΤΑ.

#### **Prawa autorskie i licencja**

© 2009 Copyright Hewlett-Packard Development Company, L.P.

Reprodukcja, adaptacja lub tłumaczenie tego podręcznika jest zabronione bez uprzedniej pisemnej zgody, z wyjątkiem przypadków dozwolonych w ramach praw autorskich.

Informacje zawarte w tym dokumencie mogą bez uprzedzenia ulec zmianie.

Jedyne gwarancje, jakich HP udziela na produkty i usługi, są określone w oświadczeniach gwarancyjnych dostarczanych wraz z takimi produktami i usługami. Żadne informacje tu zawarte nie mogą być rozumiane jako zawierające dodatkowe gwarancje. HP nie będzie odpowiedzialne za błędy techniczne czy edytorskie lub pominięcia zawarte w dokumencie.

#### **Znaki towarowe**

ENERGY STAR jest zastrzeżonym znakiem usługowym Agencji Ochrony Środowiska Stanów Zjednoczonych (EPA).

Microsoft i Windows są zastrzeżonymi znakami towarowymi firmy Microsoft Corporation.

# Spis treści

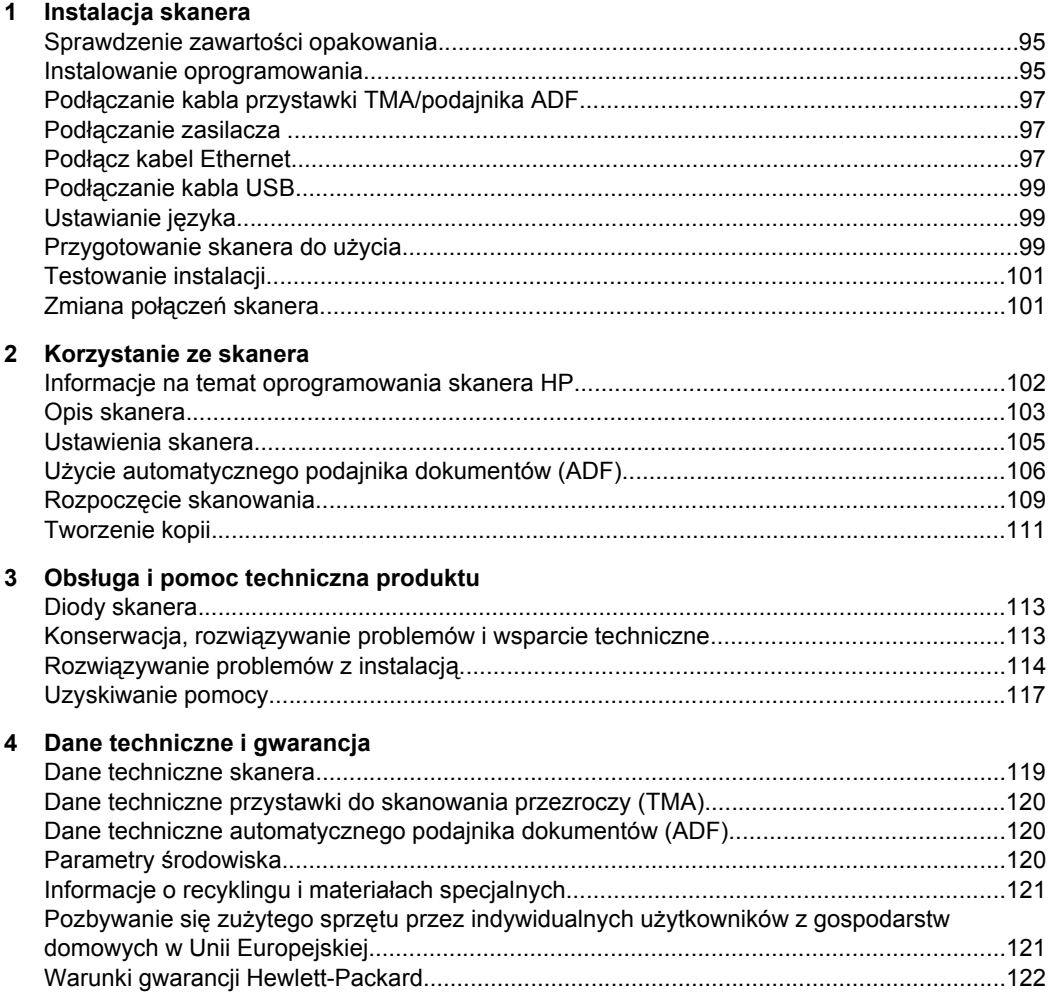

# **1 Instalacja skanera**

Aby zainstalować skaner, należy wykonać następujące kroki:

# **Sprawdzenie zawartości opakowania**

Rozpakuj skaner. Sprawdź, czy zostały usunięte wszystkie plastikowe torebki i pokrywy, taśma klejąca oraz pozostałe materiały stanowiące opakowanie.

**Uwaga** Zawartość opakowania, w tym liczba dysków CD z oprogramowaniem skanera, może być różna w różnych krajach/regionach.

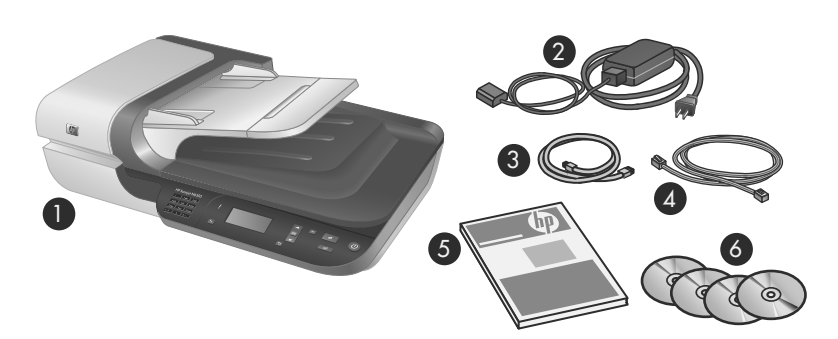

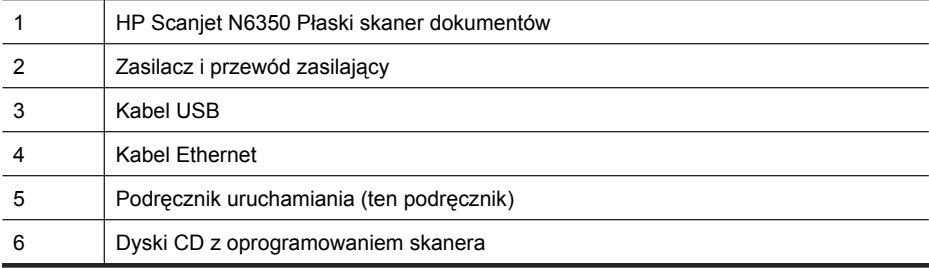

## **Instalowanie oprogramowania**

Użytkownik może podłączyć ten skaner bezpośrednio do komputera bądź też zainstalować go w sieci, dzięki czemu dostęp do skanera będzie miało do 20 komputerów. Informacje na temat konfigurowania i konserwacji skanera zainstalowanego w sieci można znaleźć w sekcji **Konfigurowanie i konserwacja skanera w sieci** w Podręczniku użytkownika skanera.

Przed zainstalowaniem oprogramowania należy zapoznać się z następującymi informacjami.

- Informacje dotyczące użycia skanera z oprogramowaniem firm innych niż HP, zob. "Kojarzenie przycisku szybkiego rozpoczęcia z oprogramowaniem skanera firmy innej niż HP" na stronie 100.
- Oprogramowanie i liczba dysków CD dostarczonych ze skanerem mogą być różne w różnych krajach/regionach.
- Maksymalna liczba instalacji aplikacji innych firm dostarczonych razem ze skanerem wynosi trzy. Aby nabyć dodatkowe licencje, odwiedź witrynę **www.hp.com**, wyszukaj model używanego skanera, znajdź stronę opisującą produkt, kliknij zakładkę **Specifications** (Dane techniczne) lub **Accessories** (Akcesoria).
- **Przestroga** Nie należy podłączać kabla USB, dopóki w czasie instalacji oprogramowania nie zostanie wyświetlony odpowiedni komunikat.
- **1.** Wybierz oprogramowanie do zainstalowania.
	- Jeśli będziesz używać skanera z już posiadanym oprogramowaniem do skanowania lub zarządzania dokumentami, musisz zainstalować tylko sterowniki HP Scanjet i oprogramowanie Narzędzia skanera HP.
	- Jeśli na komputerze nie jest jeszcze zainstalowane oprogramowanie do skanowania i zarządzania dokumentami, można używać oprogramowania skanera HP dostarczonego ze skanerem. Podczas instalacji przeczytaj opisy oprogramowania wyświetlane na ekranie, aby zadecydować, jakie oprogramowanie ma zostać zainstalowane.
- **2.** Włóż dysk HP Scanning Software CD dostarczony ze skanerem do napędu CD w komputerze.

Poczekaj na wyświetlenie okna dialogowego instalacji, a następnie wykonuj instrukcje wyświetlane na ekranie.

- **3.** W oknie dialogowym **Typ połączenia** wybierz typ połączenia.
	- **Użyj kabla USB, aby podłączyć skaner wyłącznie do tego komputera (brak możliwości pracy w sieci).** Wybierz tę opcję, aby podłączyć skaner bezpośrednio do komputera.
	- **Użyj kabla Ethernet, aby podłączyć skaner do sieci.** Wybierz tę opcję, aby podłączyć skaner do sieci.
	- **Połącz ze skanerem już zainstalowanym w sieci.** Wybierz tę opcję, aby podłączyć komputer do skanera, który już znajduje się w sieci.
- **4.** Kliknij przycisk **Dalej** i dokończ instalację skanera, postępując zgodnie z wyświetlanymi instrukcjami.
- **5.** Po wyświetleniu monitu o podłączenie urządzenia zakończ zadanie podłączania stosownie do typu podłączenia wybranego w oknie dialogowym **Typ połączenia**.
	- Jeśli wybrano opcję połączenia USB, patrz "Podłączanie kabla USB" na stronie 99.
	- Jeśli wybrano opcję połączenia Ethernet, patrz "Podłącz kabel Ethernet" na stronie 97.

# **Podłączanie kabla przystawki TMA/podajnika ADF**

Podłącz kabel przystawki TMA/podajnika ADF prowadzący z pokrywy do korpusu skanera.

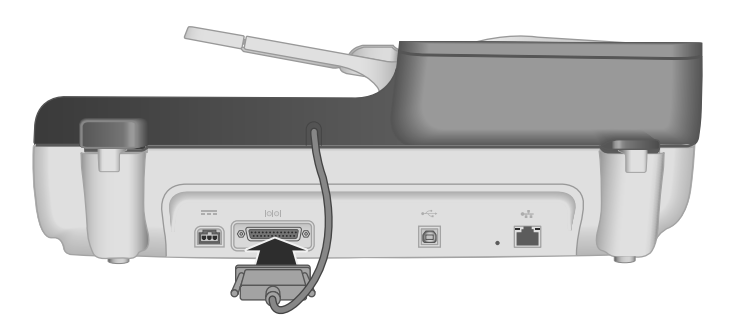

## **Podłączanie zasilacza**

**1.** Podłącz kabel przymocowany do zasilacza do złącza zasilania z tyłu skanera.

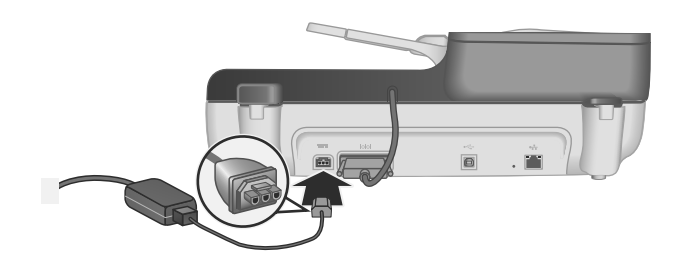

- **2.** Podłącz mniejszą wtyczkę kabla prądu zmiennego z tyłu zasilacza.
- **3.** Drugi koniec kabla prądu zmiennego podłącz do gniazda zasilania lub listwy przeciwprzepięciowej.
- **4.** Aby włączyć skaner, naciśnij przycisk **Zasilanie** na panelu sterowania skanera.

## **Podłącz kabel Ethernet**

Aby podłączyć skaner do komputera znajdującego się w sieci, wykonaj następujące kroki.

- **Przestroga** Jeśli instalacja jest prowadzona w środowisku systemu Windows, nie należy podłączać skanera do sieci przed wyświetleniem monitu o wykonanie takiej czynności podczas instalacji oprogramowania (zob. "Instalowanie oprogramowania" na stronie 95).
- **1.** Naciśnij przycisk **Zasilanie**, aby wyłączyć skaner.
- **2.** Odłącz kabel USB od skanera, jeśli jest do niego podłączony.

**3.** Podłącz skaner do routera (na ilustracji), gniazdka Ethernet lub przełącznika Ethernet, używając kabla Ethernet.

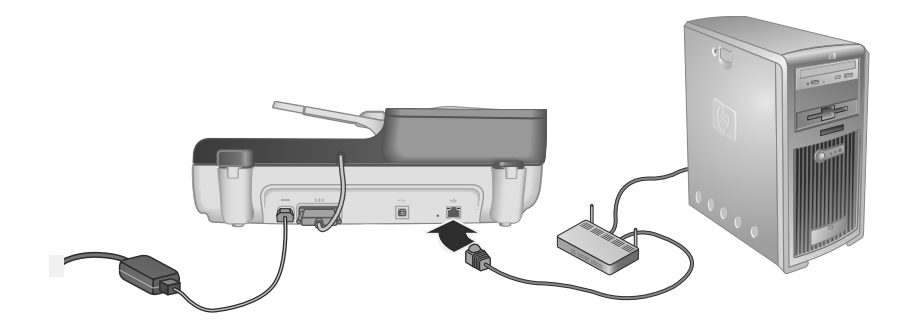

- **4.** Naciśnij przycisk **Zasilanie**, aby włączyć skaner.
- **5.** Jeśli liczba skanerów HP Scanjet N6350 znajdujących się w sieci jest większa niż jeden, znajdź numer seryjny i adres IP skanera, do którego chcesz się podłączyć.
	- **a**. Naciśnij przycisk **Konfigurowanie** (**)** na panelu sterowania skanera, naciskaj ikonę do momentu wybrania opcji **Sieć**, a następnie naciśnij przycisk **OK**.
	- **b**. Użyj przycisku **v** do wybrania opcji Wyświetl ustawienia, a następnie naciśnij przycisk **OK**.
	- **c**. Użyj przycisku  $\blacktriangleright$ , aby przewinąć do ustawień numeru seryjnego i adresu IP, a następnie naciśnij przycisk **OK** w celu wyświetlenia informacji bez przewijania.
- **6.** Zakończ ustanawianie połączenia.
	- **a**. Po wyświetleniu okna dialogowego **Znaleziono skaner sieciowy** wybierz skaner o adresie IP znalezionym w poprzednim kroku, a następnie kliknij przycisk **Dalej**.
	- **b**. W oknie dialogowym **Nazwa komputera** wprowadź nazwę komputera, która ma być wyświetlana na panelu sterowania skanera, a następnie kliknij przycisk **Dalej**.
	- **c**. W oknie dialogowym **Dodawanie urządzenia** kliknij przycisk **Dalej**, gdy pasek stanu wskaże, że nowe urządzenie zostało dodane.
		- **Uwaga** Ten skaner obsługuje do 20 użytkowników sieciowych. Jeśli liczba użytkowników sieciowych osiągnęła już 20, zostanie wyświetlone okno dialogowe **Lista komputerów pełna**. Jeśli masz uprawnienia administratora skanera, możesz usunąć komputer z listy i kontynuować instalację sieciową.
	- **Wskazówka** Można również zakończyć instalację sieciową, używając programu Narzędzia skanera HP. Dodatkowe informacje są dostępne w pomocy programu Narzędzia skanera HP.

# **Podłączanie kabla USB**

**Przestroga** Jeśli instalacja jest prowadzona w środowisku systemu Windows, nie należy podłączać skanera do komputera za pomocą kabla USB przed wyświetleniem monitu o wykonanie takiej czynności podczas instalacji oprogramowania (zob. "Instalowanie oprogramowania" na stronie 95).

Aby podłączyć skaner do komputera, użyj kabla USB dostarczonego razem ze skanerem.

**1.** Podłącz kwadratowy koniec kabla USB do skanera.

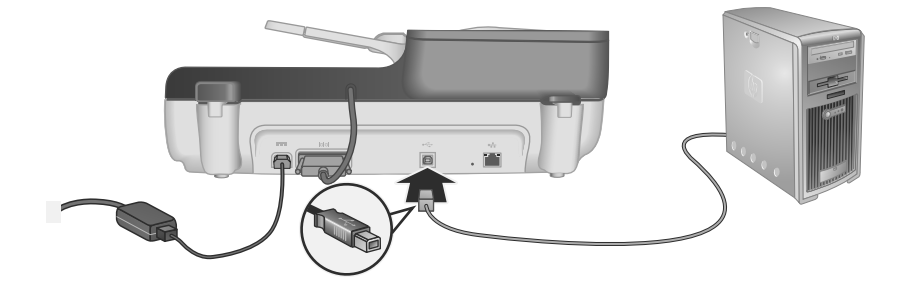

**2.** Podłącz prostokątny koniec kabla USB do portu USB z tyłu komputera.

## **Ustawianie języka**

Przy pierwszym włączanie skanera, po wstępnym nagrzaniu, zostanie wyświetlony monit o wybranie języka, w którym będzie wyświetlany tekst na wyświetlaczu LCD.

Aby wybrać język, wykonaj następujące czynności:

- **1.** Naciskaj przycisk lub •, aż zostanie wyświetlony odpowiedni język.
- **2.** Naciśnij przycisk **OK**, aby wybrać język, a następnie naciśnij ponownie przycisk **OK**, aby potwierdzić wybór.

## **Przygotowanie skanera do użycia**

Przed użyciem przycisku **Skanuj** (S) na panelu sterowania skanera należy wykonać jedną z następujących czynności. Czynność, którą należy wykonać, zależy od wybranego rozwiązania oprogramowania skanera.

### **Ładowanie na skaner domyślnych skrótów skanowania**

W oprogramowaniu skanera HP dostarczonym ze skanerem występują domyślne skróty skanowania. Jeśli zostało zainstalowane oprogramowanie skanera HP, należy wykonać te czynności, aby załadować na skaner domyślne skróty skanowania:

- **1.** Kliknij dwukrotnie ikonę **Skanowanie HP** na pulpicie; Jeśli istnieją połączenia do więcej niż jednego urządzenia HP Scanjet N6350, należy wybrać skaner, dla którego należy załadować skróty skanowania.
- **2.** W oknie dialogowym skrótów programu **Skanowanie HP** wybierz pozycję **Skanuj do... Konfigurowanie** w menu rozwijanym **Opcje**.
- **3.** W oknie dialogowym **Skanuj do... Konfigurowanie (Lista panelu przedniego)** kliknij skrót, który ma być dodany do listy panelu przedniego, a następnie kliknij strzałkę **Dodaj**. Wybierz skróty, które mają zostać dodane, klikając strzałkę **Dodaj** po wybraniu poszczególnych skrótów
	- Aby zmienić kolejność, w której skróty skanowania są wyświetlane na ekranie LCD, wybierz skrót skanowania, a następnie kliknij strzałkę **Przesuń** (w górę) lub **Przesuń** (w dół).
	- Aby usunąć skrót skanowania z listy skrótów, które mają zostać załadowane, wybierz skrót w okienku **Lista panelu przedniego (Przycisk Skanuj do)**, a następnie kliknij strzałkę **Usuń**.
- **4.** Kliknij opcję **Aktualizuj urządzenie**, aby załadować wybrane skróty skanowania na skaner.
- **Uwaga** Skróty skanowania można tworzyć, usuwać i modyfikować w oknie dialogowym skrótów programu **Skanowanie HP**. Informacje dotyczące korzystania ze skrótów skanowania i zarządzania nimi zawiera pomoc oprogramowania skanera.

### **Kojarzenie przycisku szybkiego rozpoczęcia z oprogramowaniem skanera firmy innej niż HP**

Skaner jest wyposażony w dwa przyciski szybkiego rozpoczęcia: **Skanuj** (S) i **Kopiuj** ( $\Box$ ). Z każdym z tych przycisków można skojarzyć dowolne oprogramowanie skanera uruchamiane przyciskiem. Do wykonania tej czynności niezbędne są uprawnienia administratora.

**Uwaga** Jeśli zainstalowano oprogramowanie skanera HP, te przyciski są już skojarzone z programami Skanowanie HP i Kopiowanie HP.

Aby skojarzyć przycisk szybkiego rozpoczęcia z oprogramowaniem skanera, należy wykonać następujące czynności:

- **1.** Kliknij przycisk **Start**, wskaż polecenie **Programy** lub **Wszystkie programy**, wskaż polecenie **HP**, wskaż polecenie **Scanjet**, wskaż polecenie **N6350**, a następnie kliknij polecenie **Narzędzia skanera**.
- **2.** Na liście rozwijanej **Przypisany program** przycisku wybierz oprogramowanie skanera, które ma być uruchamianie tym przyciskiem.
- **3.** Kliknij przycisk **OK**.

# **Testowanie instalacji**

- **1.** Umieść pojedynczą stronę dokumentu w automatycznym podajniku dokumentów (ADF).
- **2.** Jeśli skaner pracuje w sieci:
	- **a**. Użyj przycisków ▲ i ▼ na panelu sterowania skanera do wybrania komputera, na który chcesz skanować, a następnie naciśnij przycisk **OK**.
	- **b**. Po wyświetleniu monitu wprowadź swój kod PIN i następnie naciśnij przycisk **OK**.
	- **Uwaga** Informacje o ustawianiu i zmianie kodów PIN można znaleźć w pomocy programu Narzędzia skanera HP.
- **3.** Rozpocznij skanowanie, używając przycisku Skanuj (S).
- **4.** Rozpoczęcie skanowania przy użyciu oprogramowania skanera.
	- **System Windows:** Jeśli używane jest oprogramowanie skanera HP, kliknij dwukrotnie ikonę **Skanowanie HP** na pulpicie, wybierz skrót skanowania, a następnie kliknij opcję **Skanuj...**
	- **System Windows:** Jeśli jest używane oprogramowanie zgodne ze standardem TWAIN lub ISIS firmy innej niż HP, skanuj przy użyciu tego oprogramowania.

Jeśli skanowanie nie przebiega w oczekiwany sposób, patrz części **Podstawowe wskazówki dotyczące rozwiązywania problemów** i **Rozwiązywanie problemów związanych z instalacją skanera** w instrukcji obsługi skanera.

Informacje na temat dezinstalacji i ponownego instalowania oprogramowania skanera HP znajdują się w części "Odinstaluj i ponownie zainstaluj oprogramowanie skanera HP" na stronie 116.

## **Zmiana połączeń skanera**

**System Windows:** Karta **Sieć** w programie Narzędzia skanera HP służy do wykonywania następujących zadań:

Informacje o zmianie połączeń sieciowych skanera można znaleźć w pomocy programu Narzędzia skanera HP.

- Nawiązywanie połączenia ze skanerem sieciowym.
- Zmiana bieżącej konfiguracji skanera z wolnostojącej (połączenie kablem USB) na sieciową (połączenie kablem Ethernet).
- Nawiązanie połączenia z dodatkowymi skanerami w sieci.

# **2 Korzystanie ze skanera**

W tej części opisano skaner HP Scanjet, a także sposób skanowania i kopiowania oryginalnych dokumentów.

# **Informacje na temat oprogramowania skanera HP**

Po zainstalowaniu oprogramowania skanera HP dla systemu Windows na pulpicie dodane zostaną następujące ikony. Otwierają one programy służące do skanowania, kopiowania oraz edycji zeskanowanych obrazów.

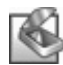

Skanowanie HP to program używany do skanowania obrazów oraz dokumentów. Programu Skanowanie HP należy używać w następujących sytuacjach:

- **Skanowanie**
- Uzyskiwanie dostępu do pomocy oraz informacji dotyczących rozwiązywania problemów
- Uzyskiwanie dostępu do okna podglądu programu **Skanowanie HP** w celu edycji zeskanowanych obrazów przed ich zapisaniem
- Skanowanie slajdów lub negatywów za pomocą przystawki do skanowania przezroczy (TMA).
- Modyfikowanie ustawień i preferencji, takich jak przypisywanie oprogramowania innych firm (za pomocą skrótów skanowania) do przycisku **Skanuj** (S).

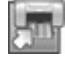

Kopiowanie HP to program używany do drukowania kopii za pomocą drukarki.

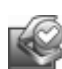

Narzędzia skanera HP jest programem służącym do zapisywania informacji o konserwacji oraz wykonywania niektórych zadań sieciowych. Dodatkowo, jeśli nie jest używane oprogramowanie skanera HP, program Narzędzia skanera HP umożliwia skonfigurowanie przycisków **Skanuj (S) i Kopiuj** (a) na potrzeby oprogramowania innych firm.

Aby rozpocząć skanowanie, kliknij dwukrotnie ikonę **Skanowanie HP**. Jeśli istnieją połączenia z więcej niż jednym skanerem, po wyświetleniu okna dialogowego programu **Skanowanie HP** wybierz skaner z menu **Urządzenie**, a następnie postępuj zgodnie z instrukcjami wyświetlanymi na ekranie.

Ustawienia skanowania można modyfikować w oknie dialogowym skrótów programu **Skanowanie HP**. Aby uzyskać więcej informacji, kliknij opcję **Pomoc** w oknie dialogowym skrótów programu **Skanowanie HP**.

Aby rozpocząć kopiowanie, kliknij dwukrotnie ikonę programu **Kopiowanie HP**, a następnie wykonaj wyświetlane na ekranie instrukcje.

**Waga** W systemie Windows przyciski Skanuj (S) lub Kopiuj (a) można skojarzyć z innymi aplikacjami, jeśli system Windows rozpoznaje aplikację jako uruchamianą przyciskiem.

*Patrz także*

- "Tworzenie kopii" na stronie 111
- "Kojarzenie przycisku szybkiego rozpoczęcia z oprogramowaniem skanera firmy innej niż HP" na stronie 100

# **Opis skanera**

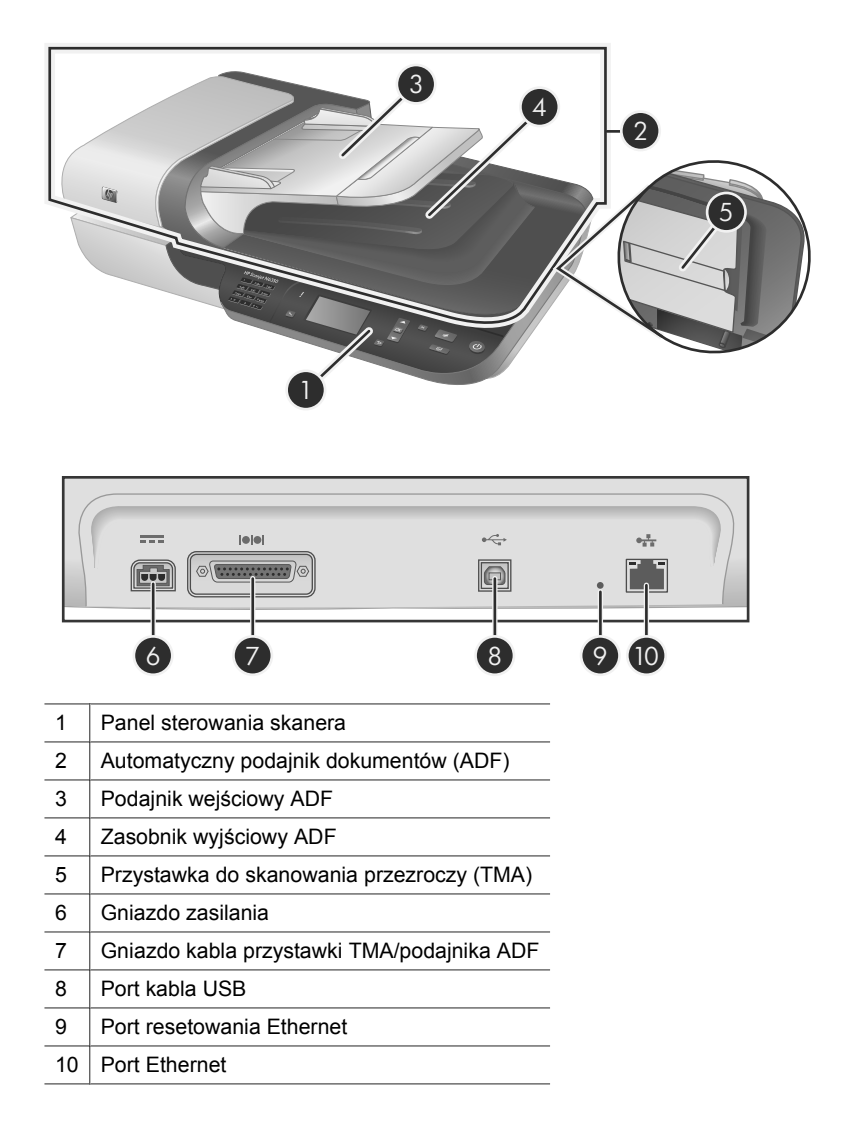

## **Panel sterowania skanera**

Przyciski na panelu sterowania skanera umożliwiają uruchamianie skanowania i konfigurowanie niektórych ustawień skanera.

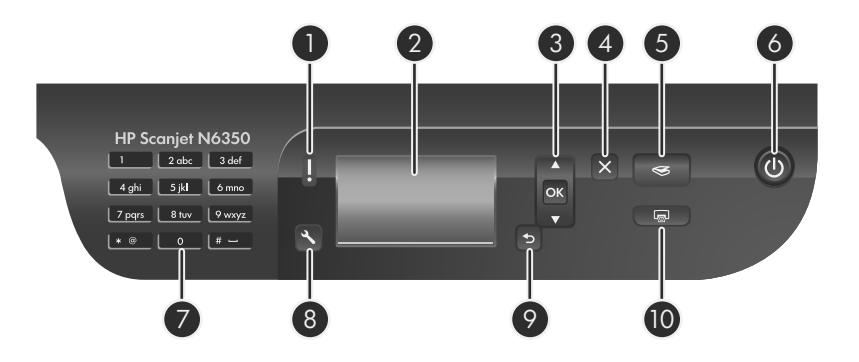

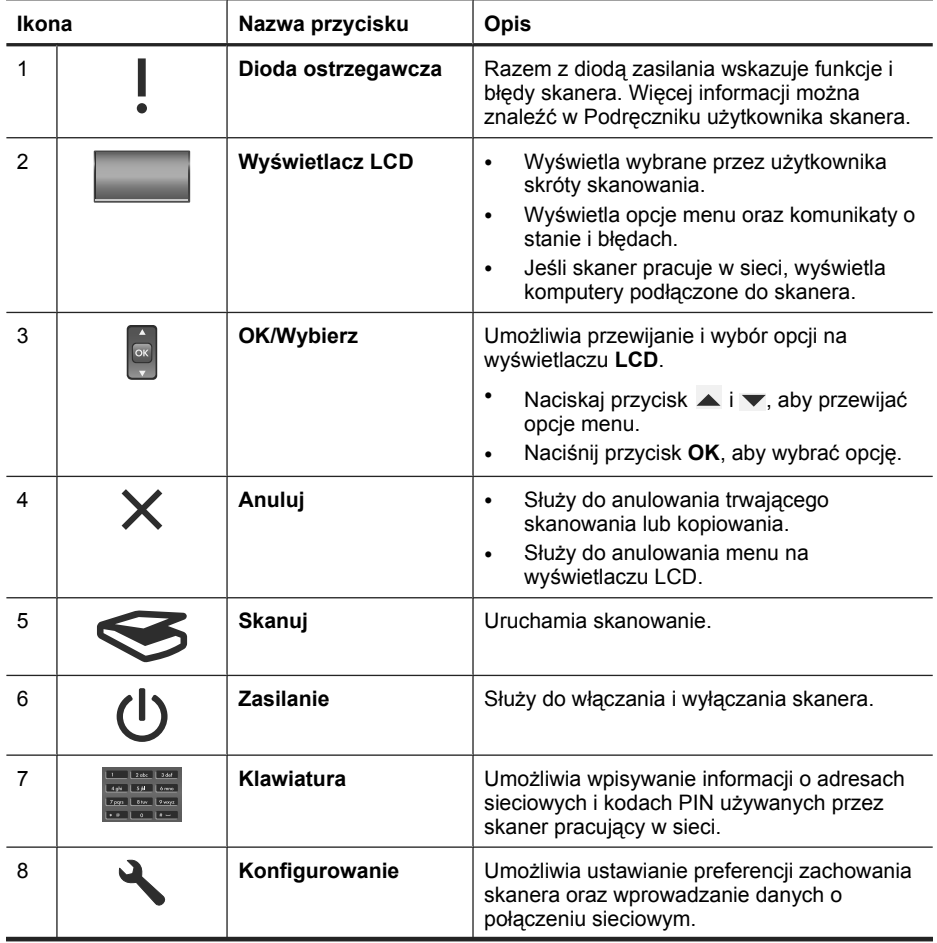
(ciąg dalszy)

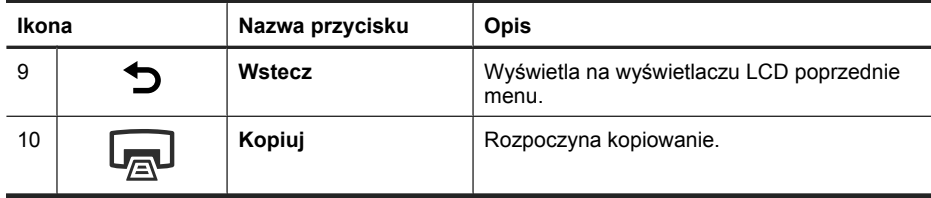

#### *Patrz także*

- "Rozpoczęcie skanowania" na stronie 109
- "Tworzenie kopii" na stronie 111
- "Ustawienia skanera" na stronie 105

## **Automatyczny podajnik dokumentów (ADF)**

Automatyczny podajnik dokumentów (ADF) umożliwia szybkie i łatwe skanowanie dokumentów składających się z pojedynczych stron lub wielu stron.

*Patrz także*

- "Rozpoczęcie skanowania" na stronie 109
- "Tworzenie kopii" na stronie 111

## **Przystawka do skanowania przezroczy (TMA)**

Przystawka do skanowania przezroczy (TMA) umożliwia skanowanie 35-milimetrowych slajdów i negatywów.

*Patrz także*

"Rozpoczęcie skanowania" na stronie 109

## **Ustawienia skanera**

Przycisk Konfigurowanie (**\**) umożliwia zmianę ustawień skanera.

Aby modyfikować ustawienie skanera, wykonaj następujące kroki:

- 1. Naciśnij przycisk Konfigurowanie (\), za pomocą przycisków i wybierz wymaganą opcję, a następnie naciśnij przycisk **OK**.
- **2.** Po wyświetleniu monitu użyj przycisków ▲ i ▼, aby wybrać ustawienie, a następnie naciśnij przycisk **OK**.

Więcej informacji na temat ustawień skanera można znaleźć Podręczniku użytkownika skanera.

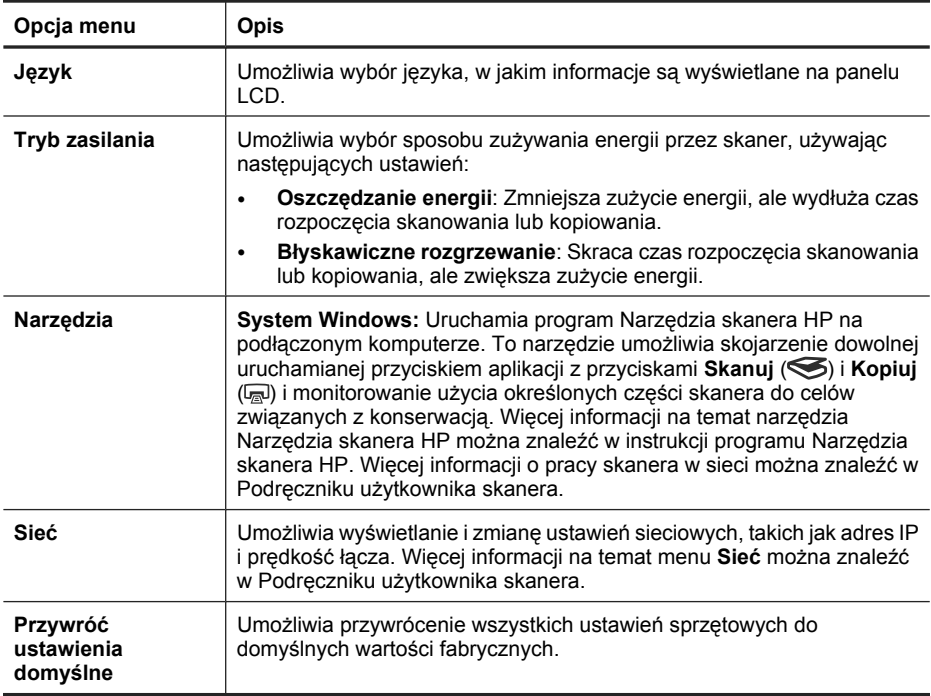

## **Użycie automatycznego podajnika dokumentów (ADF)**

Pomocne informacje na temat prawidłowego ładowania dokumentów można znaleźć w poniższych tematach.

**E** Uwaga Więcej informacji na temat szyby skanera i przystawki do skanowania przezroczy można znaleźć w Podręczniku użytkownika skanera.

#### **Porady dotyczące ładowania dokumentów**

• Automatyczny podajnik dokumentów (ADF) obsługuje poniższe typy papieru.

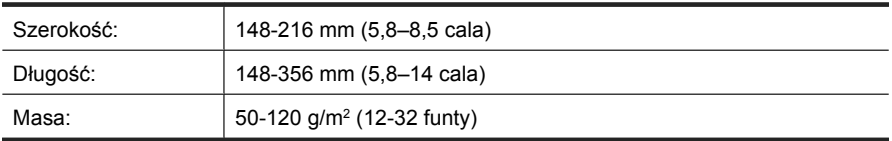

• Skanowanie poniższych typów dokumentów z użyciem podajnika może spowodować ich uszkodzenie lub zacięcie papieru. Aby skanować te dokumenty, należy je umieścić na szybie skanera, nie używając podajnika ADF.

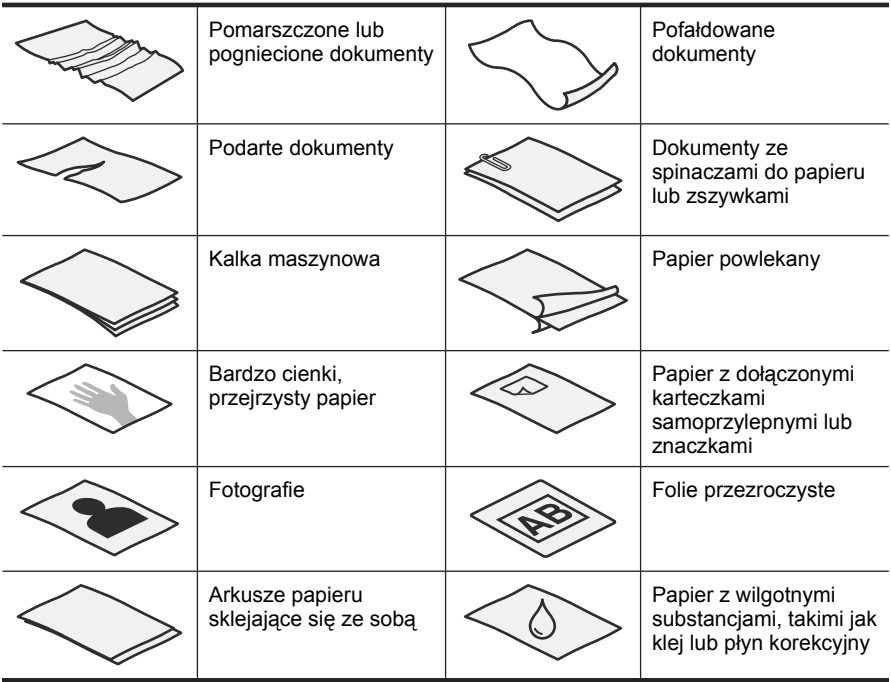

- Przed załadowaniem dokumentów należy się upewnić, że drzwiczki dostępu do podajnika ADF są starannie zatrzaśnięte.
- Podczas ładowania stosu dokumentów należy upewnić się, że wszystkie dokumenty są tej samej szerokości.
- Podczas ładowania stron o orientacji poziomej należy upewnić się, że górne krawędzi stron są skierowane ku tylnej części skanera. W takim przypadku, jeśli w oprogramowaniu skanera HP ustawiono opcję automatycznego obracania stron o orientacji poziomej, strony zostaną na pewno właściwie obrócone.
- Maksymalna pojemność podajnika ADF wynosi 50 arkuszy papieru o gramaturze 75 g/m2. W przypadku papieru o większej gramaturze pojemność podajnika jest mniejsza.
- Podczas ładowania kartek mniejszych rozmiarów, np. w formacie A5 (148 x 210 mm lub 5,8 x 8,3 cala), należy załadować stos składający się z przynajmniej pięciu kartek, aby zapewnić właściwe wykrywanie i podawanie przez podajnik ADF kartek ze stosu. Jeśli stron małych jest mniej niż pięć, skanowanie należy przeprowadzić, umieszczając je na szybie skanera.
- W przypadku skanowania dokumentów, które wystają poza podajnik wejściowy, należy wyciągnąć przedłużenie podajnika wejściowego (1), a następnie załadować dokumenty (2).

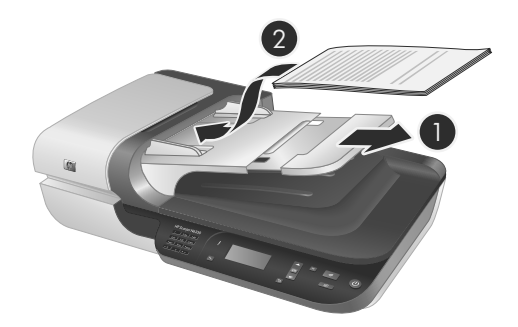

## **Sposób ładowania dokumentów**

**1.** Jeśli strony oryginałów są długie, należy wyciągnąć przedłużenie podajnika wejściowego.

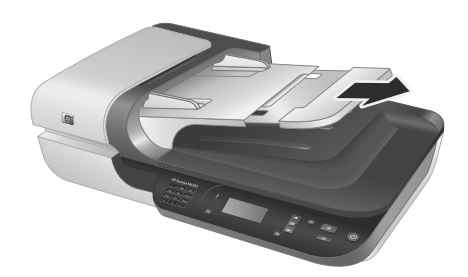

**2.** Przekartkuj stos arkuszy dokumentów, aby nie były one sklejone. Przekartkuj krawędź stosu zwróconą w stronę podajnika ADF w jednym kierunku, a następnie tę samą krawędź w przeciwnym kierunku.

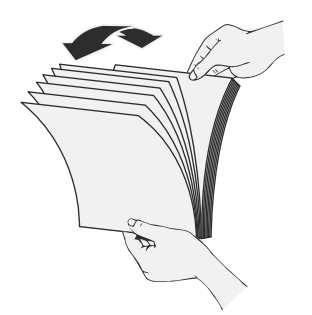

**3.** Wyrównaj krawędzie dokumentów, uderzając dolną krawędzią stosu w blat stołu. Obróć stos o 90 stopni i powtórz czynność.

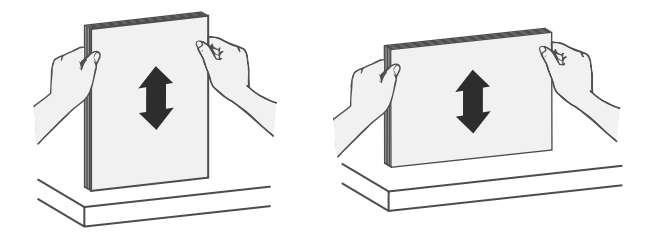

**4.** Umieść stos na środku podajnika wejściowego. Załaduj stos skanowaną stroną do góry.

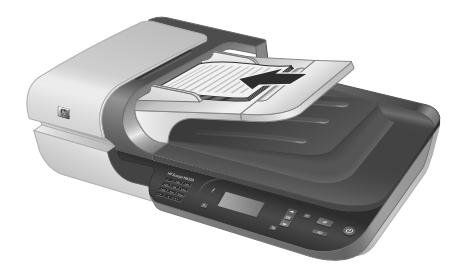

**5.** Dopasuj prowadnice papieru do szerokości dokumentów. Uważaj, aby nie docisnąć prowadnic zbyt mocno, ponieważ może to ograniczyć podawanie papieru. Upewnij się jednak, że prowadnice papieru dotykają krawędzi dokumentów.

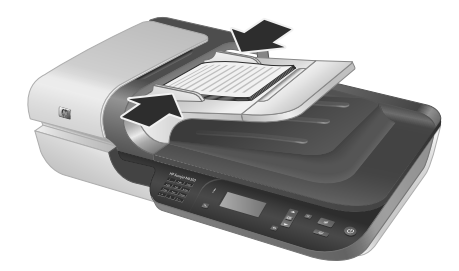

**6.** Delikatnie popchnij stos do przodu, aby uruchomić czujnik podajnika.

#### *Patrz także*

"Rozpoczęcie skanowania" na stronie 109

## **Rozpoczęcie skanowania**

W tej części opisano metody rozpoczynania skanowania.

## **Przy użyciu przycisku Skanuj**

Aby skanować przy użyciu przycisku **Skanuj** ( ) na skanerze, wykonaj następujące czynności:

- **1.** Załaduj oryginały.
- **2.** Jeśli na wyświetlaczu LCD skanera są wyświetlane nazwy komputerów:
	- **a**. Za pomocą przycisków ▲ i ▼ na panelu sterowania skanera wybierz komputer, a następnie naciśnij przycisk **OK**.
	- **b**. Po wyświetleniu monitu wprowadź swój kod PIN i następnie naciśnij przycisk **OK**.
- **3.** Za pomocą przycisków ▲ i ▼ na panelu sterowania skanera wybierz skrót skanowania.

- **4.** Naciśnij przycisk **Skanuj** (S) na panelu sterowania skanera. Skaner przesyła zeskanowany obraz do komputera.
- **Uwaga** Aby wyświetlić i poddać edycji zeskanowany obraz przed jego wysłaniem, należy rozpocząć skanowanie za pomocą oprogramowania skanera HP.

#### *Patrz także*

- "Ładowanie na skaner domyślnych skrótów skanowania" na stronie 100
- "Korzystanie z oprogramowania skanera HP" na stronie 110

#### **Wskazówki dotyczące korzystania z przycisku Skanuj**

- $\cdot$  Aby anulować skanowanie, naciśnij przycisk **Anuluj** ( $\mathsf{X}$ ).
- Jeśli skanowane są slajdy 35 mm lub negatywy, wybierz skrót skanowania dla slajdów lub negatywów. W przeciwnym razie lampa przystawki do skanowania przezroczy nie zostanie włączona.
- **System Windows:** Aby utworzyć niestandardowy skrót skanowania, kliknij dwukrotnie ikonę **Skanowanie HP** na komputerze. W oknie dialogowym skrótów skanowania programu **Skanowanie HP** podświetl skrót skanowania najbardziej zbliżony do tego, który ma zostać utworzony, a następnie kliknij opcję **Zmień ustawienia**. Zmodyfikuj ustawienia i zapisz skrót skanowania. Aby uzyskać więcej informacji, skorzystaj z pomocy oprogramowania skanera.

#### *Patrz także*

- "Korzystanie z oprogramowania skanera HP" na stronie 110
- "Korzystanie z innych programów" na stronie 111

#### **Korzystanie z oprogramowania skanera HP**

Oprogramowanie skanera HP należy uruchomić, aby uzyskać większą kontrolę nad procesem skanowania, na przykład umożliwia uzyskanie podglądu obrazu przed rozpoczęciem właściwego skanowania, korzystanie z funkcji zaawansowanych i zmianę ustawień skanowania.

**Uwaga** Jeśli na wyświetlaczu LCD pojawia się informacja, że na skanerze nie są dostępne skróty skanowania, należy przez rozpoczęciem skanowania załadować skróty skanowania.

Aby skanować przy użyciu oprogramowania skanera HP, wykonaj następujące czynności:

- **1.** Załaduj oryginały.
- **2.** Kliknij dwukrotnie ikonę **Skanowanie HP**.
- **3.** Jeśli komputer jest połączony przez sieć z kilkoma skanerami HP N6350, z menu **Urządzenie** wybierz odpowiedni skaner, a następnie kliknij przycisk **OK**.
- **4.** Wybierz skrót skanowania, którego chcesz użyć.
- **5.** Aby zmienić ustawienia skanowania lub wyświetlić podgląd przed skanowaniem, kliknij opcję **Zmień ustawienia...** i wprowadź odpowiednie zmiany. Aby uzyskać więcej informacji, skorzystaj z pomocy oprogramowania skanera.
- **6.** Po zakończeniu kliknij opcję **Skanuj** lub **Zakończ**. Więcej informacji można znaleźć w Podręczniku użytkownika skanera.

## **Korzystanie z innych programów**

Obraz lub dokument można skanować bezpośrednio w dowolnym programie zgodnym ze standardem TWAIN. Na ogół program taki można rozpoznać po tym, że jest w nim dostępne polecenie **Pobierz**, **Skanuj**, **Importuj nowy obiekt** lub **Wstaw**. W razie wątpliwości należy się zapoznać z dokumentacją programu.

Aby skanować przy użyciu oprogramowania zgodnego ze standardem TWAIN, wykonaj następujące czynności:

- **1.** Uruchom oprogramowanie skanera, a następnie wybierz źródło danych TWAIN.
- **2.** Wykonaj odpowiednie czynności, aby zakończyć skanowanie.
- **3.** Wybierz ustawienia odpowiednie dla skanowanych oryginałów.

Więcej informacji można znaleźć w pomocy oprogramowania skanera.

**Uwaga** Te czynności można wykonać również dla aplikacji zgodnych ze standardem WIA.

Jeśli aplikacja jest zgodna ze standardem ISIS lub aby usprawnić skanowanie dokumentów przy użyciu programów zgodnych ze standardem TWAIN, można zainstalować sterownik EMC ISIS/TWAIN. Aby to wykonać, włóż instalacyjny dysk CD dostarczony ze skanerem i wybierz opcję EMC ISIS/TWAIN. Podczas skanowania dokumentów wybierz z aplikacji sterownik HP Scanjet N6350 Doc TWAIN. Podczas skanowania obrazów za pomocą innych programów wybierz sterownik HP Scanjet N6350 TWAIN.

## **Tworzenie kopii**

- **1.** Załaduj oryginały.
- **2.** Jeśli skaner pracuje w sieci:
	- **a**. Za pomocą przycisków  $\blacktriangle$  i  $\blacktriangledown$  na panelu sterowania skanera wybierz komputer, a następnie naciśnij przycisk **OK**.
	- **b**. Po wyświetleniu monitu wprowadź swój kod PIN i następnie naciśnij przycisk **OK**.
- **3.** Naciśnij przycisk Kopiuj (a). Kopia jest wysyłane do drukarki, a na podłączonym komputerze jest wyświetlane okno dialogowe **Kopiowanie HP**.
- **4.** Aby zmienić ustawienia, takie jak liczba kopii lub typ wyjściowy, wykonaj następujące czynności:
	- **a**. Kliknij opcję **Anuluj** w oknie dialogowym postępu.
	- **b**. Wprowadź odpowiednie zmiany w oknie dialogowym **Kopiowanie HP**.
	- **c**. Kliknij przycisk **Uruchom**. Kopia zostaje wysłana do drukarki.
- **Wskazówka** Kopię można również tworzyć, klikając ikonę narzędzia **Kopiowanie HP** na pulpicie.

# **3 Obsługa i pomoc techniczna produktu**

W tej części opisano opcje pomocy technicznej produktu.

# **Diody skanera**

Skaner jest wyposażony w dwie diody umieszczone na panelu przednim, które wskazują funkcje i błędy skanera. Dioda w kształcie wykrzyknika (**!**) to dioda ostrzegawcza, natomiast dioda na przycisku **Zasilanie** to dioda zasilania. Poniższa tabela zawiera wyjaśnienia dotyczące wskazań diod.

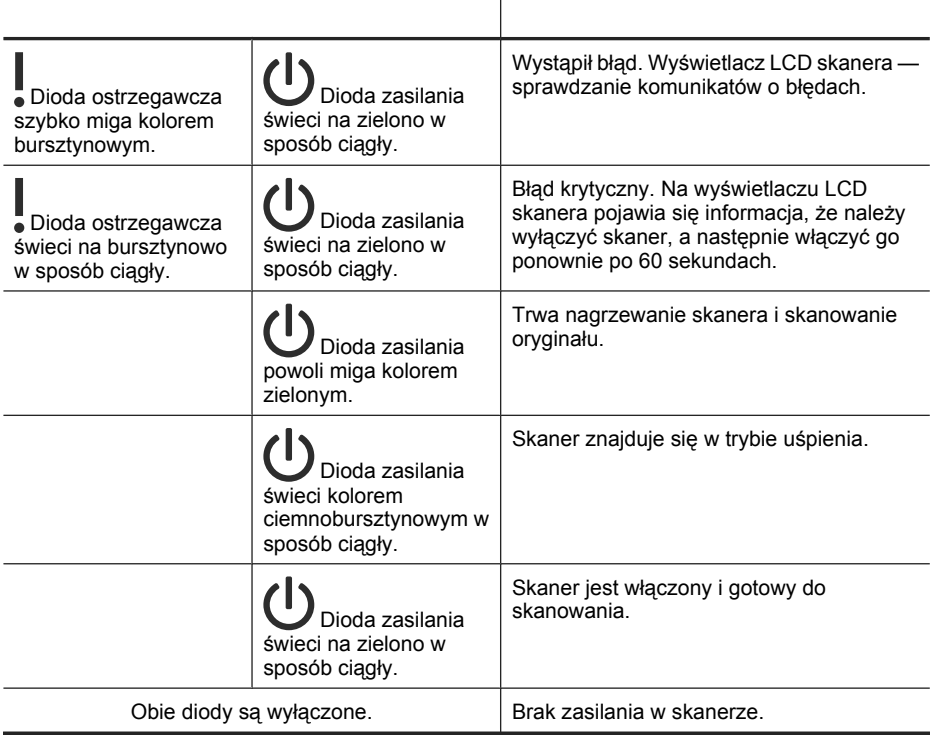

## **Konserwacja, rozwiązywanie problemów i wsparcie techniczne**

Okresowe czyszczenie skanera pozwala zapewnić wysoką jakość skanów. Nakład pracy związanej z konserwacją zależy od wielu czynników, m.in. od częstotliwości korzystania z urządzenia i otoczenia, w jakim się znajduje. Rutynową procedurę czyszczenia należy przeprowadzać w miarę potrzeb.

Powinna ona obejmować wyczyszczenie automatycznego podajnika dokumentów (ADF), szyby skanera oraz przystawki do skanowania przezroczy (TMA).

Szczegółowe instrukcje konserwacji skanera można znaleźć w Podręczniku użytkownika skanera.

**Przestroga** Na skanerze nie należy umieszczać przedmiotów o ostrych krawędziach, spinaczy biurowych, zszywek, wilgotnego kleju, płynu korekcyjnego ani innych substancji. Strony dokumentów nie powinny być pofalowane, pomarszczone ani sklejone ze sobą.

## **Rozwiązywanie problemów z instalacją**

Jeśli skaner nie działa po zainstalowaniu, na ekranie komputera może być wyświetlany komunikat podobny do jednego z następujących:

- Nie można zainicjować skanera.
- Nie można znaleźć skanera.
- Wystąpił błąd wewnętrzny.
- Komputer nie może nawiązać komunikacji ze skanerem.

Aby rozwiązać problem:

- Sprawdź kable i oprogramowanie skanera w sposób opisany poniżej.
- Jeśli problem nie ustępuje, możliwe, że oprogramowanie skanera HP, oprogramowanie firmowe lub powiązane sterowniki są nieaktualne lub uległy uszkodzeniu. W witrynie **www.hp.com/support** można znaleźć aktualizacje oprogramowania, oprogramowania firmowego i sterowników dla skanera.
- **E** Uwaga Informacje na temat sposobu rozwiązywania problemów z użytkowaniem skanera (w tym rozwiązywaniu problemów z siecią) można znaleźć w Podręczniku użytkownika skanera w części dotyczącej rozwiązywania problemów.

#### **Sprawdzanie połączenia USB**

Sprawdź połączenie fizyczne ze skanerem.

- **Wskazówka** Unikać podłączania skanera do komputera za pośrednictwem portu USB na przednim panelu komputera przeznaczonego dla małych urządzeń, jak pamięci typu pendrive czy aparaty cyfrowe.
- Należy użyć kabla dołączonego do skanera. Inny kabel USB może nie być zgodny ze skanerem.
- Sprawdź, czy kabel USB został pewnie podłączony do komputera i skanera. Jeśli kabel USB jest prawidłowo podłączony do skanera, ikona trójzębu na kablu zwrócona jest do góry.

Jeśli problem nadal występuje po sprawdzeniu powyższych elementów, spróbuj wykonać następujące czynności:

- **1.** Wykonaj jedną z następujących czynności, w zależności od sposobu podłączenia skanera do komputera:
	- Jeżeli kabel USB jest podłączony do koncentratora USB lub stacji dokującej komputera typu laptop, odłącz kabel USB od koncentratora USB lub stacji i podłącz kabel USB do portu USB z tyłu komputera.
	- Jeśli kabel USB jest podłączony bezpośrednio do komputera, podłącz go do innego portu USB z tyłu komputera.
	- Odłącz od komputera wszystkie urządzenia USB z wyjątkiem klawiatury i myszy.
- **2.** Naciśnij przycisk **Zasilanie**, aby wyłączyć skaner, poczekaj 30 sekund, a następnie włącz skaner.
- **3.** Uruchom ponownie komputer.
- **4.** Po ponownym uruchomieniu komputera spróbuj użyć skanera.
	- Jeśli skaner działa, a w punkcie 1 został zmieniony sposób jego podłączenia do komputera, problem z komunikacją może powodować koncentrator USB, stacja dokująca, port USB lub inne urządzenie USB. Pozostaw skaner podłączony bezpośrednio do komputera za pośrednictwem portu USB z tyłu komputera. Spróbuj użyć skanera po ponownym podłączeniu każdego dodatkowego urządzenia USB i odłącz wszystkie urządzenia USB, które uniemożliwiają poprawną pracę skanera.
	- Jeśli skaner nie działa, odinstaluj, a następnie zainstaluj ponownie oprogramowanie HP skanera.

#### **Sprawdź połączenie Ethernet**

Jeśli usiłujesz nawiązać połączenie ze skanerem w sieci, sprawdź, czy spełniono następujące wymagania.

- Należy użyć kabla Ethernet dołączonego do skanera. Inny kabel Ethernet może nie być zgodny ze skanerem.
- Kabel Ethernet jest solidnie umocowany między skanerem a routerem, gniazdem Ethernet lub przełącznikiem Ethernet.
- Sprawdź, czy kabel USB nie jest podłączony Jeśli kable Ethernet i USB są podłączone jednocześnie, połączenie Ethernet nie będzie działać.
- Uruchom narzędzie **Sprawdź stan** znajdujące się na karcie **Sieć** programu Narzędzia skanera HP (więcej informacji można znaleźć w pomocy programu Narzędzia skanera HP).
- Upewnij się, że komputer znajduje się w tej samej podsieci co skaner sieciowy. Skontaktuj się z administratorem sieci w celu uzyskania pomocy lub zapoznaj się z dokumentacją routera.

## **Sprawdzanie, czy do skanera dociera zasilanie**

Kabel zasilający jest podłączony do skanera i gniazda zasilania.

- Sprawdź, czy kabel zasilający jest starannie podłączony zarówno do skanera, jak i do sprawnego gniazda sieci elektrycznej.
- Jeżeli kabel zasilający jest podłączony do listwy przeciwprzepięciowej, sprawdź, czy jest ona podłączona do gniazdka sieci elektrycznej i czy jest włączona.
- Sprawdź, czy przycisk **Zasilanie** na skanerze jest aktywowany; jeśli jest włączony i nie występują błędy lub ostrzeżenia, dioda zasilania świeci na zielono w sposób ciągły.

Jeśli problem nadal występuje po sprawdzeniu powyższych elementów, spróbuj wykonać następujące czynności:

- **1.** Naciśnij przycisk **Zasilanie**, aby wyłączyć skaner, a następnie odłącz kabel zasilający od skanera.
- **2.** Odczekaj 30 s.
- **3.** Ponownie podłącz kabel zasilający do skanera, a następnie włącz skaner. Po upływie 30 s dioda zasilania zaświeci ciągłym, zielonym światłem, a dioda ostrzegawcza zgaśnie.

## **Odinstaluj i ponownie zainstaluj oprogramowanie skanera HP**

Jeśli sprawdzenie połączeń kablowych skanera nie rozwiązało problemu, problem może być spowodowany niedokończoną instalacją.

Aby odinstalować i zainstalować oprogramowanie skanera HP, wykonaj następujące czynności:

- **1.** Wyłącz skaner, a następnie odłącz kabel USB lub Ethernet i kabel zasilający od skanera.
- **2.** Usuń oprogramowanie.

**System Windows:** Użyj narzędzia **Dodaj lub usuń programy** (w systemie Windows Vista narzędzia **Programy i funkcje**) w **Panelu sterowania**, aby odinstalować **HP Scanjet N6350**, a następnie uruchom ponownie komputer.

- **3.** Należy sprawdzić część **Pomoc techniczna HP w trybie online** w witrynie **www.hp.com/support**, gdzie mogą być dostępne aktualizacje oprogramowania dla skanera.
	- Jeśli są dostępne, pobierz i zainstaluj aktualizację oprogramowania.
	- Jeśli nie są dostępne, ponownie zainstaluj oprogramowanie, używając dysku HP Scanning Software CD dołączonego do skanera.
- **4.** Ponownie podłącz kabel USB i kabel zasilający do skanera, a następnie włącz skaner.

Po upływie 30 s dioda zasilania zaświeci ciągłym, zielonym światłem, a dioda ostrzegawcza zgaśnie.

## **Problemy z zainstalowaniem oprogramowania innych firm dostarczonego ze skanerem**

Maksymalna liczba instalacji aplikacji innych firm dostarczonych razem ze skanerem wynosi trzy. Aby nabyć dodatkowe licencje, odwiedź witrynę **www.hp.com**, wyszukaj model używanego skanera, znajdź stronę opisującą produkt, kliknij zakładkę **Specifications** (Dane techniczne) lub **Accessories** (Akcesoria).

## **Problemy dotyczące wyświetlacza LCD związane z nazwami niestandardowych skrótów skanowania**

W niektórych językach w nazwach niestandardowych skrótów skanowania zamiast znaków specjalnych mogą być wyświetlane puste znaki. Aby rozwiązać ten problem, użyj znaków angielskich/łacińskich podstawowych, aby wprowadzić skrócone nazwy niestandardowych skrótów dla wyświetlacza LCD. Można również poprzedzić skróconą nazwę dla wyświetlacza LCD liczbą, która może następnie służyć jako oznaczenie skrótu.

## **Uzyskiwanie pomocy**

Aby jak najlepiej wykorzystać produkty firmy HP, sprawdź następujące oferty pomocy technicznej HP:

- **1.** Zapoznaj się z dokumentacją dołączoną do produktu.
	- Zapoznaj się z częścią dotyczącą rozwiązywania problemów związanych z instalacją w tej instrukcji.
	- Zapoznaj się z częścią instrukcji obsługi skanera dotyczącą rozwiązywania problemów (kliknij przycisk **Start**, wskaż polecenie **Programy** lub **Wszystkie programy**, wskaż polecenie **HP**, wskaż polecenie **Scanjet**, wskaż polecenie **N6350**, wskaż element **Instrukcja obsługi**, a następnie wybierz odpowiedni format).
	- Zapoznaj się z pomocą oprogramowania skanera.
- **2.** Odwiedź **pomoc techniczną HP w trybie online** w witrynie **www.hp.com/ support** lub skontaktuj się z miejscem zakupu produktu.

Pomoc techniczna HP w trybie online jest dostępna dla wszystkich klientów firmy HP. Jest to najszybsze źródło aktualnych informacji o produkcie i pomocy ekspertów. Obejmuje ono następujące funkcje:

- Dostęp do wykwalifikowanych pracowników wsparcia technicznego za pośrednictwem rozmów online i wiadomości e-mail
- Uaktualnienia oprogramowania, oprogramowania firmowego i sterowników produktu
- Cenne informacje dotyczące produktu i rozwiązywania problemów technicznych
- Prewencyjne uaktualnienia produktów, ostrzeżenia pomocy technicznej i informacje o nowościach HP (dostępne po zarejestrowaniu produktu)

#### **3. Telefoniczna pomoc techniczna HP**

- Opcje pomocy technicznej i związane z nimi opłaty są uzależnione od produktu, kraju/regionu i języka.
- Opłaty i zasady mogą ulec zmianie bez powiadomienia. Najnowsze informacje dostępne są w witrynie **www.hp.com/support**.

#### **4. Okres pogwarancyjny**

Po upływie okresu ważności gwarancji pomoc jest dostępna w trybie online pod adresem **www.hp.com/support**.

#### **5. Rozszerzenie lub uaktualnienie gwarancji**

Jeśli chcesz rozszerzyć lub uaktualnić gwarancję na produkt, skontaktuj się z miejscem zakupu produktu lub sprawdź ofertę pakietu HP Care Pack w witrynie **www.hp.com/support**.

**6.** Jeśli masz już wykupioną **usługę HP Care Pack**, sprawdź warunki pomocy technicznej w umowie.

# **4 Dane techniczne i gwarancja**

W tej sekcji podano parametry techniczne oraz informacje dotyczące przepisów prawnych oraz skanera HP Scanjet N6350 i jego akcesoriów.

## **Dane techniczne skanera**

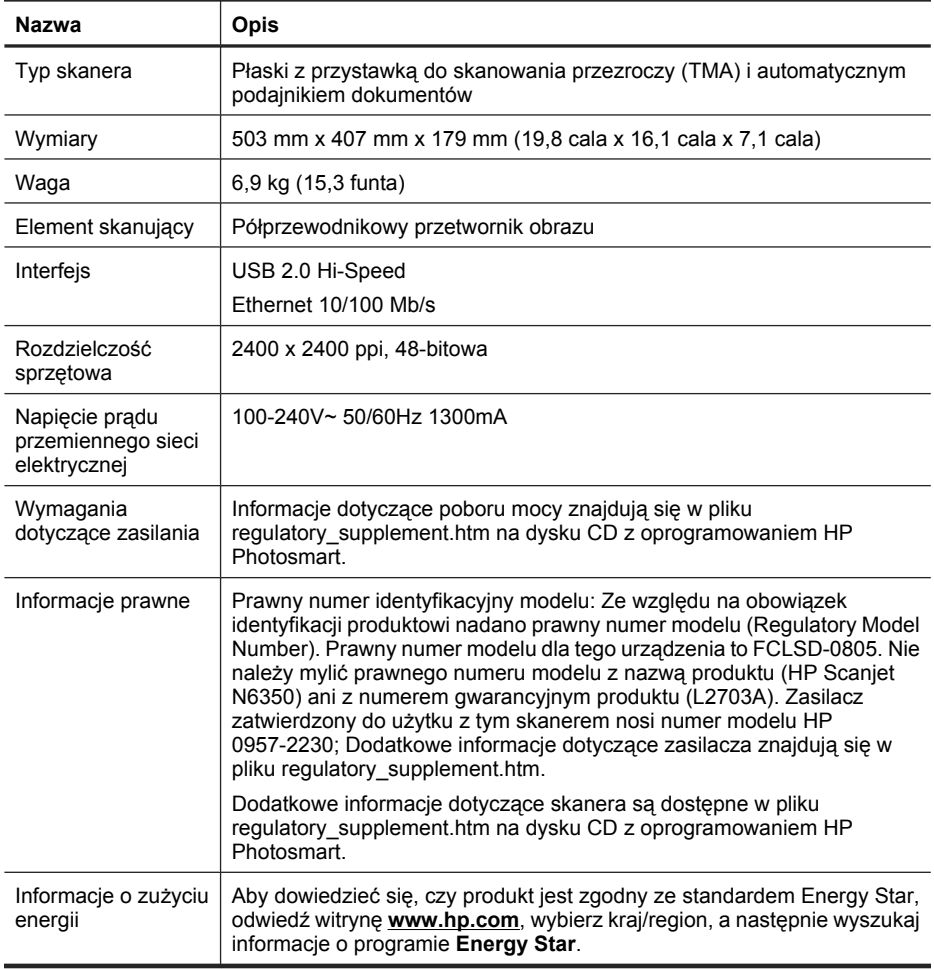

# **Dane techniczne przystawki do skanowania przezroczy (TMA)**

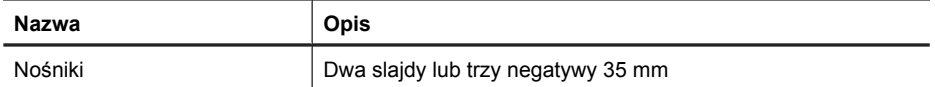

# **Dane techniczne automatycznego podajnika dokumentów (ADF)**

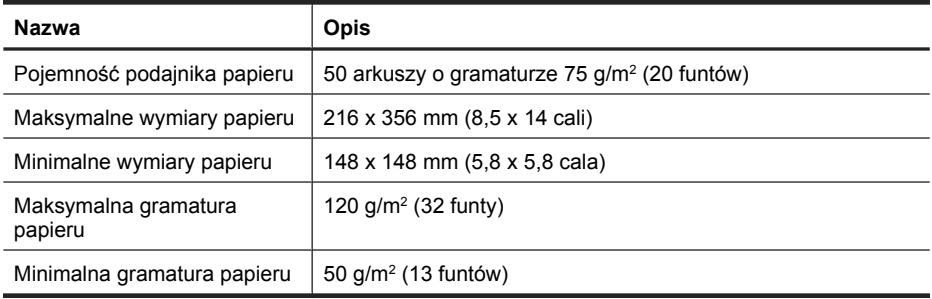

# **Parametry środowiska**

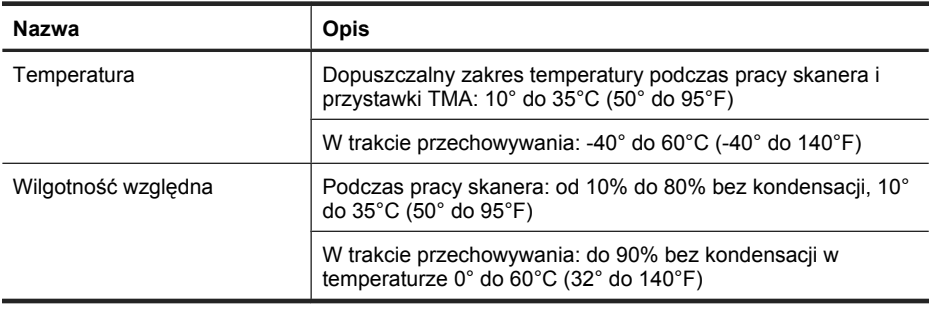

**Uwaga** Jeśli w pobliżu skanera znajdują się silne pola elektromagnetyczne, możliwe jest, że wyniki jego pracy będą nieco zniekształcone.

**Uwaga** Firma HP zobowiązuje się do dostarczania swoim klientom wszystkich informacji na temat substancji chemicznych w naszych produktach, zgodnie z wymogami takich przepisów, jak REACH (Dyrektywa EC nr 1907/2006 Parlamentu Europejskiego i Rady Europejskiej). Raport z informacjami o chemikaliach w tym produkcie można znaleźć na stronie **www.hp.com/go/reach**.

# **Informacje o recyklingu i materiałach specjalnych**

Ta część zawiera informacje na temat recyklingu i materiałów wymagających specjalnego postępowania.

## **Recykling**

Firma HP oferuje coraz więcej programów zwrotu i recyklingu w wielu krajach/regionach i współpracuje z niektórymi z największych centrów recyklingu na świecie. Firma HP oszczędza zasoby naturalne, ponownie sprzedając niektóre spośród swoich najbardziej popularnych produktów. Więcej informacji na temat recyklingu produktów firmy HP znajduje się w witrynie: **www.hp.com/hpinfo/globalcitizenship/environment/ recycle/**

## **Specjalne materiały wykorzystane w produkcie**

Po zużyciu tego produktu HP następujący zawarty w nim materiał może wymagać specjalnego postępowania: rtęć w lampie fluorescencyjnej skanera i/lub w przystawce do skanowania przezroczy (< 5 mg).

Utylizacja rtęci może być regulowana ze względu na środowisko naturalne. W celu uzyskania informacji dotyczących pozbywania się odpadów oraz recyklingu należy skontaktować się z władzami lokalnymi lub odwiedzić stronę organizacji Electronic Industries Alliance (EIA) w witrynie **www.eiae.org**.

## **Pozbywanie się zużytego sprzętu przez indywidualnych użytkowników z gospodarstw domowych w Unii Europejskiej**

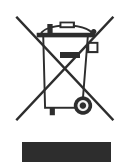

Ten symbol umieszczony na produkcie lub jego opakowaniu oznacza, że niniejszego produktu nie można wyrzucać razem ze zwykłymi odpadami. Za likwidację zużytego urządzenia poprzez dostarczenie go do wyznaczonego punktu odbioru zużytych produktów elektrycznych i elektronicznych odpowiedzialny jest użytkownik. Oddzielne składowanie i recykling zużytych urządzeń w miejscu wywozu odpadków służy ochronie zasobów naturalnych i gwarantuje, że są one przetwarzane w sposób bezpieczny dla zdrowia ludzkiego i dla środowiska. Aby uzyskać więcej informacji o utylizacji zużytego sprzętu w celu recyklingu, należy skontaktować się z lokalnym urzędem miejskim, zakładem świadczącym usługi w zakresie utylizacji odpadów pochodzących z gospodarstw domowych lub ze sklepem, w którym dokonano zakupu produktu.

## **Warunki gwarancji Hewlett-Packard**

Skaner **HP Scanjet N6350**

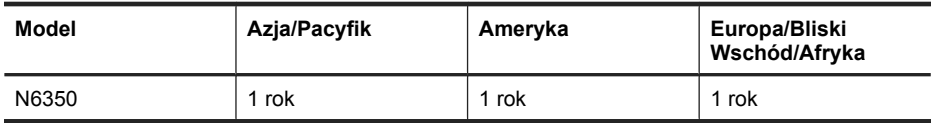

1. Firma HP gwarantuje klientowi (użytkownikowi końcowemu), że sprzęt, akcesoria i materiały eksploatacyjne HP będą wolne od wad materiałowych i wykonawczych przez podany powyżej okres, liczony od dnia zakupu. Jeśli w czasie obowiązywania gwarancji firma HP zostanie powiadomiona o takich wadach, nastąpi naprawa lub wymiana wadliwego produktu, przy czym wybór rozwiązania leży w gestii firmy HP. Produkty zastępcze mogą być nowe lub równoważne pod względem działania produktom nowym.

2. Firma HP gwarantuje, że w podanym powyżej okresie, liczonym od daty zakupu, w poprawnie zainstalowanym i używanym oprogramowaniu HP nie wystąpią żadne wady materiałowe ani wykonawcze, które uniemożliwiłyby wykonywanie instrukcji programowych. W przypadku otrzymania zawiadomienia o wadach stwierdzonych w okresie gwarancyjnym firma HP wymieni wadliwe oprogramowanie.

3. Firma HP nie gwarantuje, że jej produkty będą działać nieprzerwanie lub bezbłędnie. Jeśli firma HP nie będzie w stanie naprawić lub wymienić wadliwego produktu zgodnie z warunkami gwarancji, zwróci sumę zapłaconą za produkt w możliwym do przyjęcia okresie, pod warunkiem zwrotu tego produktu.

4. Produkty HP mogą zawierać przetworzone części równoważne pod względem działania częściom nowym, mogą też być sporadycznie używane.

5. Postanowienia tej gwarancji nie mają zastosowania do wad powstałych wskutek: (a) nieprawidłowej lub nieodpowiedniej konserwacji lub kalibracji; (b) stosowania oprogramowania, złączy, części lub materiałów eksploatacyjnych dostarczonych przez firmy inne niż HP; (c) wprowadzania nieautoryzowanych modyfikacji lub użytkowania niezgodnego z przeznaczeniem; (d) używania produktu w warunkach niezgodnych z podanymi specyfikacjami; (e) niewłaściwego przygotowania miejsca roboczego lub jego nieodpowiedniej konserwacji.

6. W STOPNIU DOZWOLONYM PRZEZ PRZEPISY LOKALNE POWYŻSZE GWARANCJE SĄ JEDYNYMI OBOWIĄZUJĄCYMI. FIRMA HP NIE UDZIELA ŻADNYCH INNYCH GWARANCJI ANI WARUNKÓW, ZARÓWNO WYRAŹNYCH, JAK I DOMNIEMANYCH, WYRAŻONYCH PISEMNIE BĄDŹ USTNIE, ANI GWARANCJI LUB WARUNKÓW PRZYDATNOŚCI HANDLOWEJ, ZADOWALAJĄCEJ JAKOŚCI LUB PRZYDATNOŚCI DO OKREŚLONYCH CELÓW. W niektórych krajach/regionach, stanach czy prowincjach nie jest dozwolone ograniczenie czasu trwania gwarancji domniemanej i dlatego powyższe ograniczenie lub wyłączenie może nie dotyczyć konkretnego użytkownika. Niniejsza gwarancja daje klientowi określone prawa, które nie wykluczają innych praw wynikających z ustawodawstwa lokalnego.

7. Ograniczona gwarancja firmy HP jest ważna w każdym kraju/regionie lub obszarze, w którym firma HP zapewnia wsparcie techniczne odnośnie tego produktu i w którym wprowadziła go na rynek. Poziom usług gwarancyjnych może się różnić w zależności od standardów lokalnych. Firma HP nie będzie z powodów prawnych czy regulacyjnych

zmieniać formy, wyposażenia ani funkcji produktu w celu umożliwienia jego działania w kraju/regionie, w którym ten produkt nigdy nie był przewidziany do użytku.

8. W ZAKRESIE LOKALNYCH PRZEPISÓW PRAWNYCH ŚRODKI ZARADCZE OPISANE W NINIEJSZEJ GWARANCJI SĄ WYŁĄCZNYMI ŚRODKAMI ZARADCZYMI PRZYSŁUGUJĄCYMI UŻYTKOWNIKOWI. Z WYJĄTKIEM OPISANYCH POWYŻEJ SYTUACJI FIRMA HP ANI JEJ DOSTAWCY NIE PONOSZĄ ŻADNEJ ODPOWIEDZIALNOŚCI ZA UTRATĘ DANYCH, ANI ZA SZKODY BEZPOŚREDNIE, SPECJALNE, PRZYPADKOWE, WYNIKOWE (W TYM ZA UTRATĘ ZYSKÓW) ANI ZA INNE SZKODY WYNIKAJĄCE Z UMOWY, DZIAŁANIA W ZŁEJ WIERZE LUB Z INNEGO TYTUŁU. W niektórych krajach/regionach, stanach lub prowincjach nie jest dozwolone wyłączenie lub ograniczenie odpowiedzialności za szkody przypadkowe lub wynikowe i dlatego powyższe ograniczenie lub wyłączenie może nie dotyczyć konkretnego użytkownika.

9. WARUNKI NINIEJSZEJ GWARANCJI, Z WYJĄTKIEM DZIAŁAŃ DOPUSZCZANYCH PRAWEM, NIE WYŁĄCZAJĄ, OGRANICZAJĄ ANI ZMIENIAJĄ I NIE STANOWIĄ ROZSZERZENIA PRAW STATUTOWYCH MAJĄCYCH ZASTOSOWANIE PRZY SPRZEDAŻY TEGO PRODUKTU.

#### © 2009 Hewlett-Packard Development Company, L.P.

www.hp.com

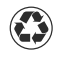

Impreso con un mínimo de 50 % de fibra reciclada con al menos un 10 % de papel post-consumo

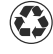

Impresso com pelo menos 50% de fibra totalmente reciclada, com pelo menos 10% de aparas pós-consumo

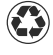

Εκτυπώθηκε με τουλάχιστον 50% ανακυκλωμένο υλικό το οποίο περιέχει τουλάχιστον 10%ξαναχρησιμοποιημένο χαρτί

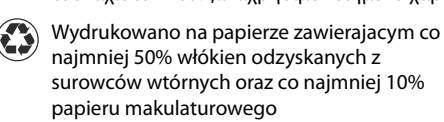

Impreso en China Impresso na China Εκτυπώθηκε στη Κίνα Wydrukowano w Chiny

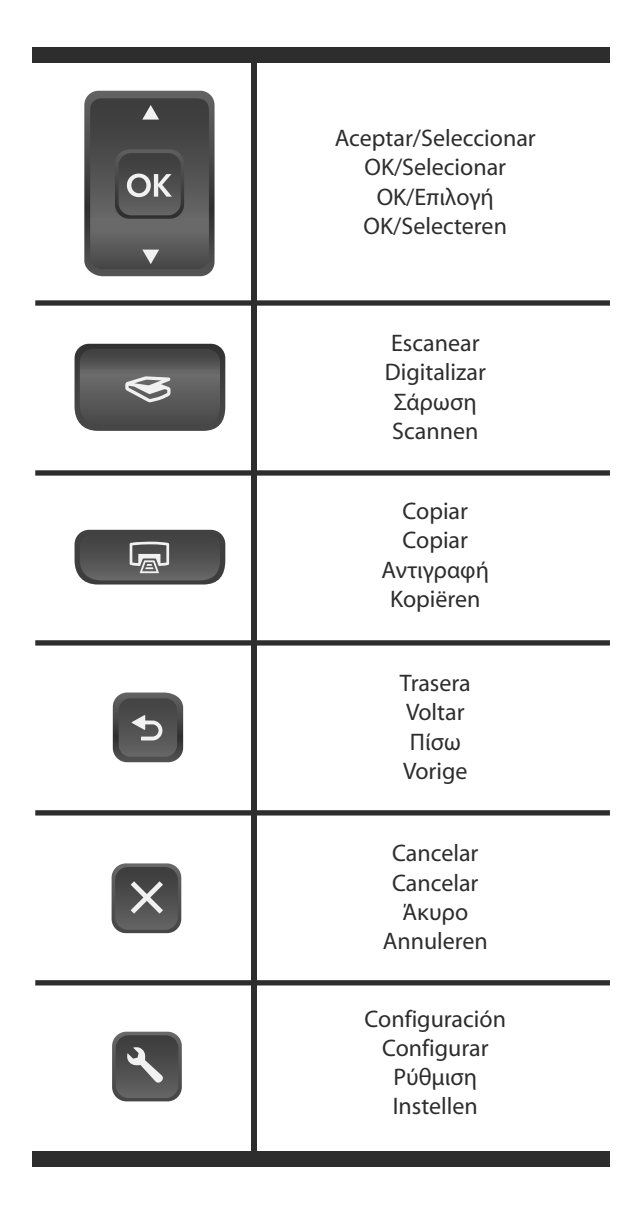

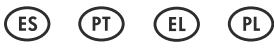

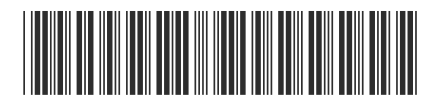

L2703-90004

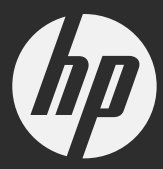